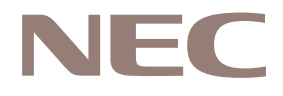

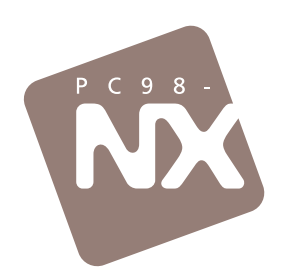

# 困ったときのQ&A

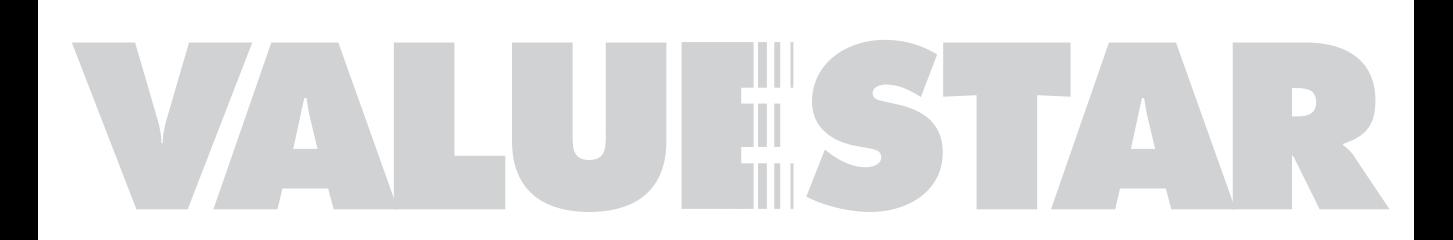

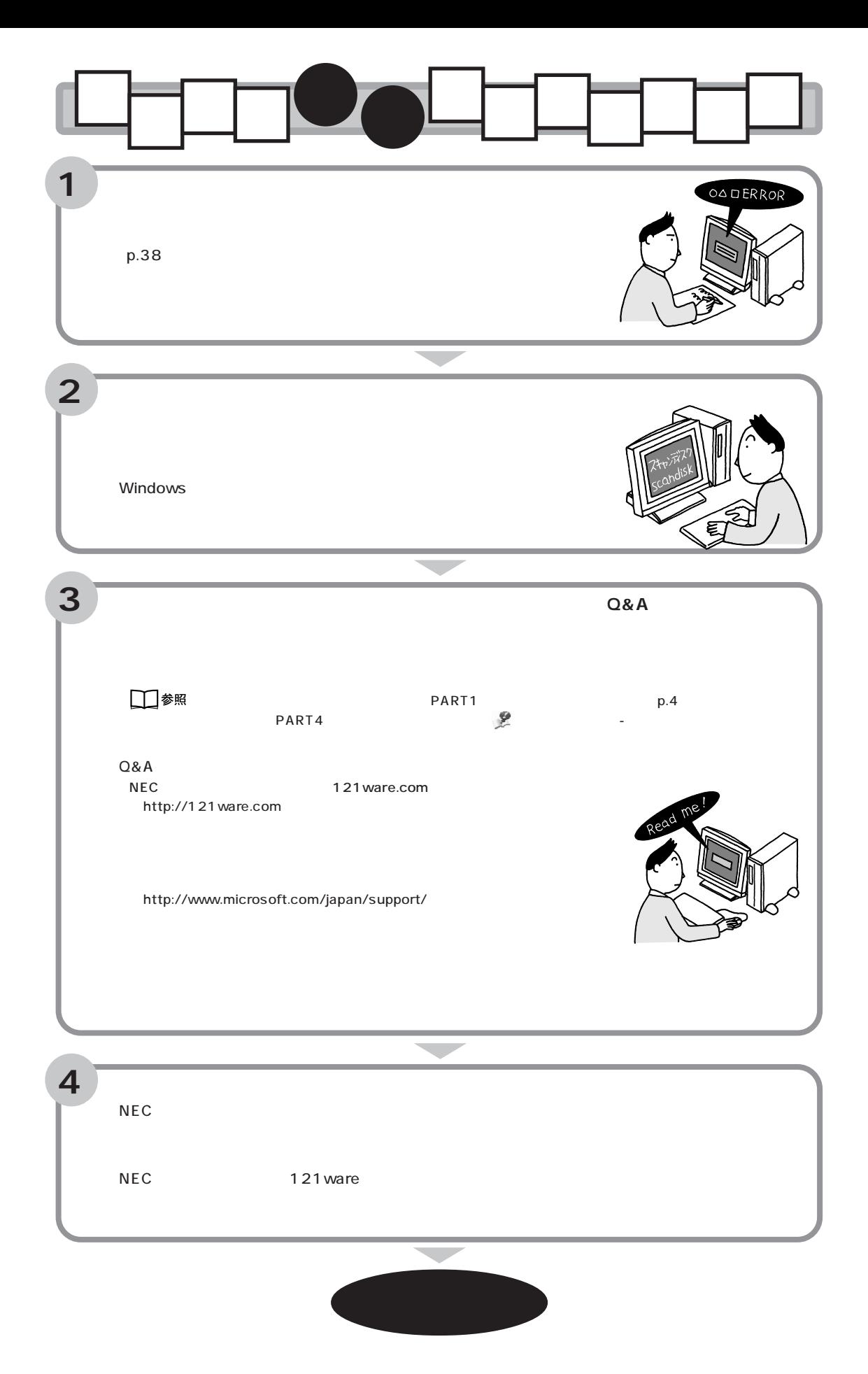

<span id="page-2-0"></span>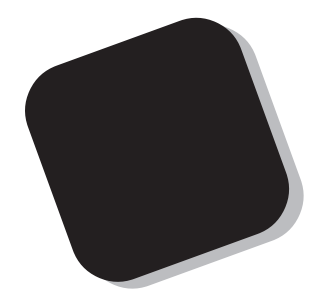

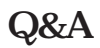

Q&A

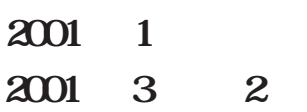

<span id="page-3-0"></span>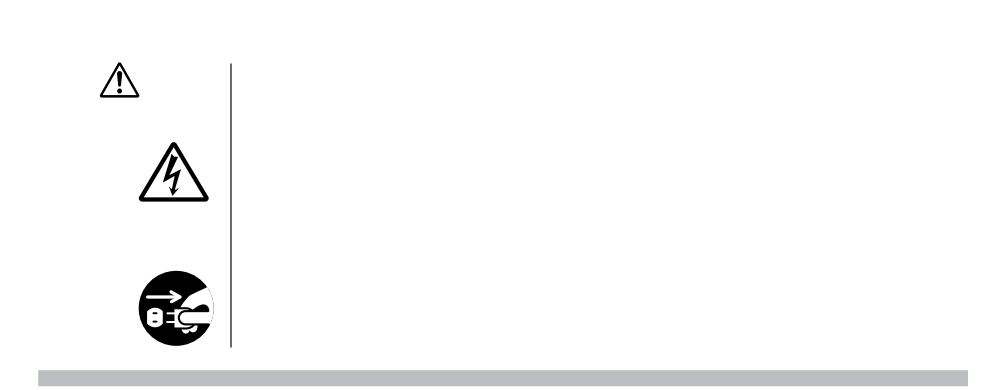

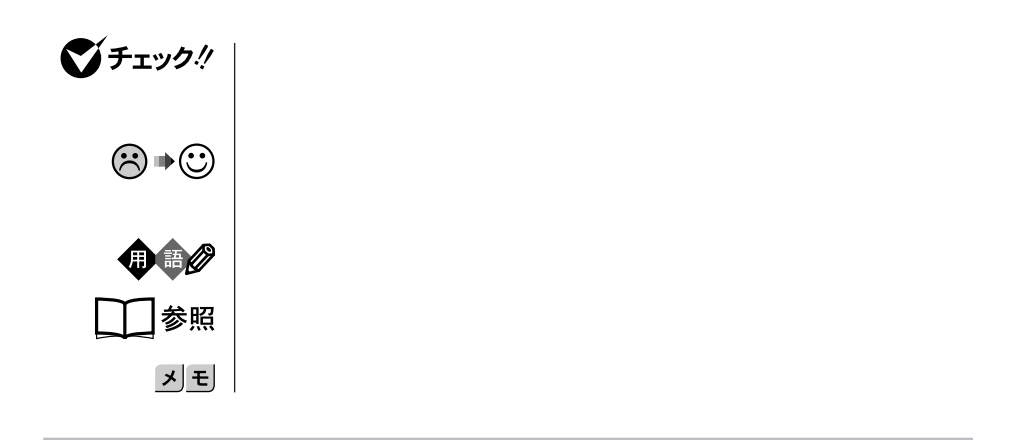

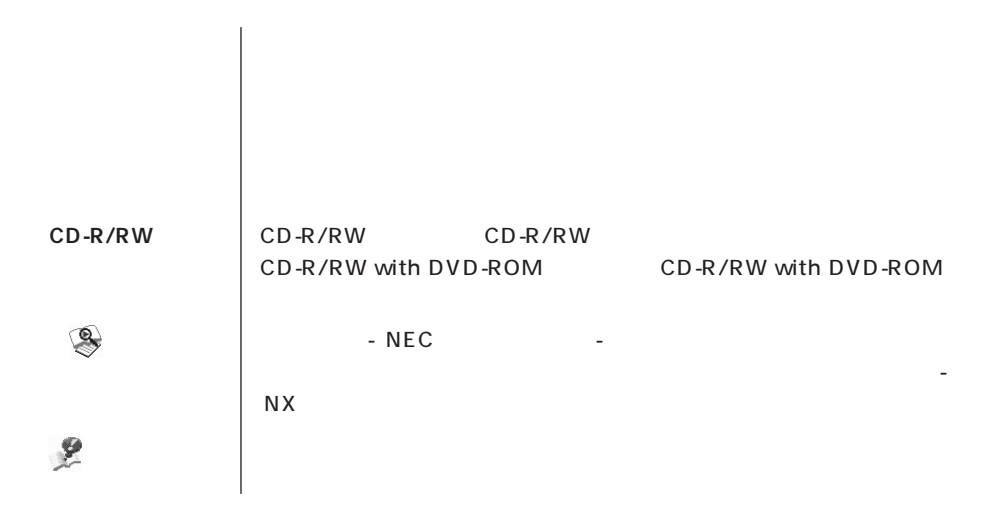

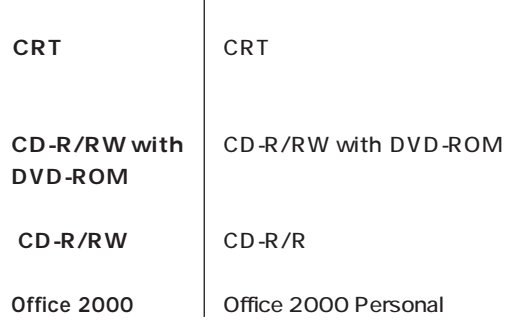

 $\begin{array}{c} \hline \end{array}$ 

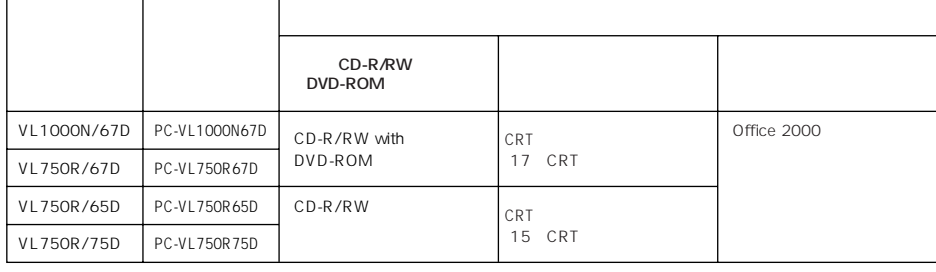

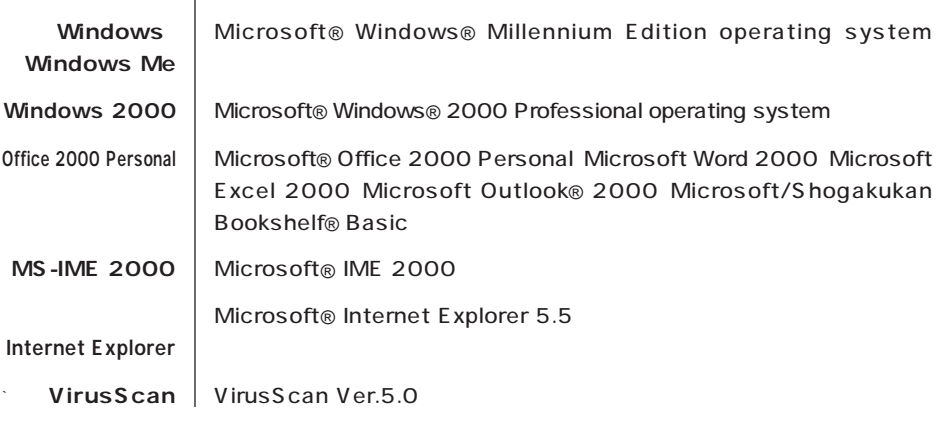

(本文中の表記) (正式名称)

m.

**The Story** 

i.

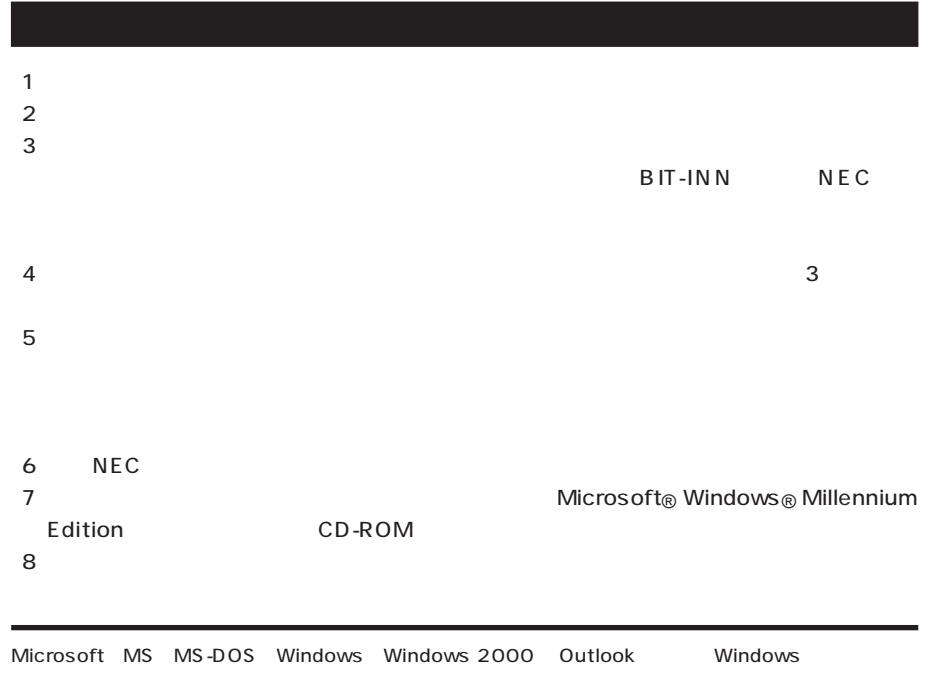

Microsoft Corporation VirusScan Network Associates, Inc.

**BIGLOBE** 

© NEC Corporation 2001

 $($  $($ 

#### Notes on export

This product (including software) is designed under Japanese domestic specifications and does not conform to overseas standards. NEC will not be held responsible for any consequences resulting from use of this product outside Japan. NEC does not provide maintenance service nor technical support for this product outside Japan.

Export of this product (including carrying it as personal baggage) may require a permit from the Ministry of Economy, Trade and Industry under an export control law. Export without necessary permit is punishable under the said law. Customer shall inquire of NEC sales office whether a permit is required for export or not.

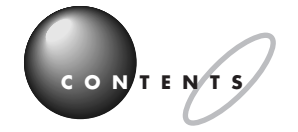

**Q&A** 

 $p.4$ 

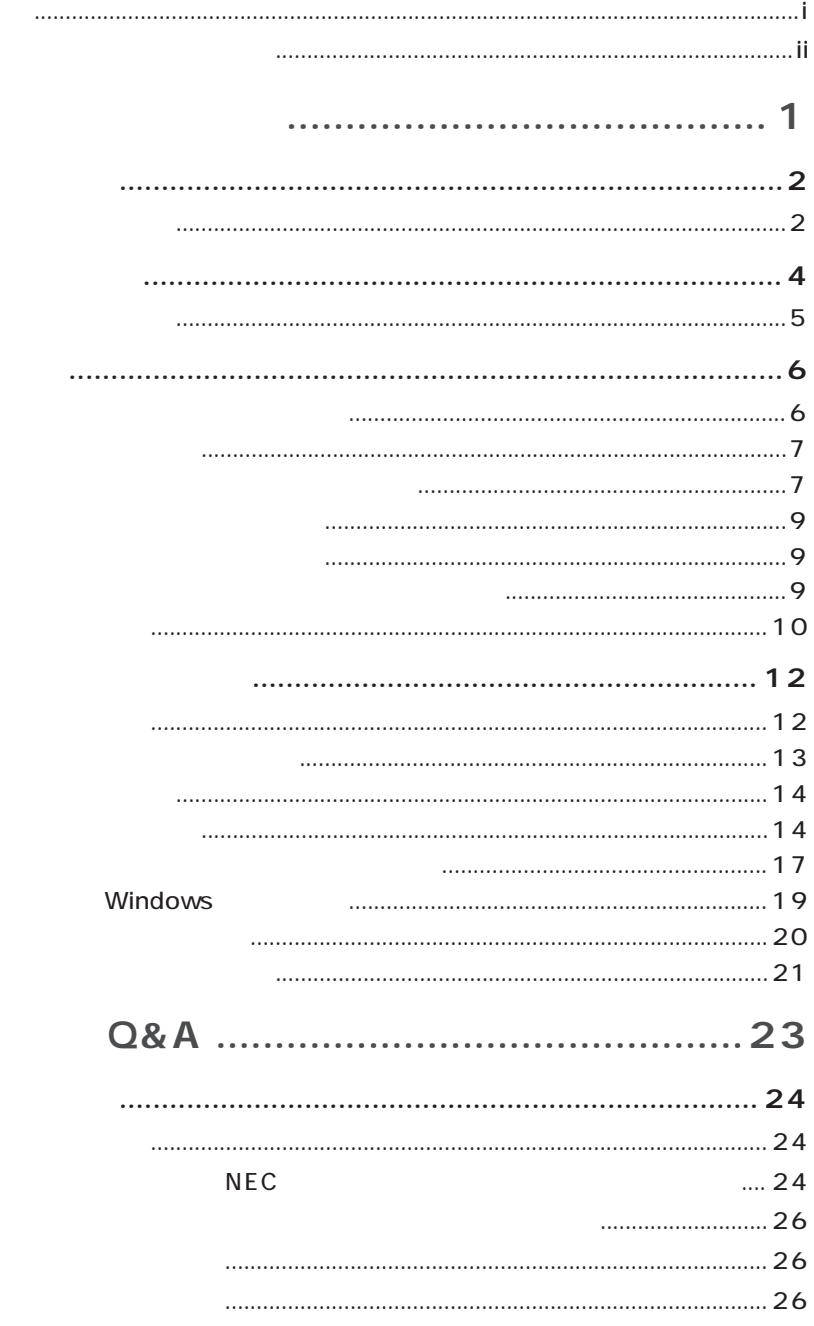

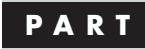

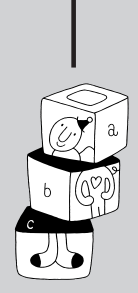

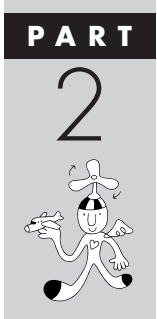

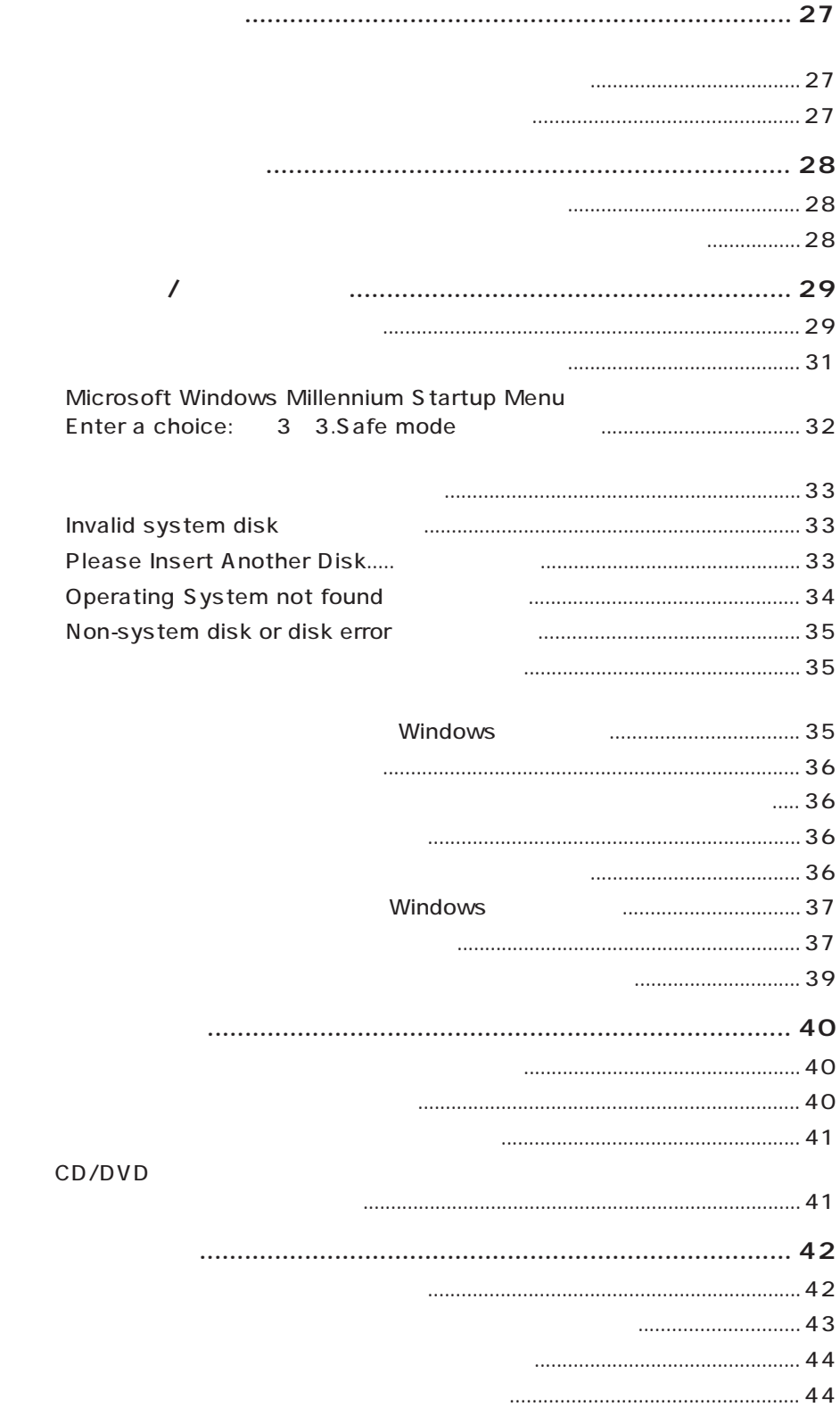

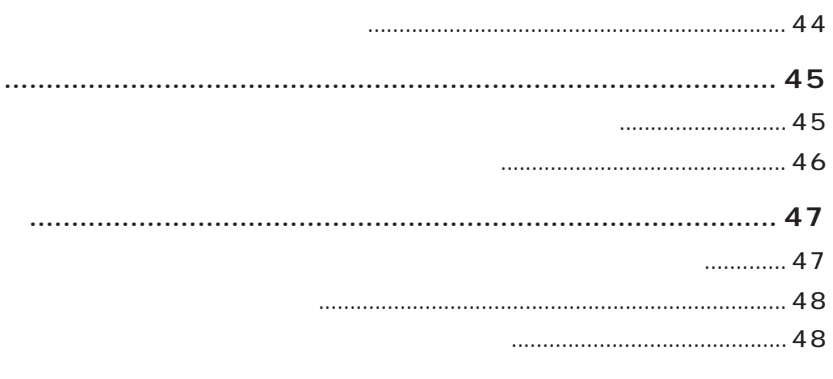

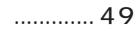

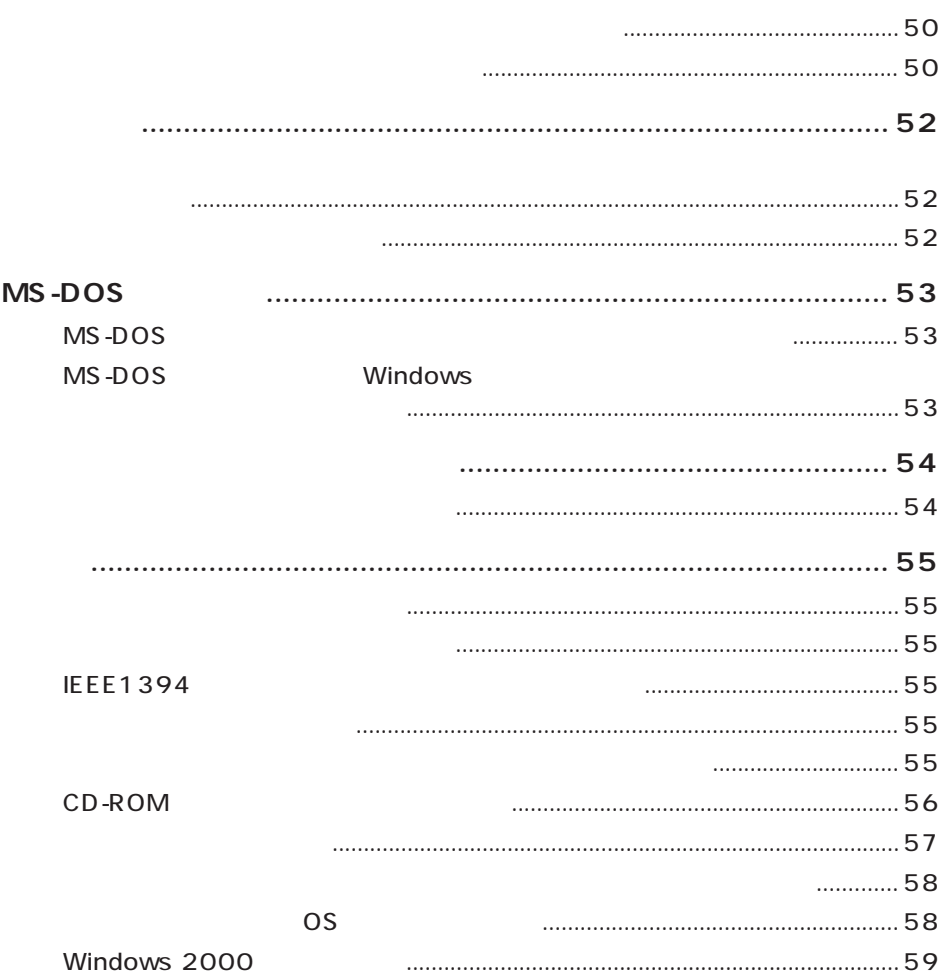

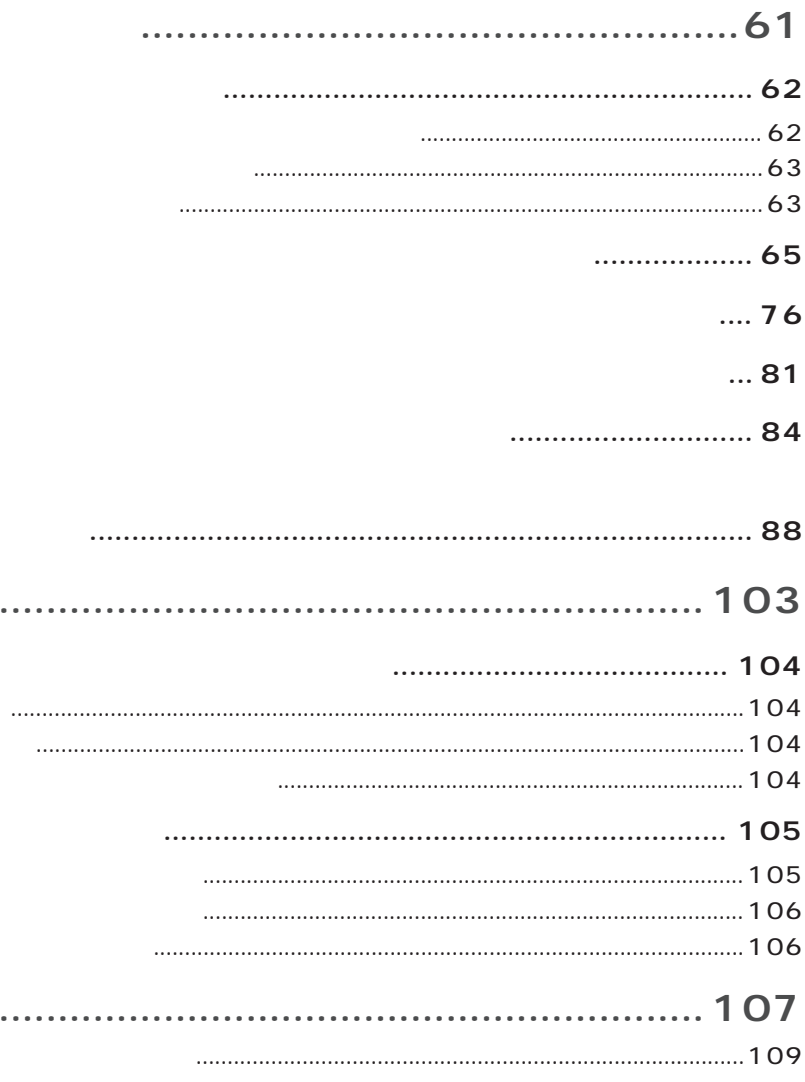

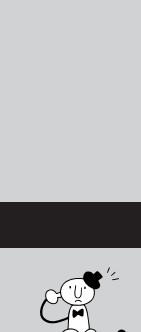

PART<br>3<br>3

 $\mathbf{C}$ 

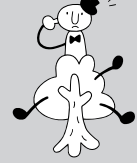

<span id="page-12-0"></span>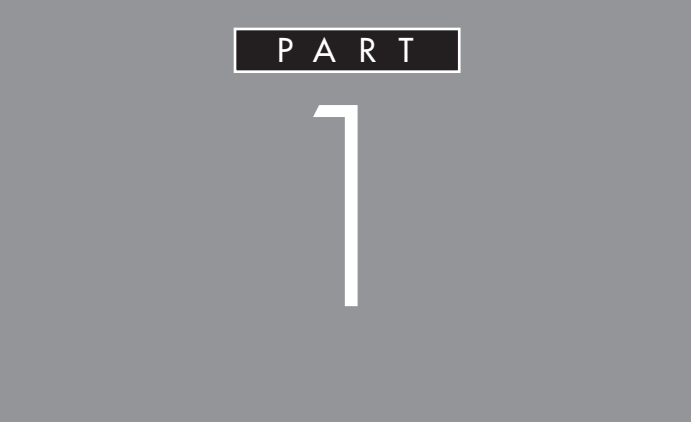

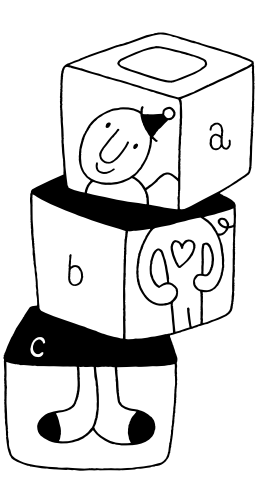

<span id="page-13-0"></span>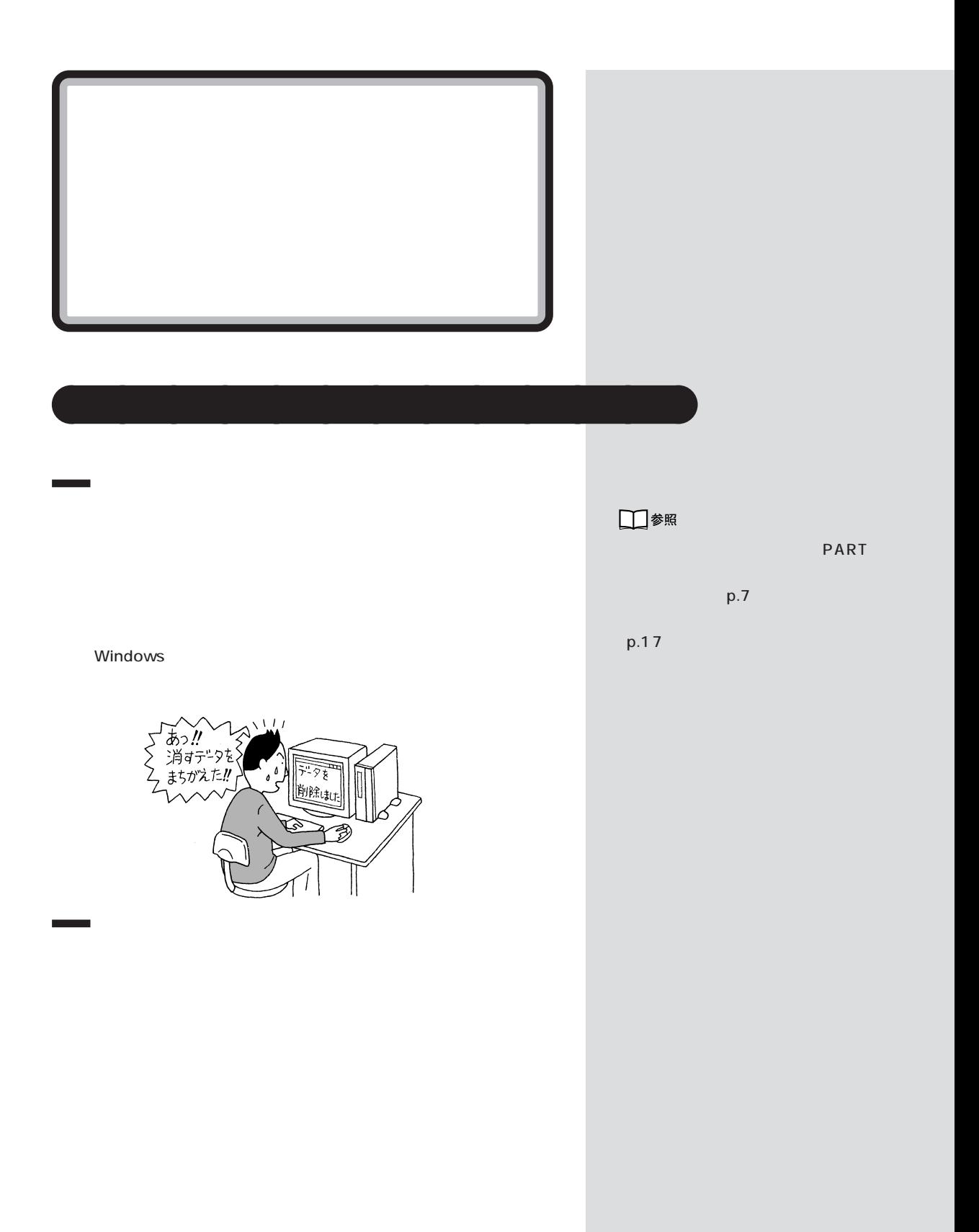

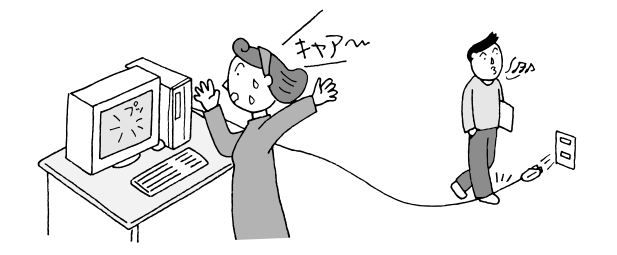

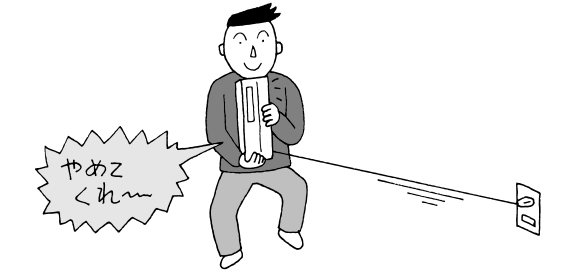

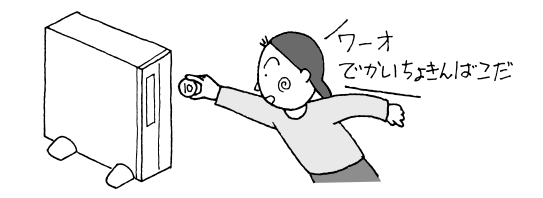

VirusScan

□参照

PART<sub>2</sub>

VirusScan

 $p.54$ - VirusScan

<span id="page-15-0"></span>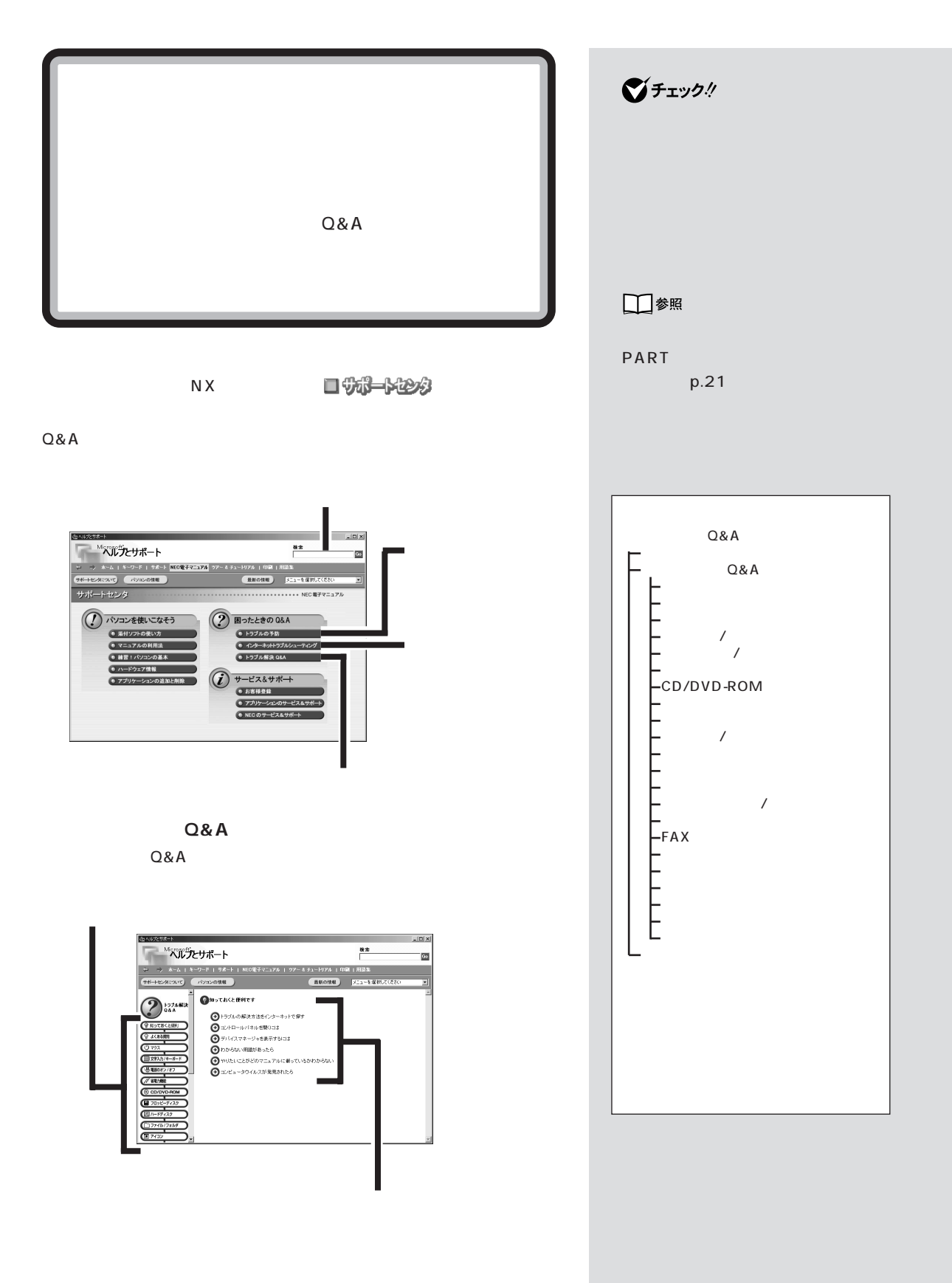

<span id="page-16-0"></span>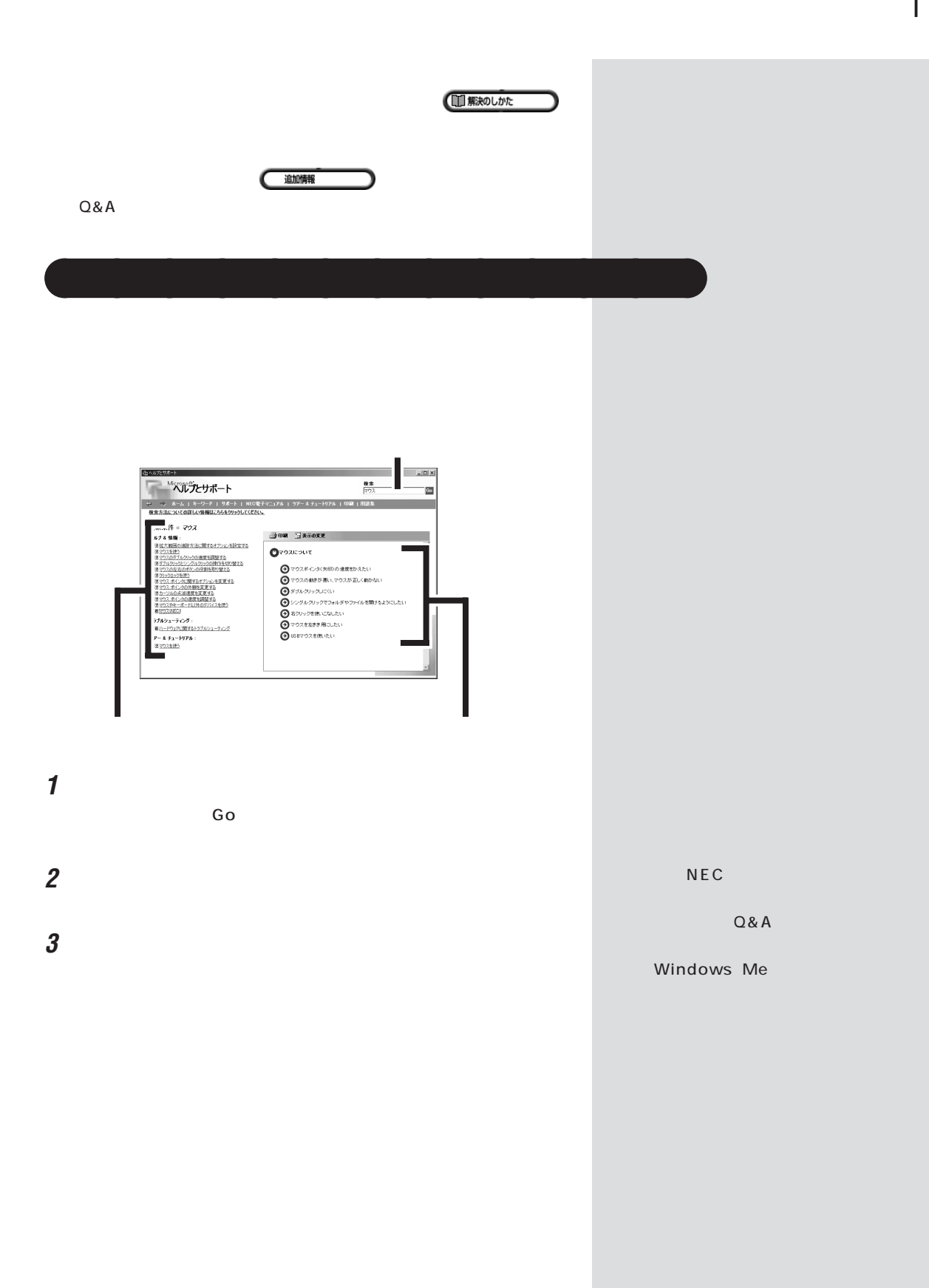

<span id="page-17-0"></span>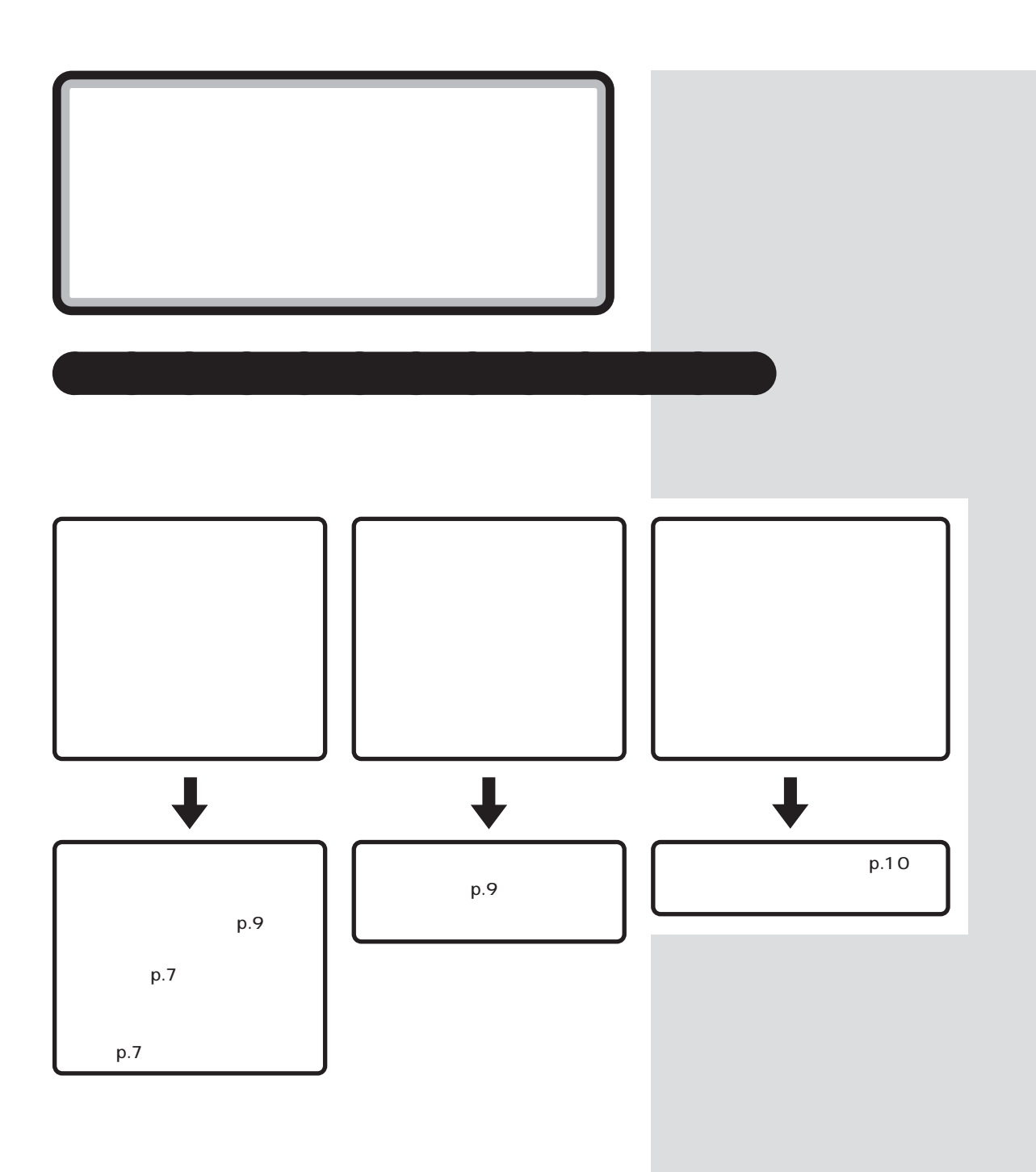

<span id="page-18-0"></span>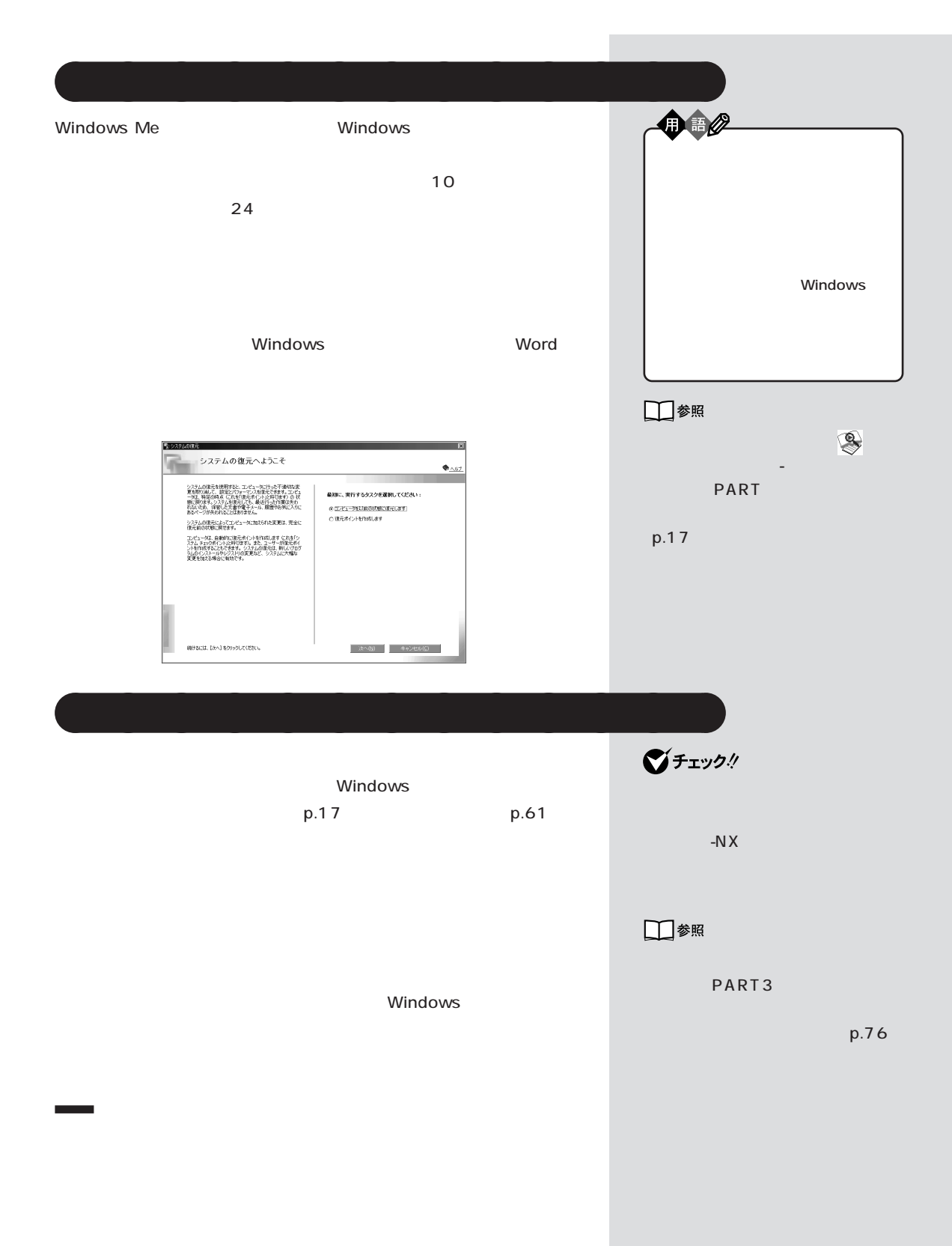

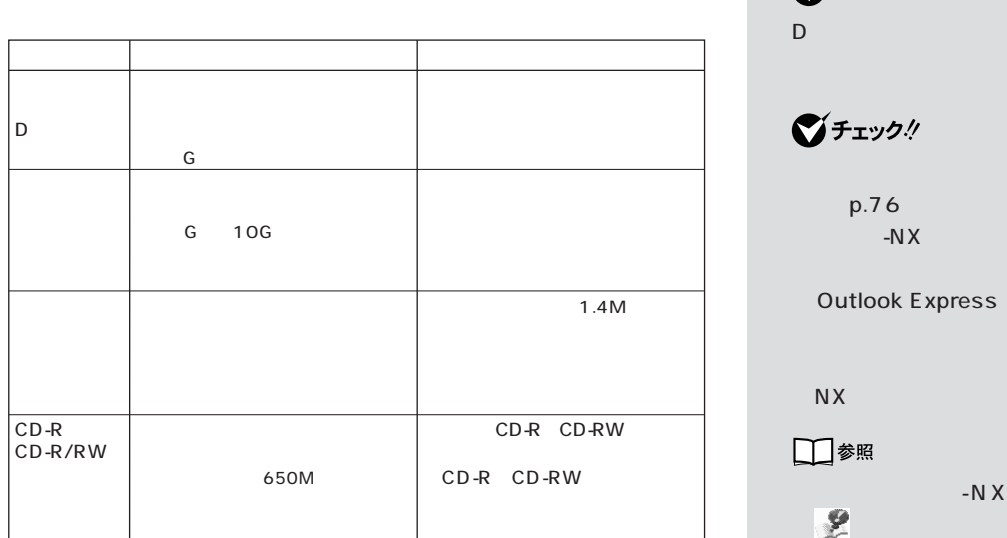

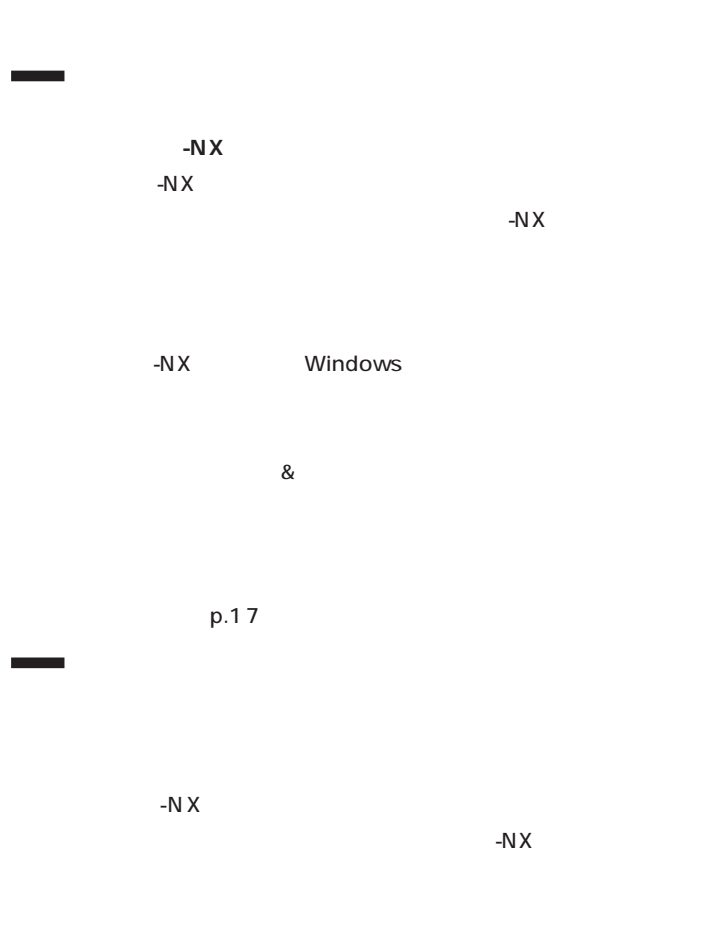

 $\bigotimes$ Frybl D ドライブには、購入時はデータが  $\bigotimes$ Frybl  $p.76$ アップ-NXの設定が必要な場合が Outlook Express 5.5 アップするには、「バックアップ -  $N X$ □参照  $\mathbb{R}$ 「サポートセンタ」-「トラブル の予防」-「予防のためのツール」- -N $X$ PART3

ド)(p.76)

グチェックリ

□参照 「バックアップ -NX」の使い方→ 「サポートセンタ」-「トラブルの予 防」「予防のためのツール」 - 「バック - アップ -NX」

<span id="page-20-0"></span>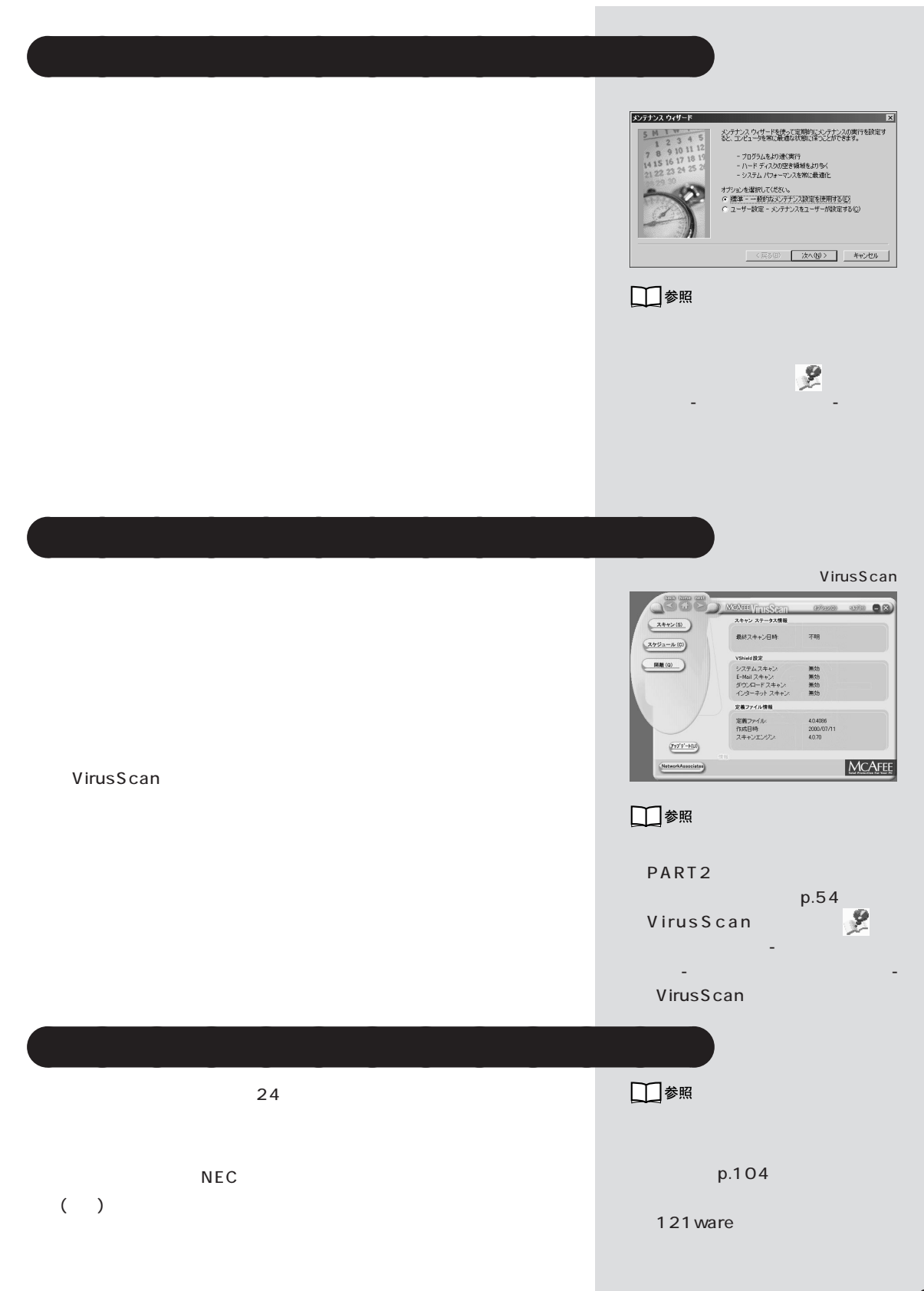

<span id="page-21-0"></span>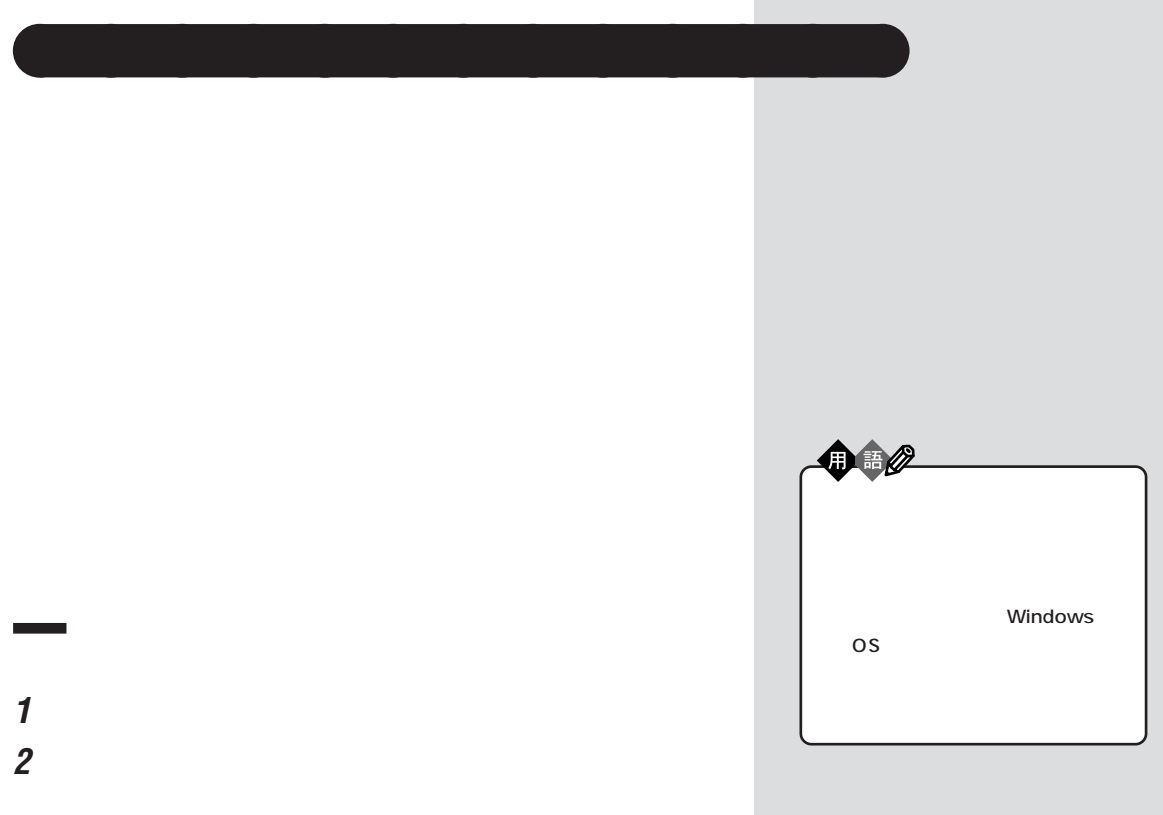

m.

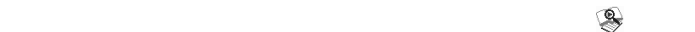

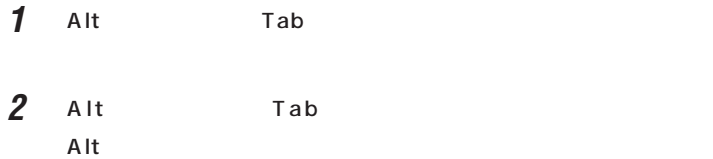

**3** 「パフォーマンス」タブをクリックします。

**起動中のアプリケーション / 常駐プログラムを終了させる**

п

PART ]

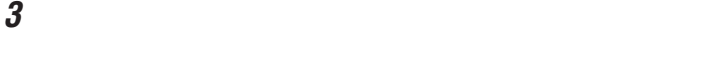

**4** 「閉じる」をクリックします。

**Windows** 

#### Windows

- **1**  $\overline{\phantom{a}}$
- 2 **2**  $\blacksquare$
- **3**  $\overline{\phantom{a}}$ **4** Mindows
	-
- **5** → OK

□参照

PART  $p.14$ 

<span id="page-23-0"></span>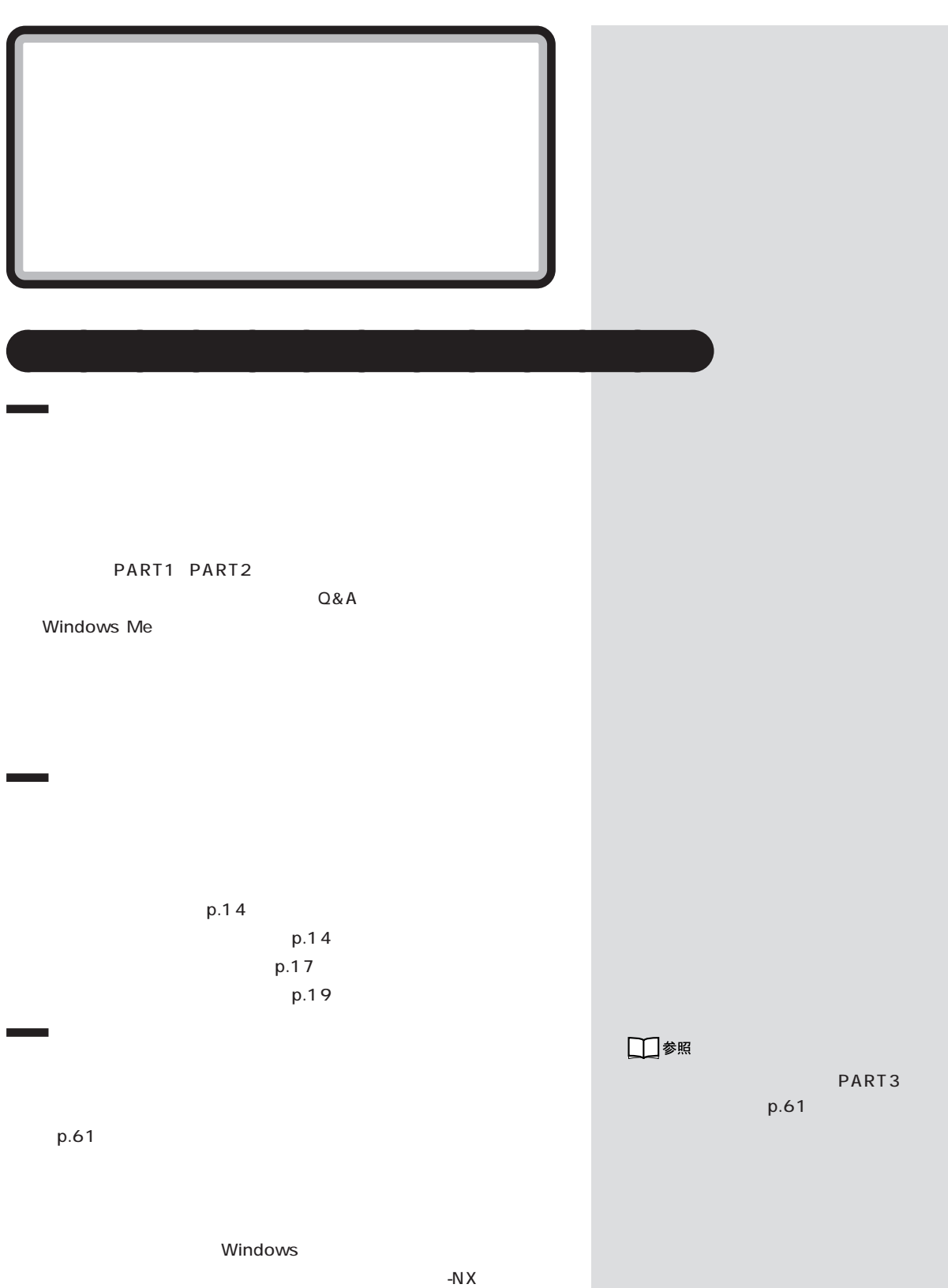

PART

<span id="page-24-0"></span>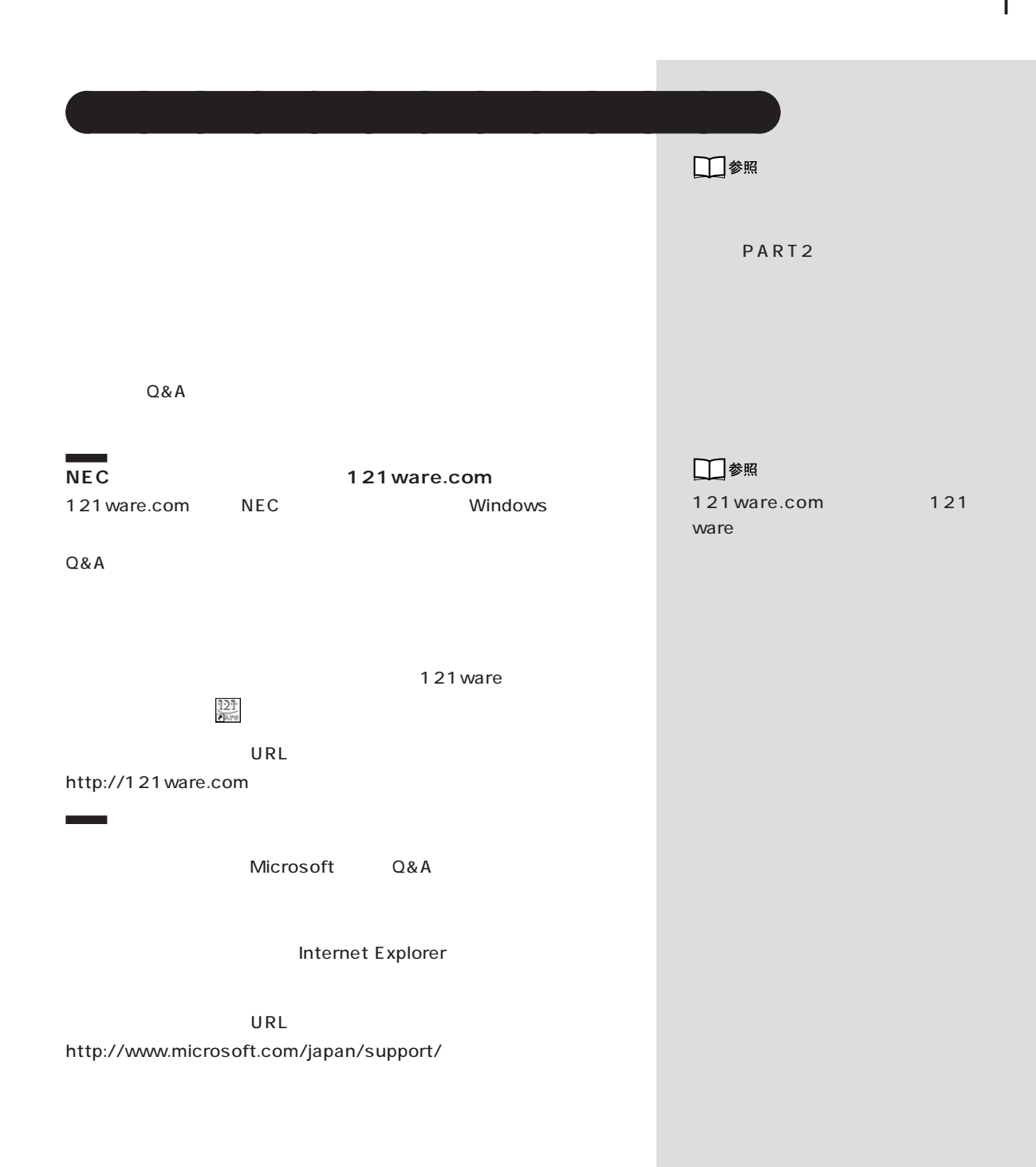

**13**

<span id="page-25-0"></span>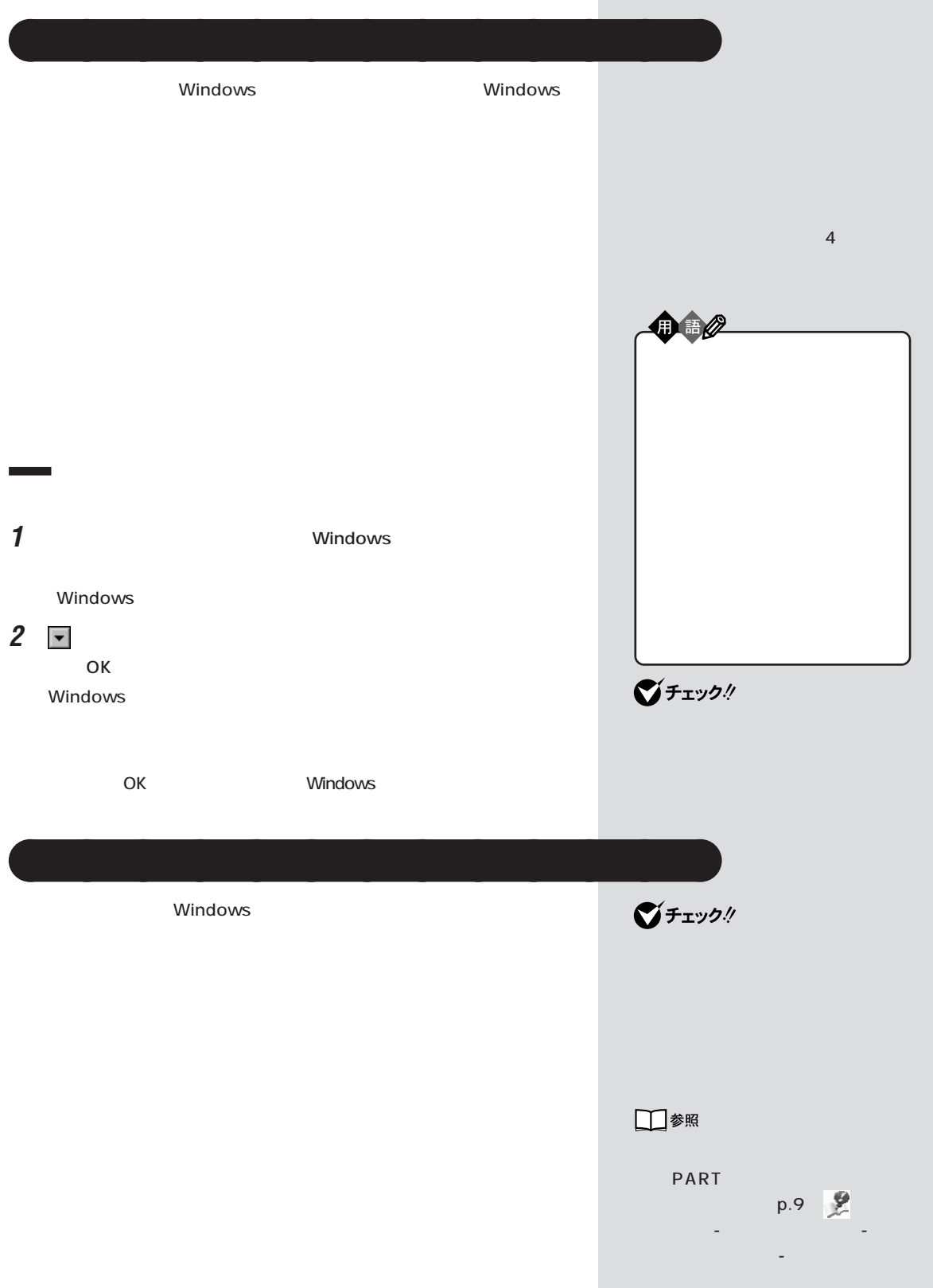

×

PART

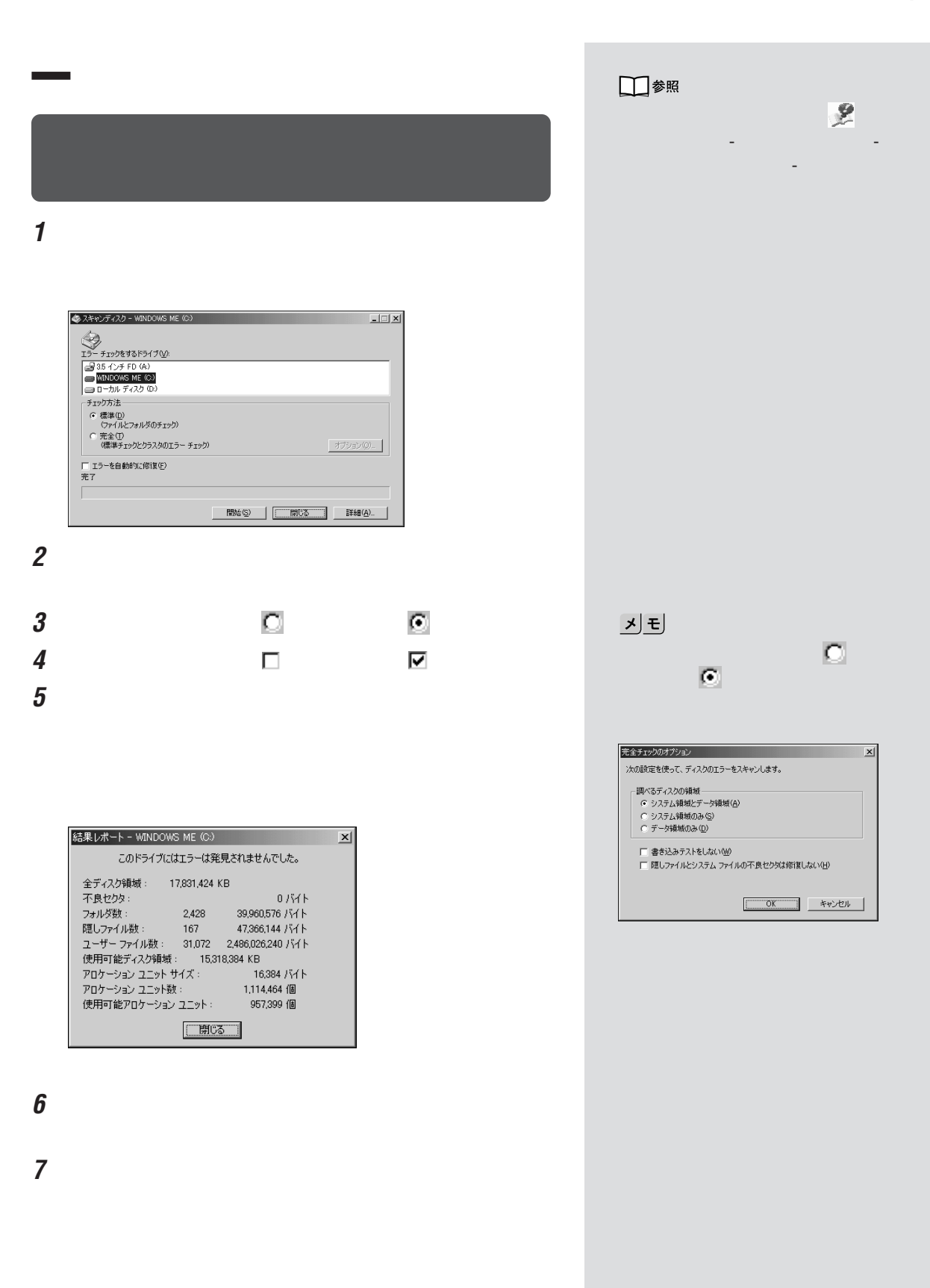

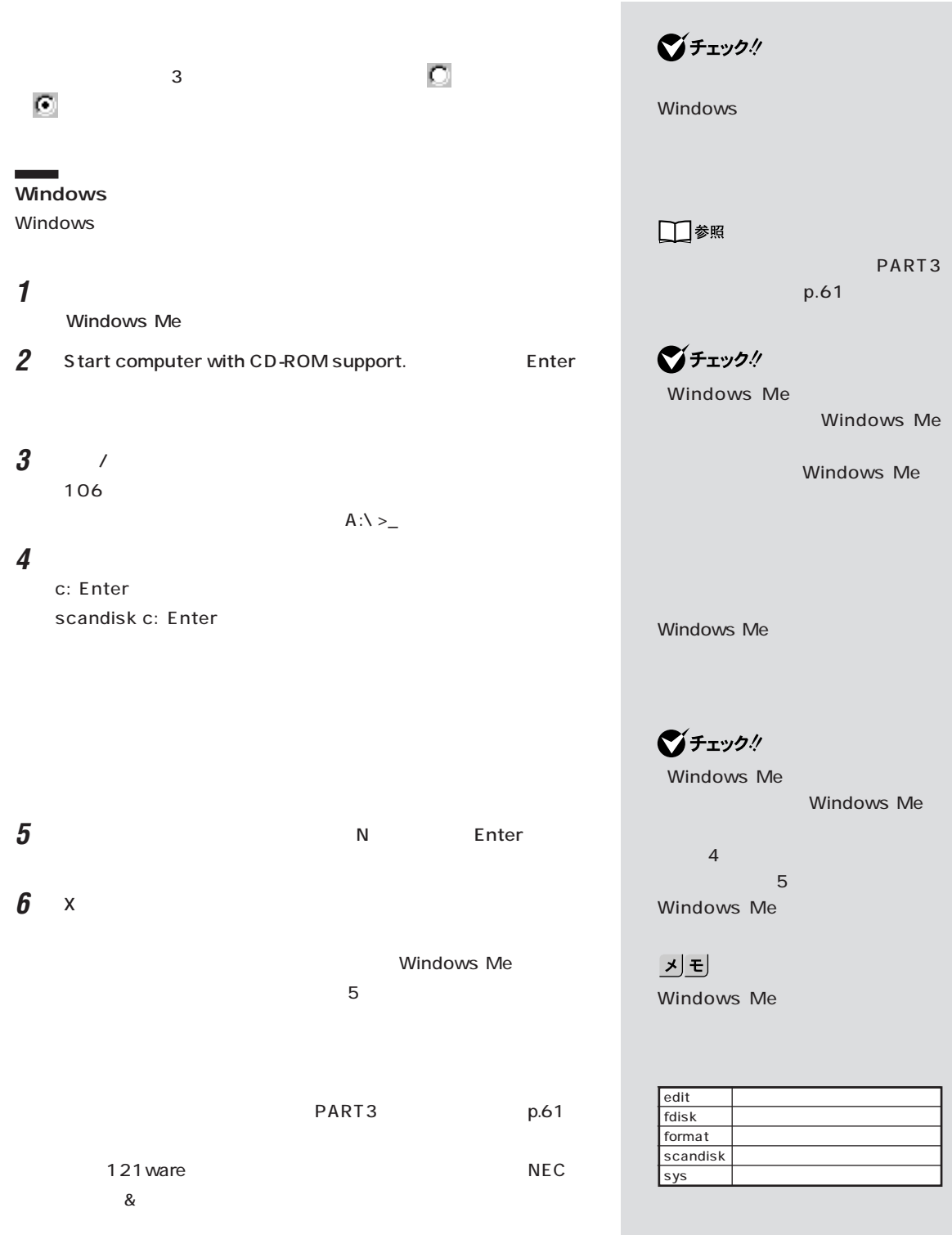

#### Windows

Windows Me

<span id="page-28-0"></span>aaaaa **バックアップしたシステムやデータを復元する** aaaaaaaa

Windows Windows

**1**  $\blacksquare$ 

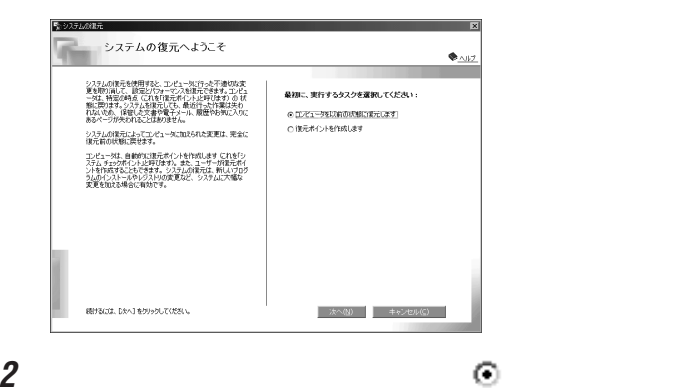

**3**  $\overline{\mathbf{3}}$ 

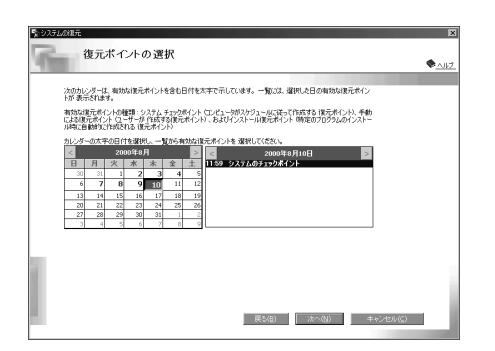

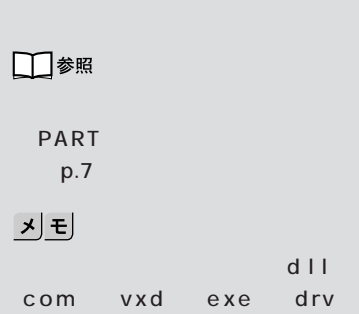

ocx inf

■チェック!

П

 $\vert x \vert$ 

## **4** 復元ポイントを選択します。 **5** ひとんだ かんしゃ ひとのある  $\boldsymbol{\theta}$  **6** OK  $\bigotimes$ Frybl **7** 「次へ」をクリックします。 Windows Windows ٠ □参照  $-NX$ 「バックアップ -NX」の使い方→  $-NX$ 「サポートセンタ」-「トラブルの予 「予防のためのツール」 - 「バック」 - 「バック」 アップ -NX」 $p.8$ □参照  $-N \times$  $-N \times$  $-NX$

「サポートセンタ」-「トラブルの予 「予防のためのツール」 - 「バック」 - 「バック」

アップ -NX」

**18**

<span id="page-30-0"></span>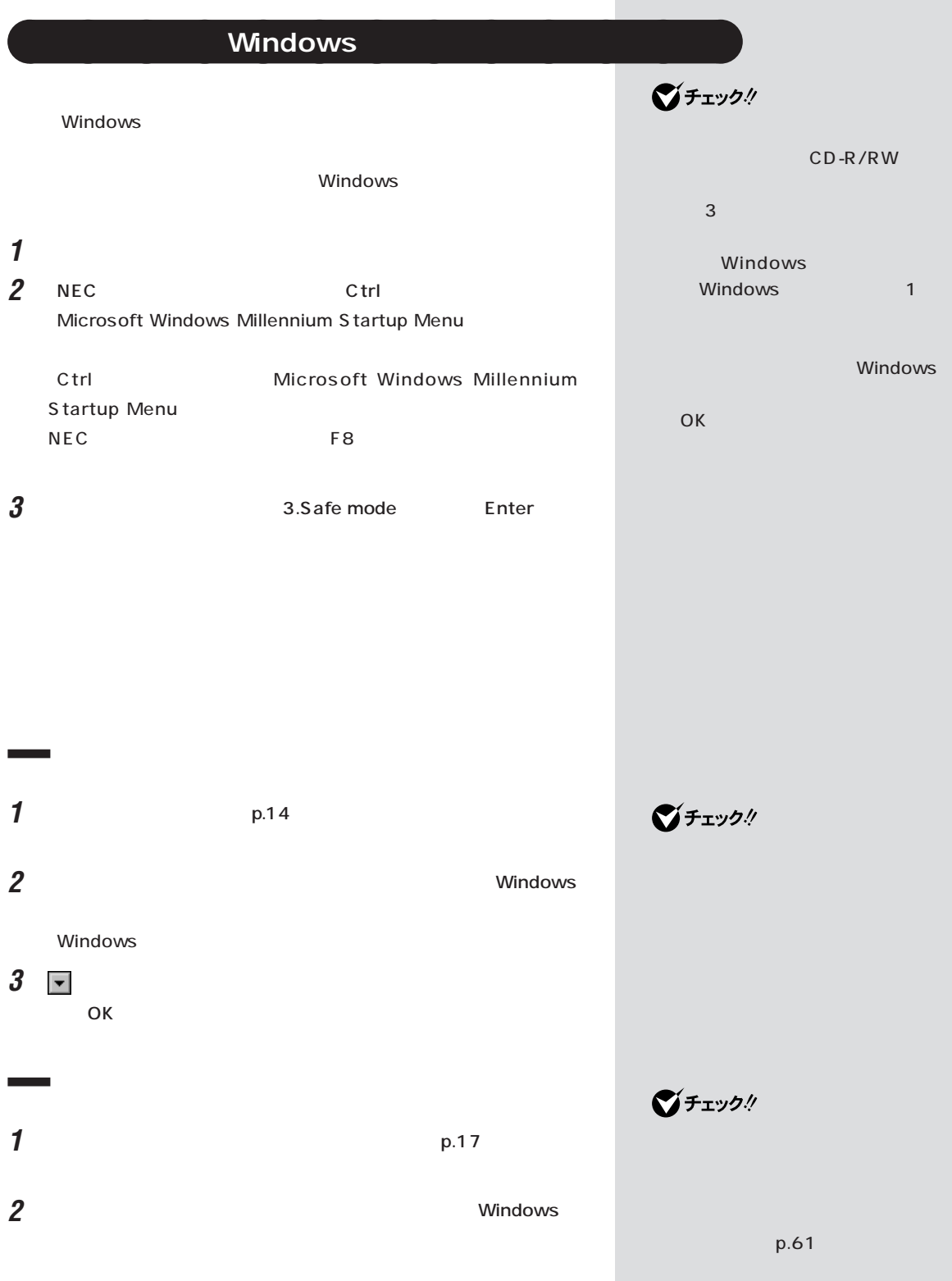

<span id="page-31-0"></span>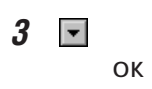

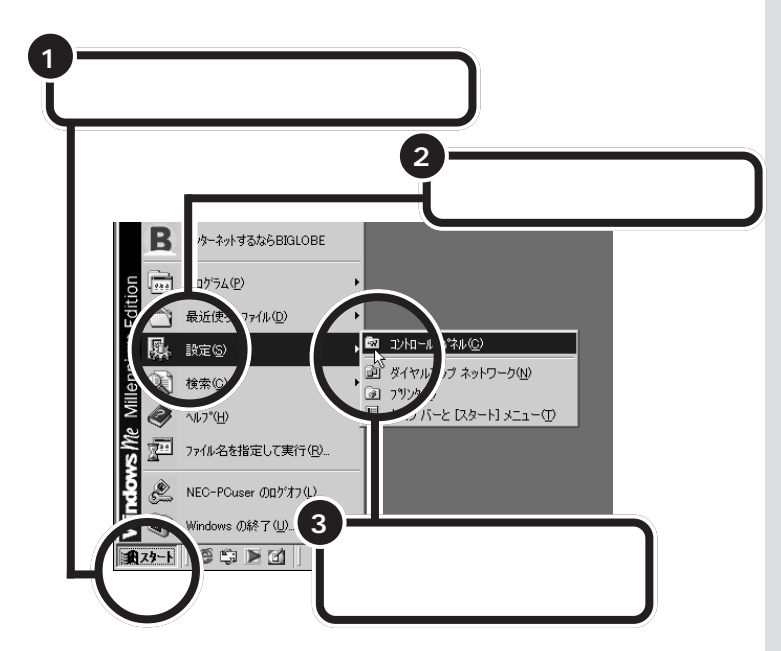

aaaaa **コントロールパネルの開き方** aaaaaaaa

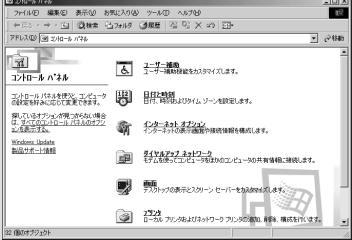

PART ]

**1** 「コントロールパネル」を開きます。 **2** 「システム」をダブルクリックします。

### $3$

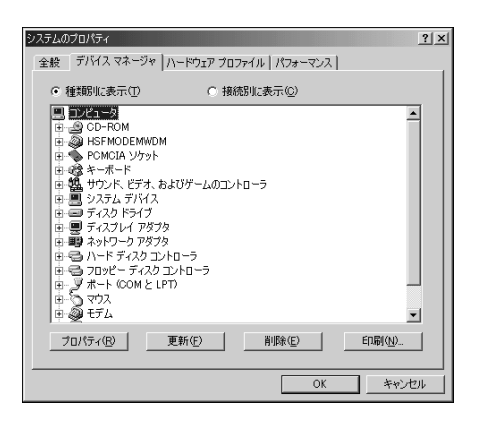

<span id="page-32-0"></span>aaaaa **デバイスマネージャを表示する** aaaaaaaa

**マチェック!** 

<span id="page-34-0"></span>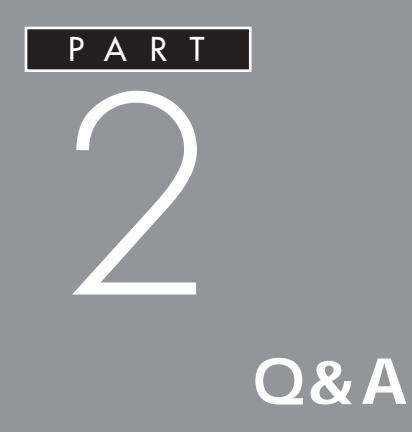

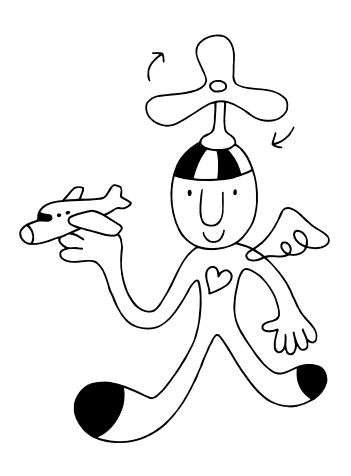

<span id="page-35-0"></span>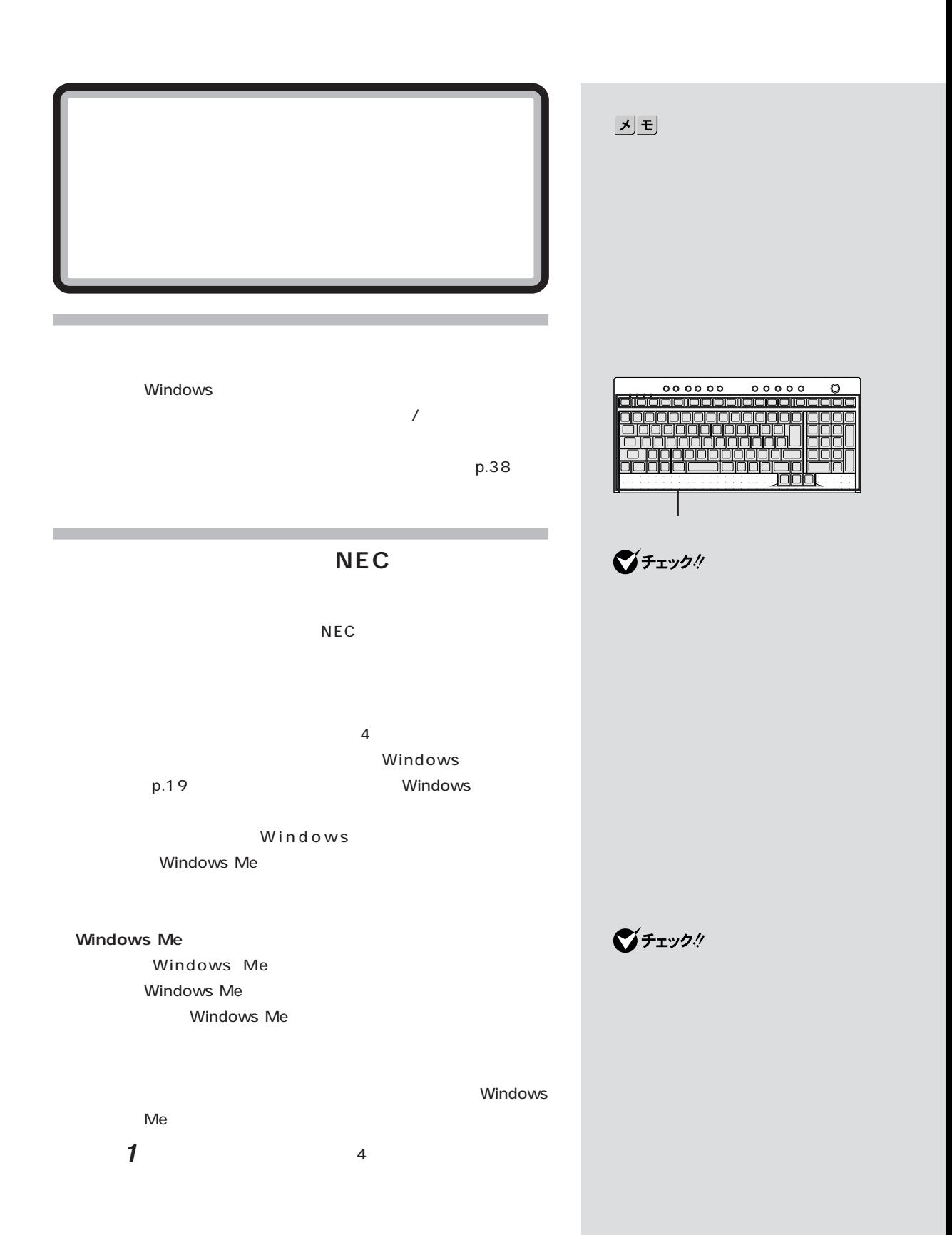
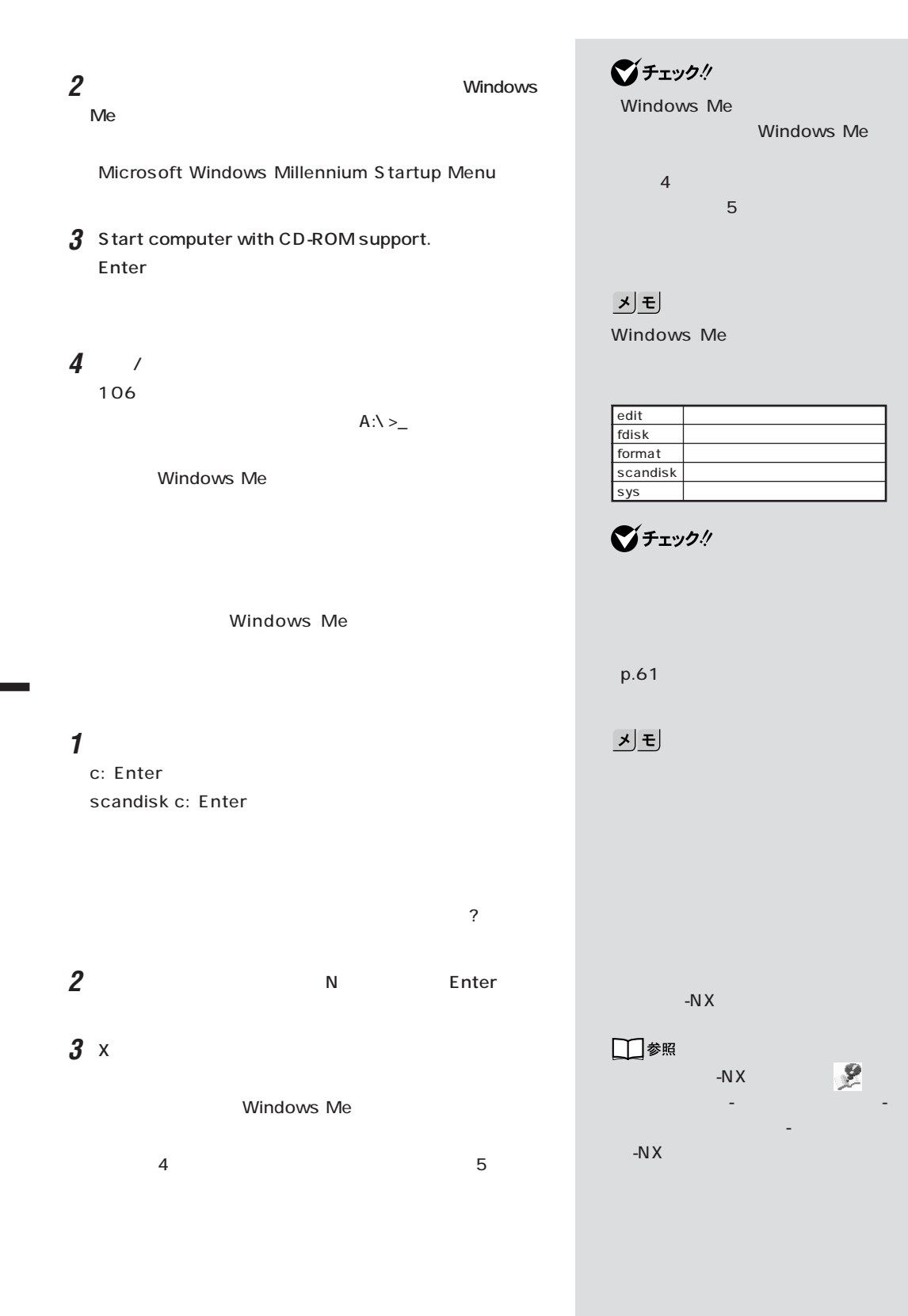

PART3 p.61

**25**

 $p.45$ 

 $\overline{N}$ Windows p.38

Windows PART1 Windows p.19

 $\bigotimes$ Frybl

 $\bigotimes$ Frybl

CD-R/RW

Windows

OK

□参照

PART1

p.19

Windows

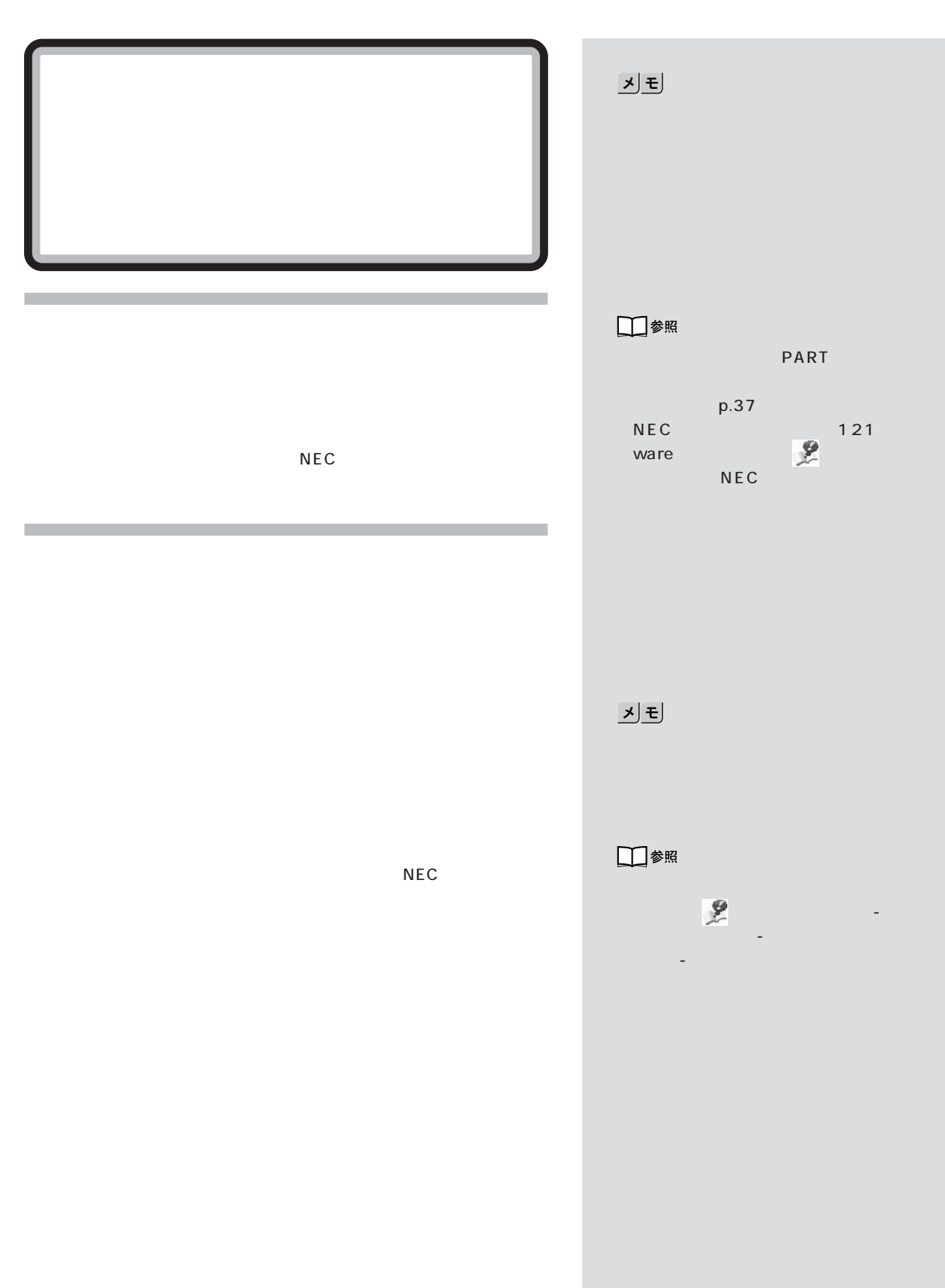

 $\sqrt{2}$  /  $\sqrt{2}$  /  $\sqrt{2}$  /  $\sqrt{2}$  /  $\sqrt{2}$  /  $\sqrt{2}$  /  $\sqrt{2}$  /  $\sqrt{2}$  /  $\sqrt{2}$ 

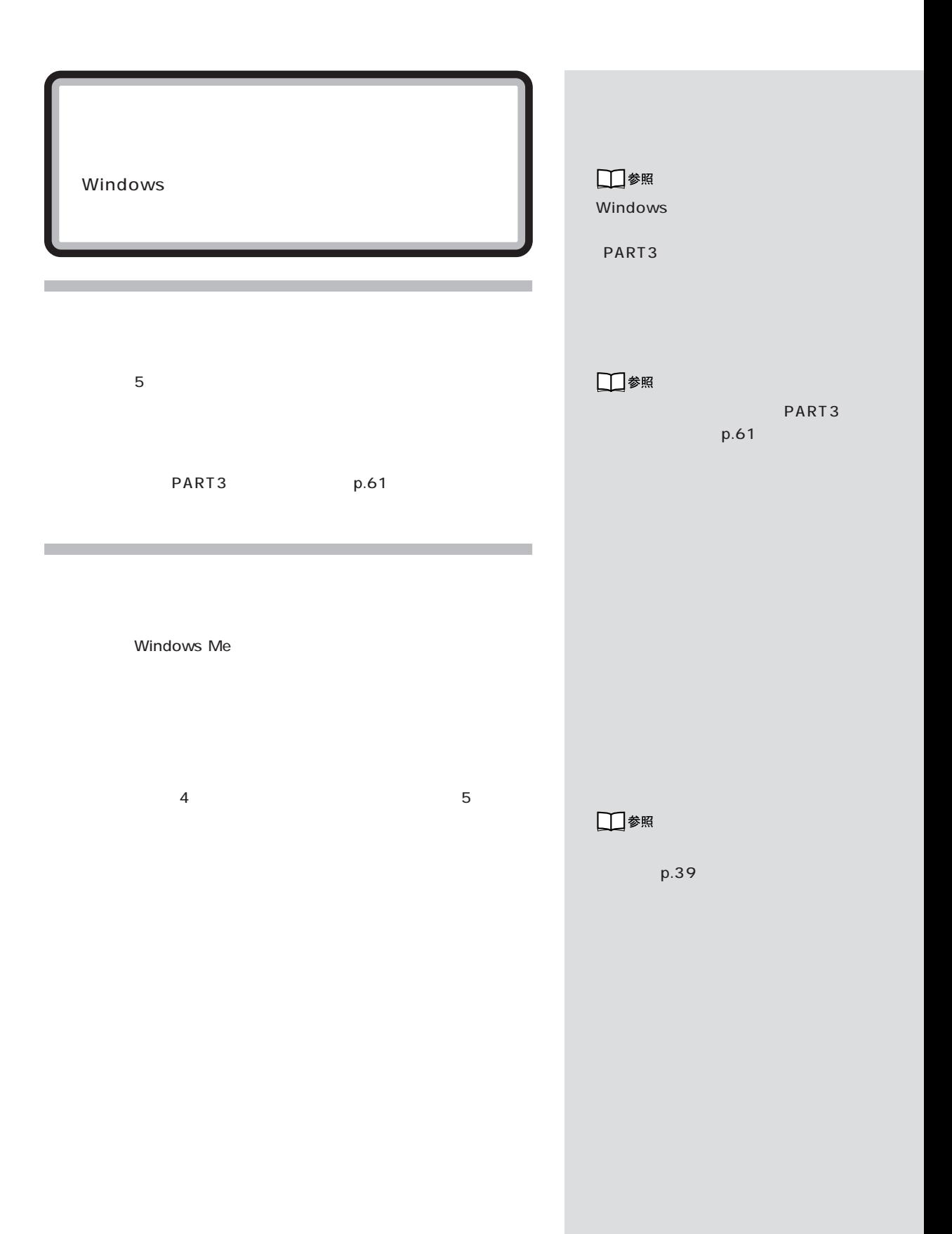

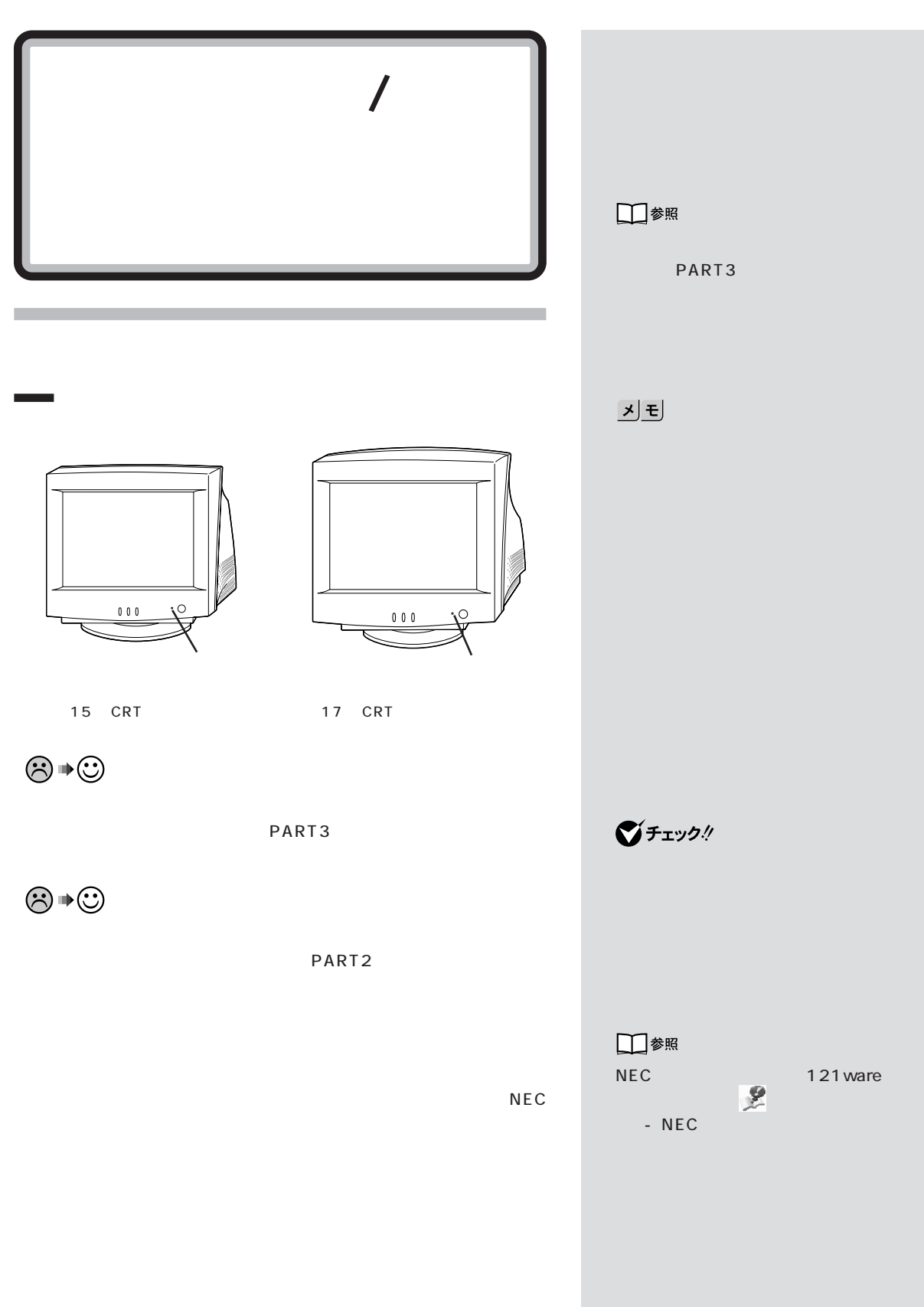

**29** はじめて電源を入れたら / 電源を入れたが / 切ろうとしたが

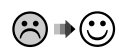

**Contract** 

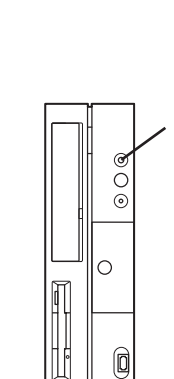

PART<sub>2</sub>

PART<sub>2</sub>

 $\odot \, \text{C}$ 

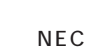

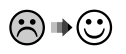

 $p.39$ 

□参照

PART<sub>2</sub>

びチェック!

□参照

PART<sub>2</sub>

NEC  $\sqrt{21}$  and  $\sqrt{21}$ ware トセンタ」-「サービス&サポー - NEC

 $\bigotimes$ Fryb $\psi$ 

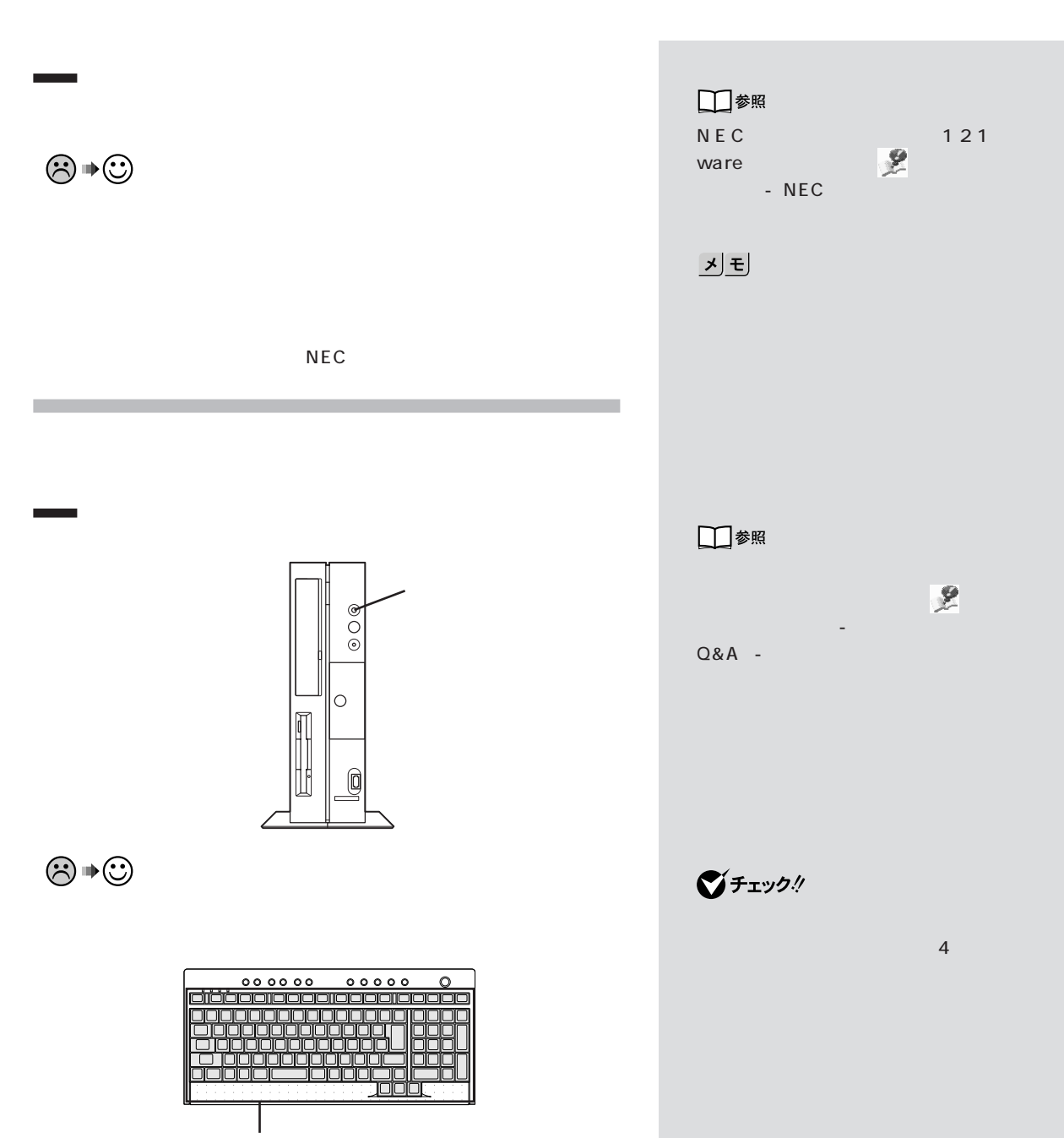

**31**

 $\lambda$ 

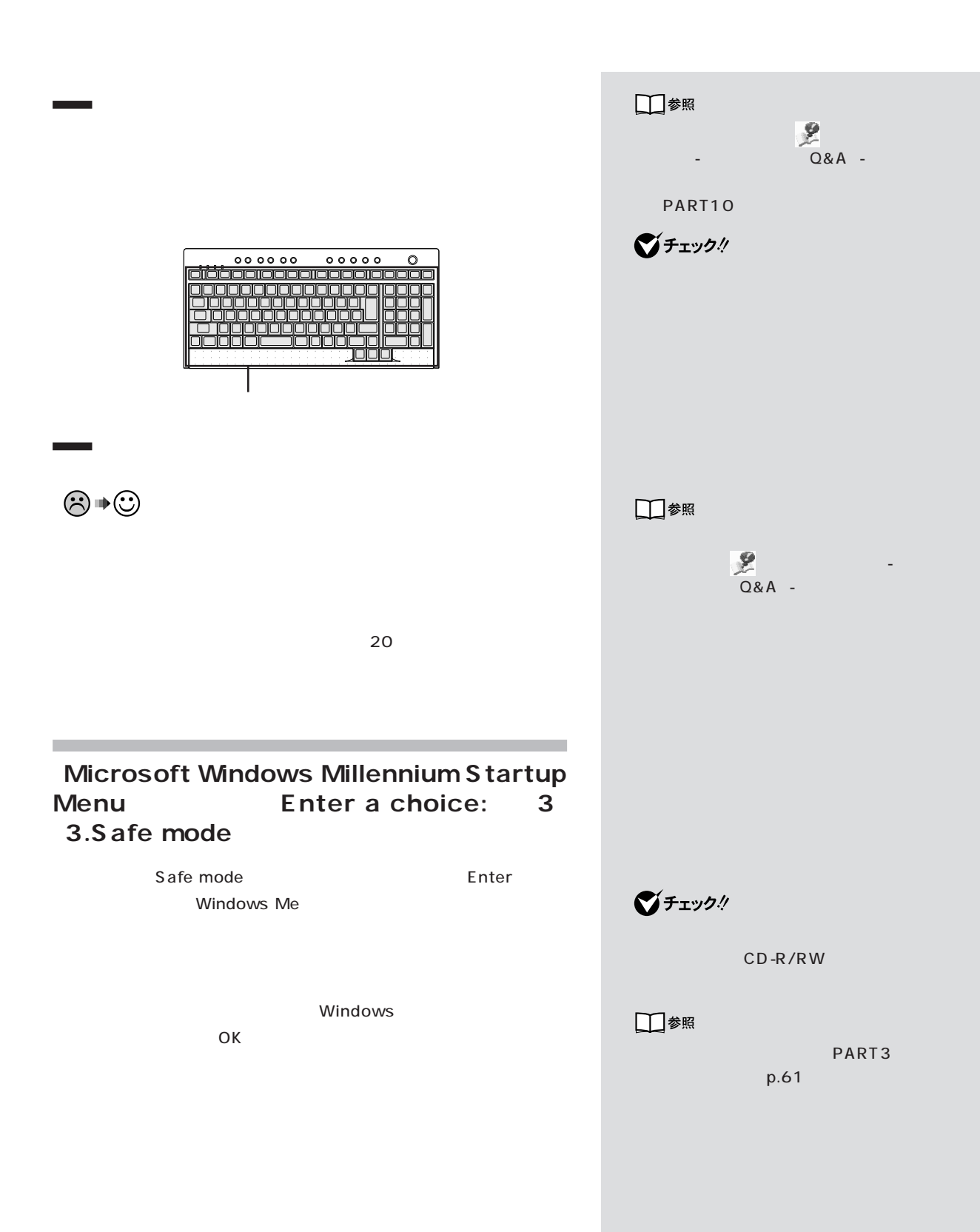

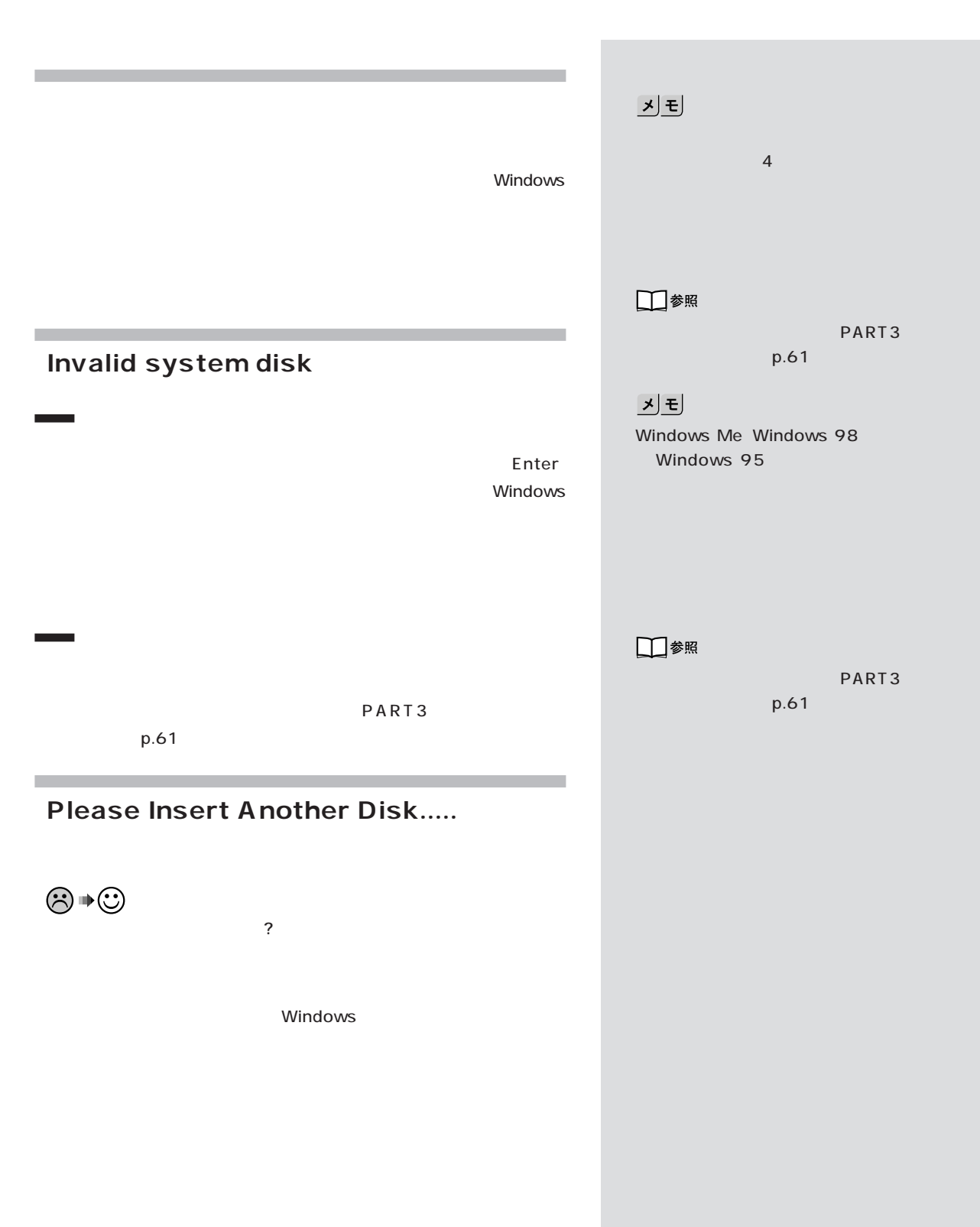

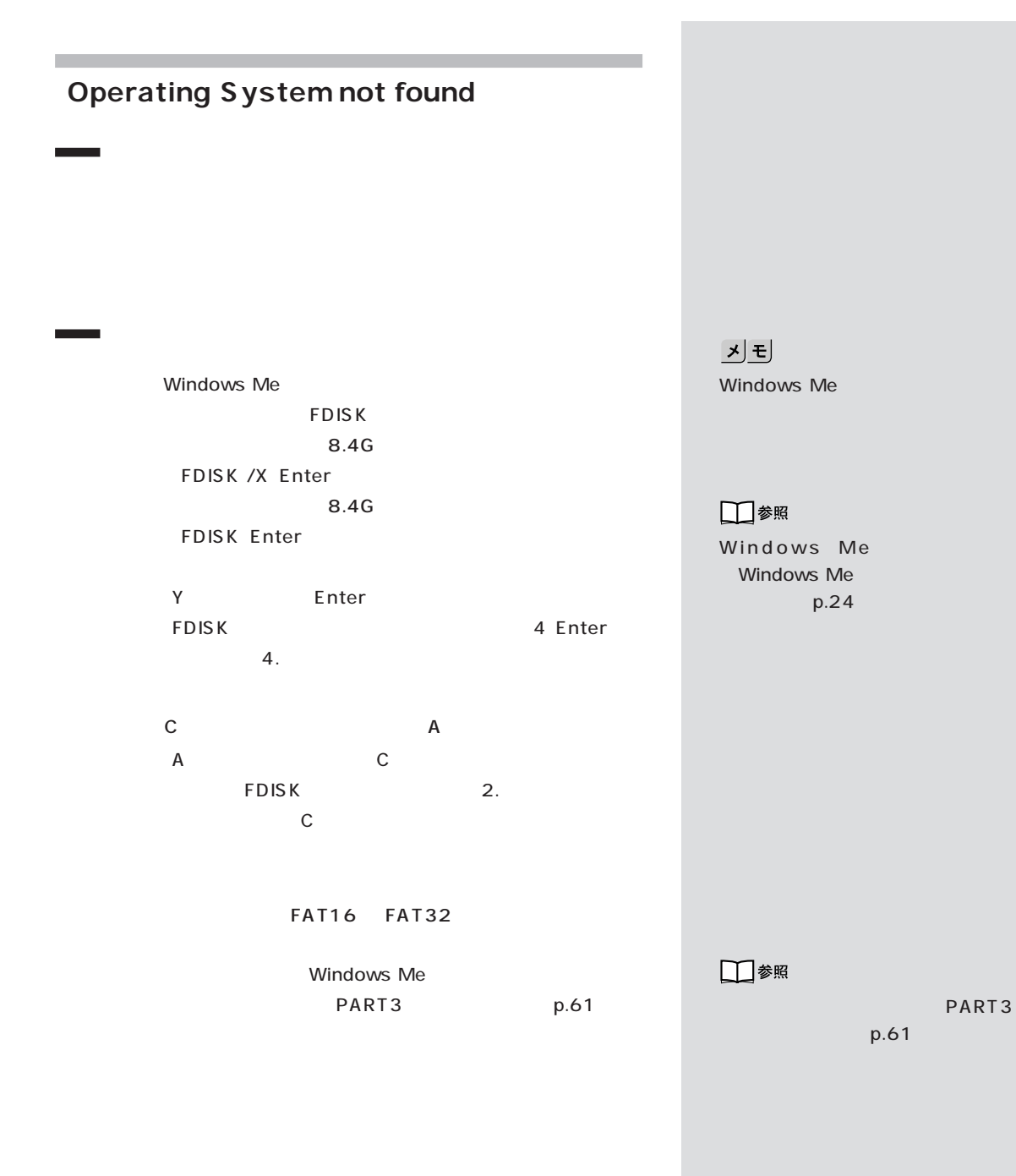

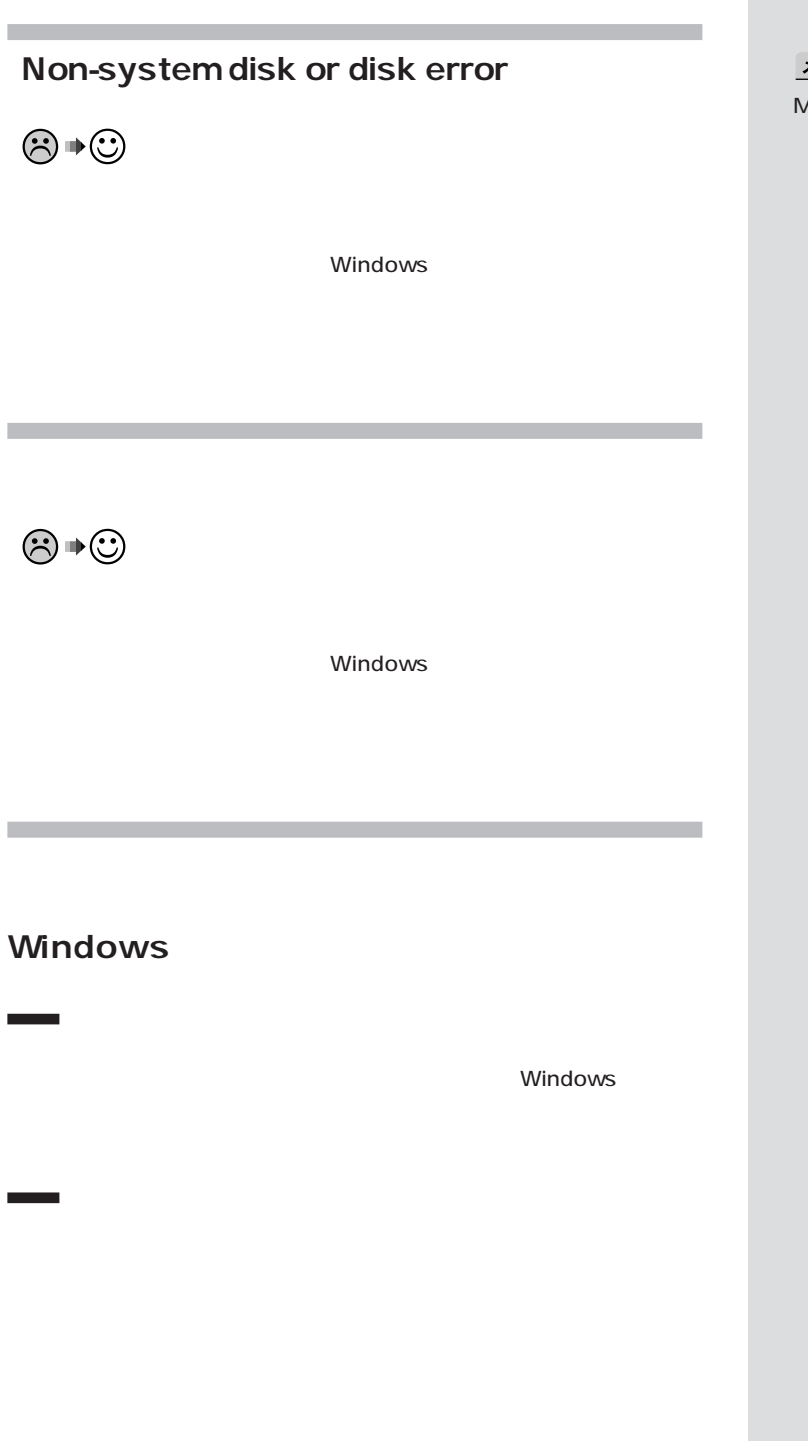

신리  $MS$ -DOS

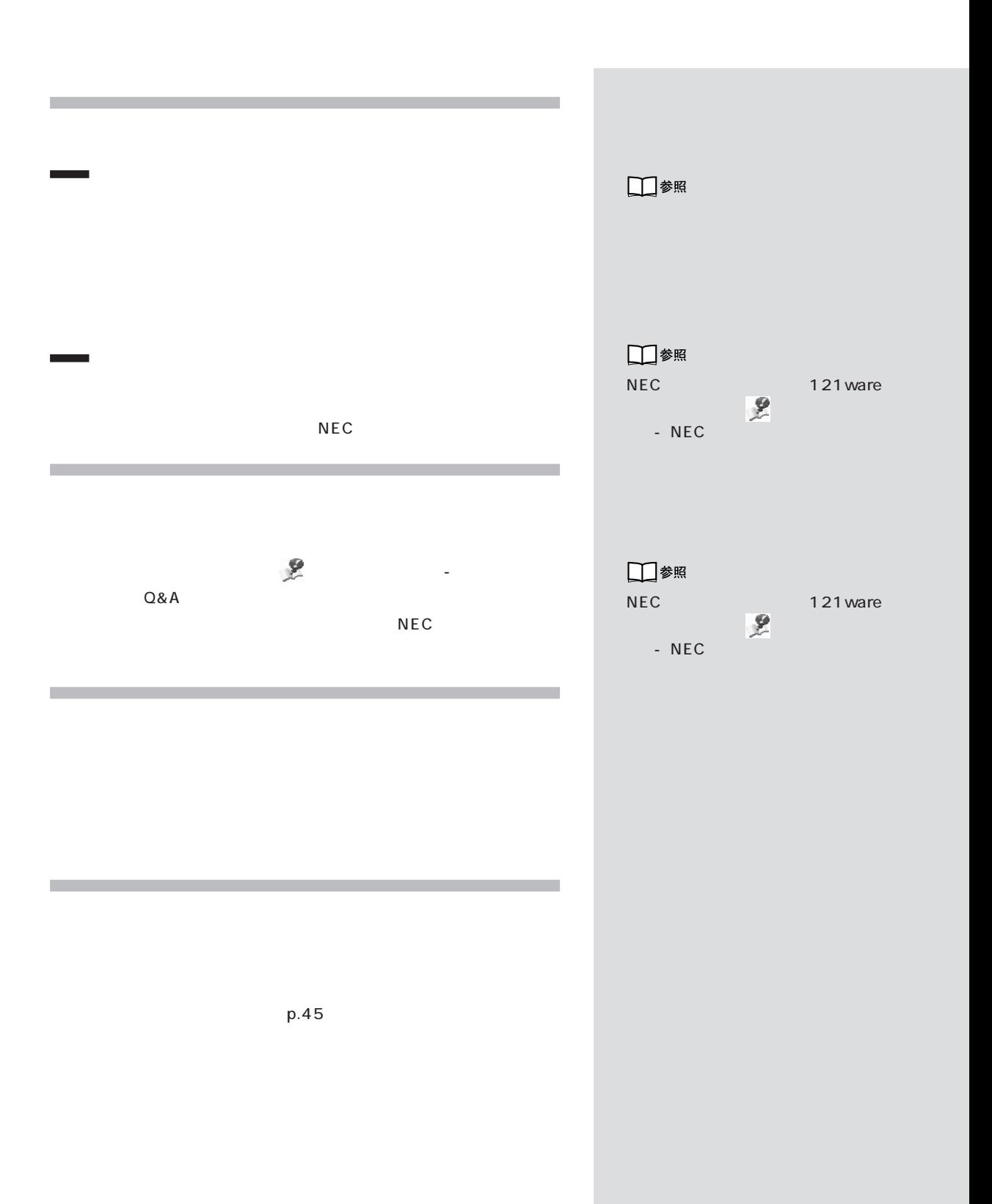

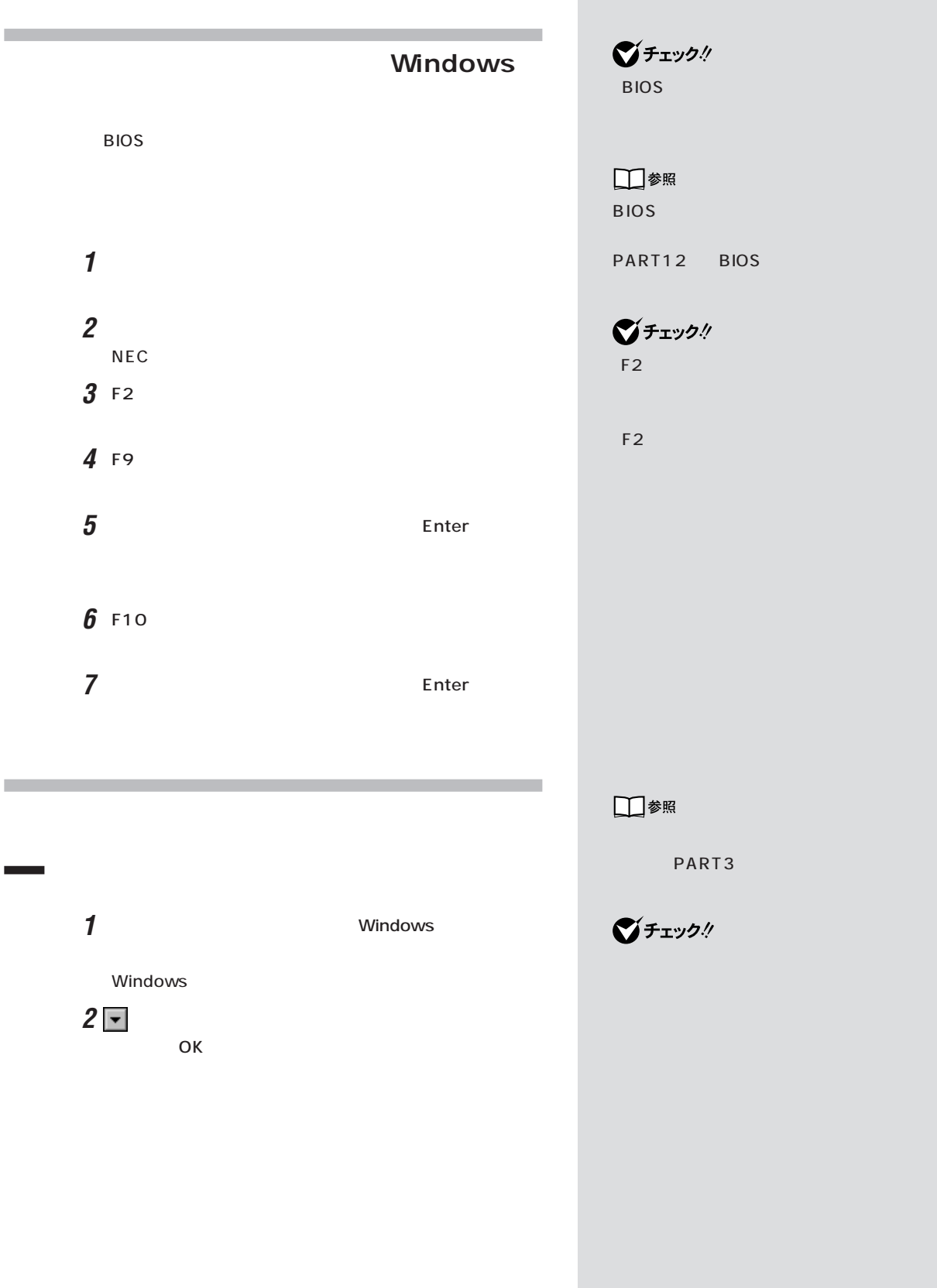

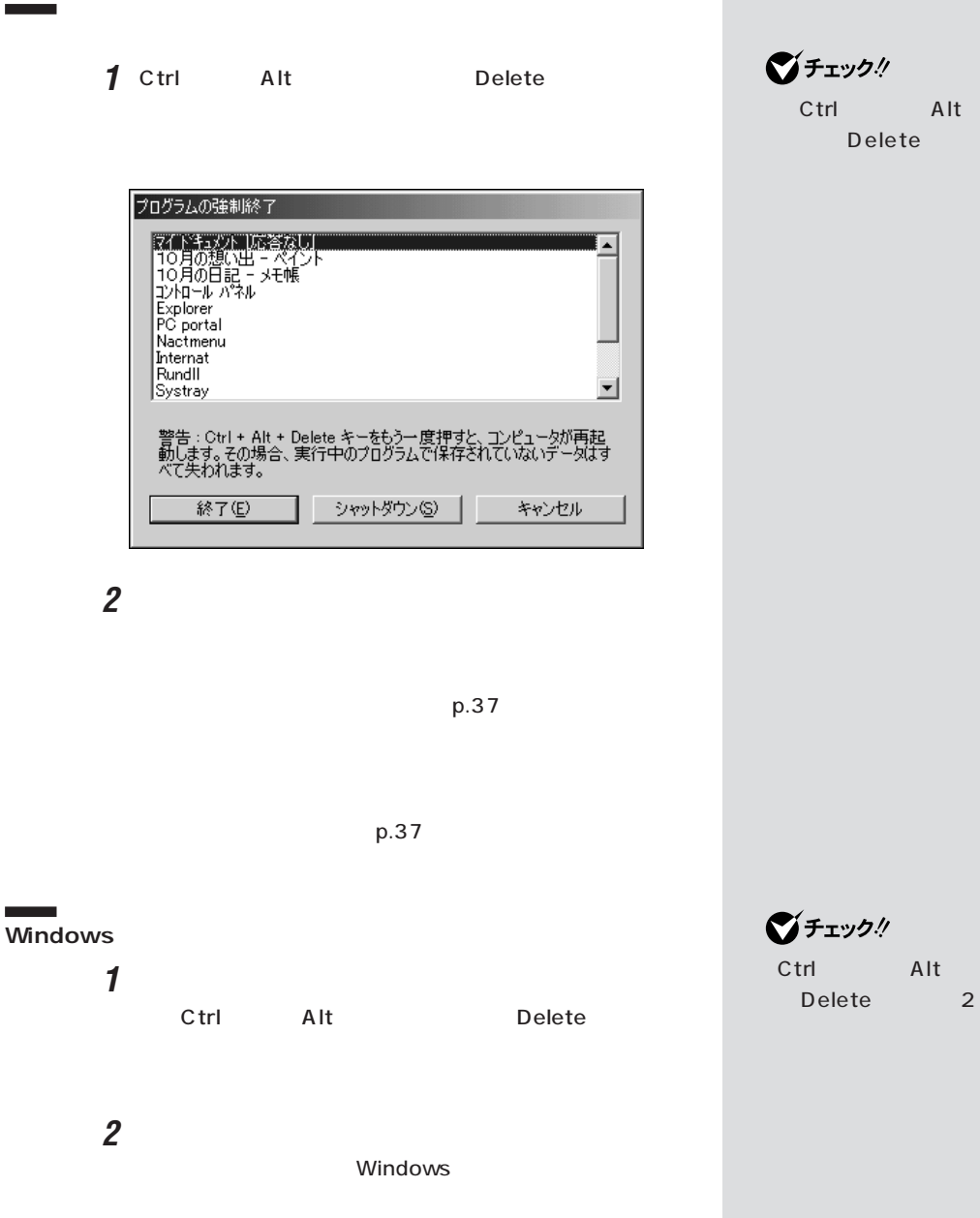

**マチェック!** Ctrl Alt Delete 2

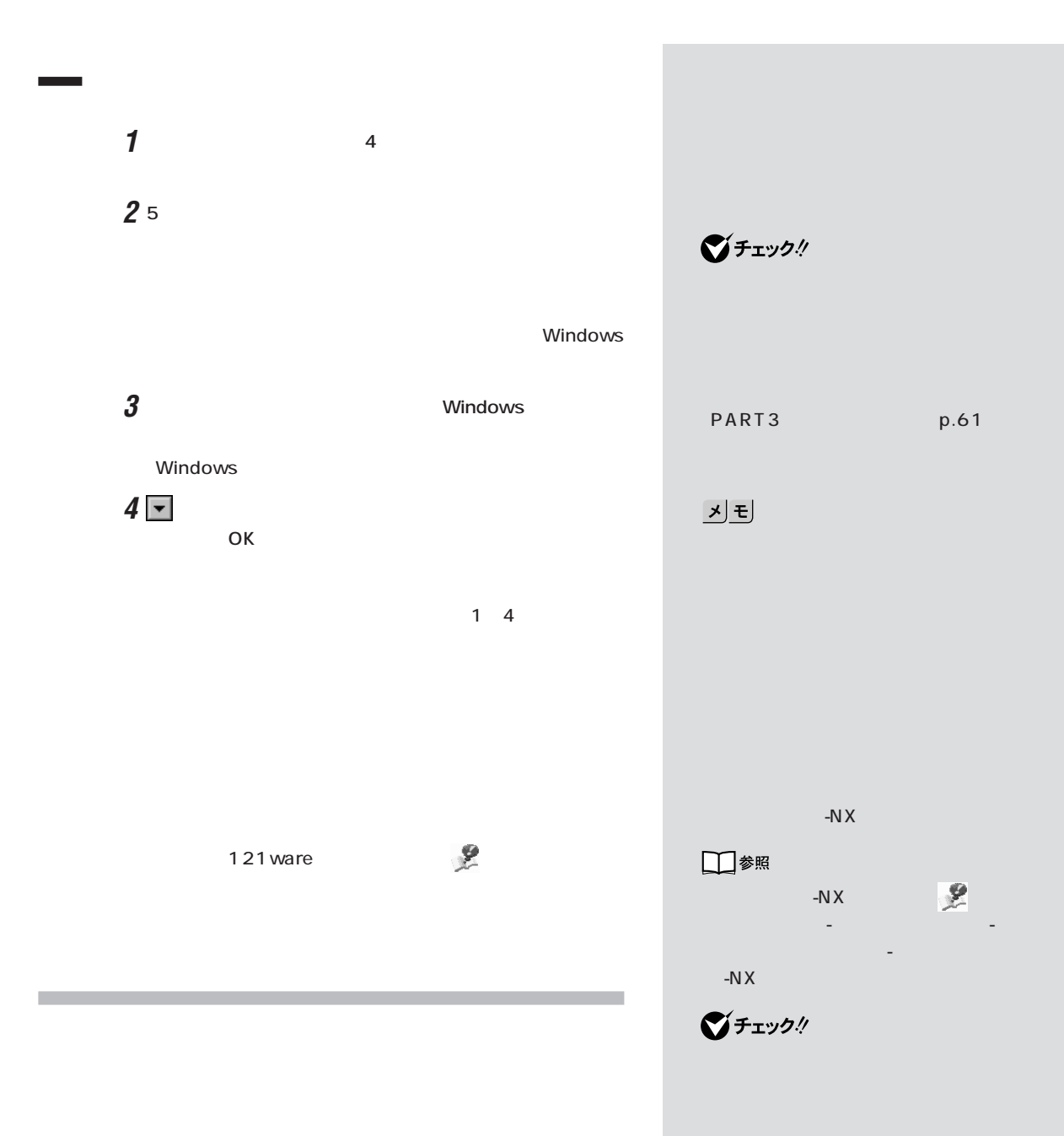

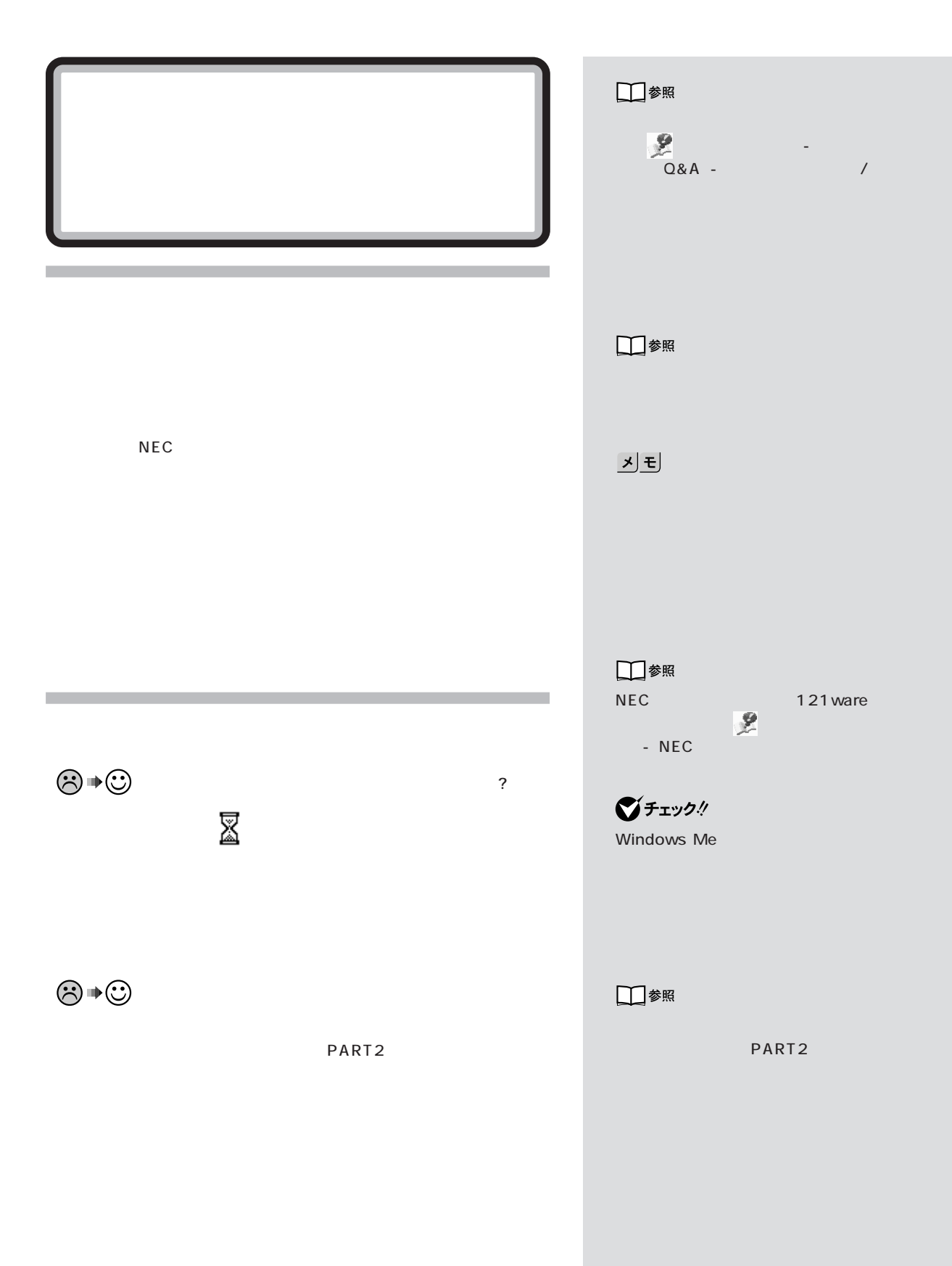

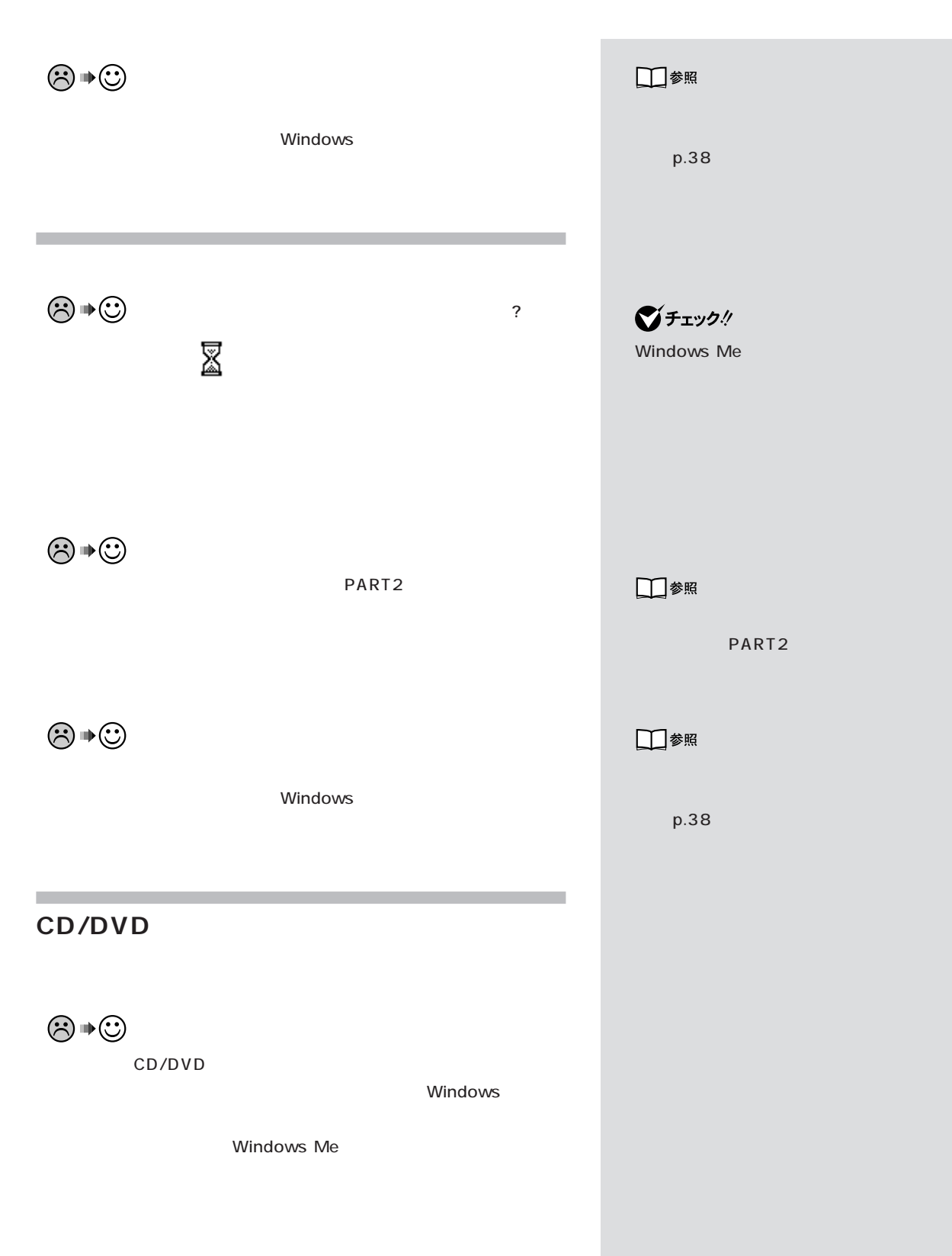

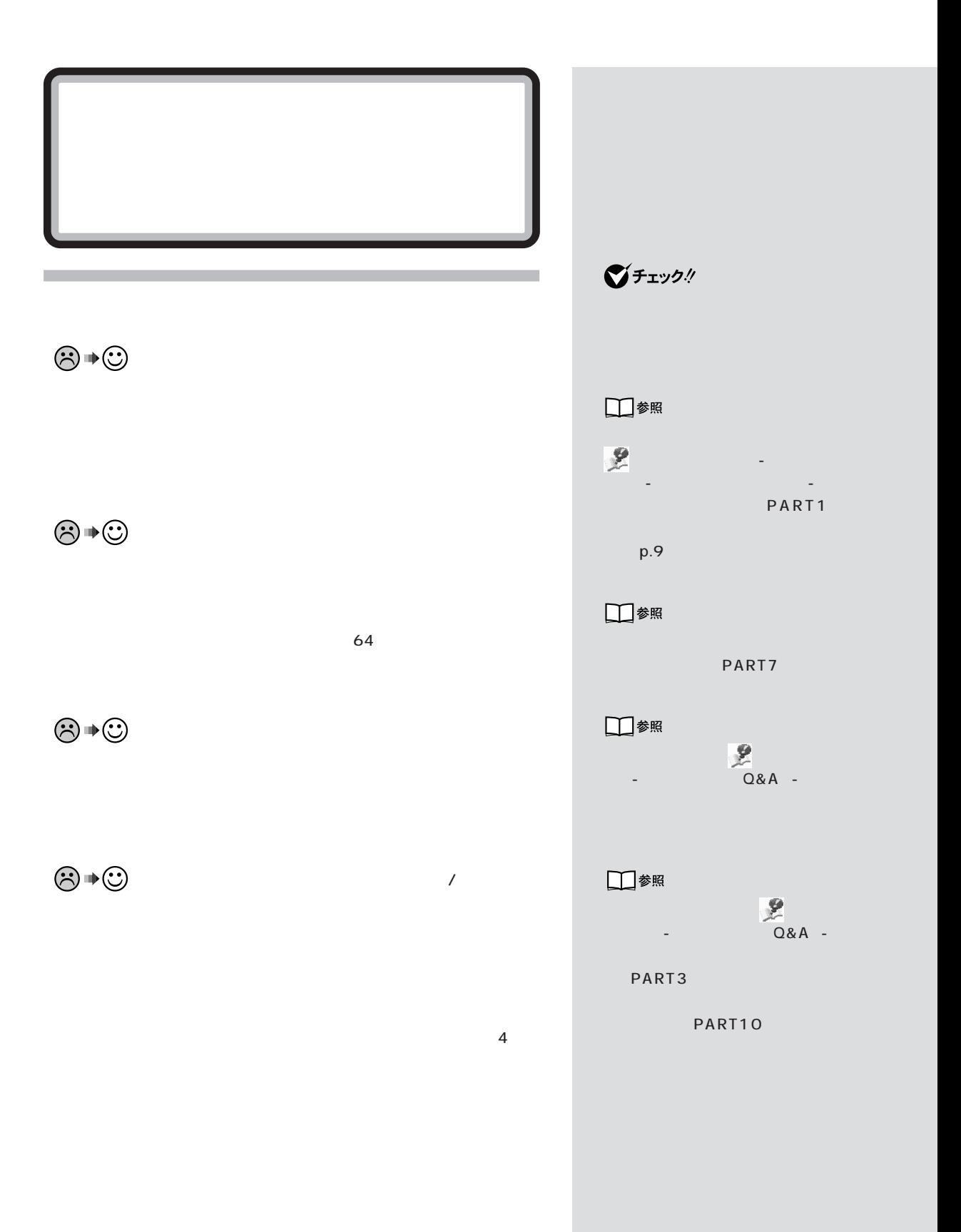

 $PART$ 

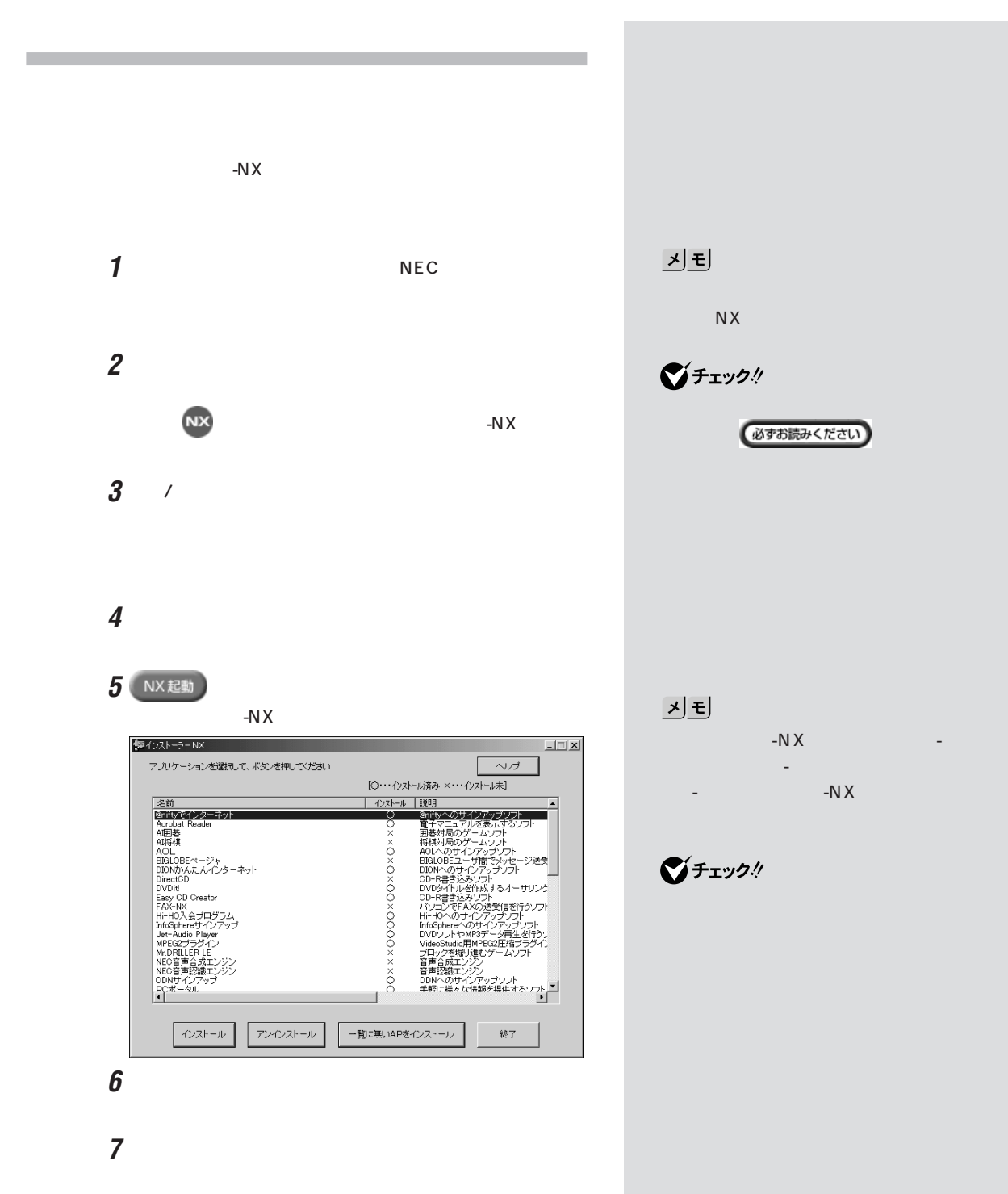

 $3$ 

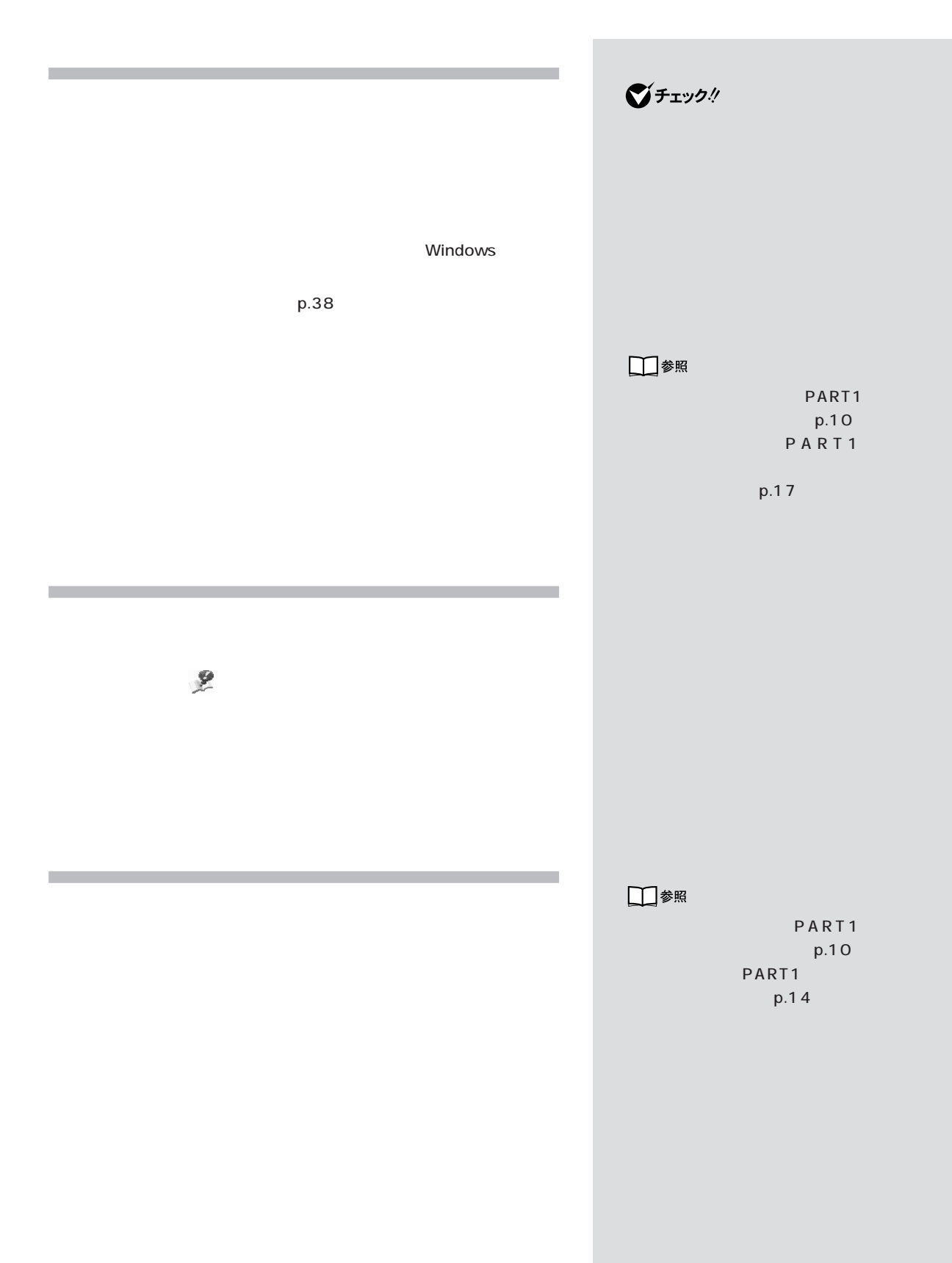

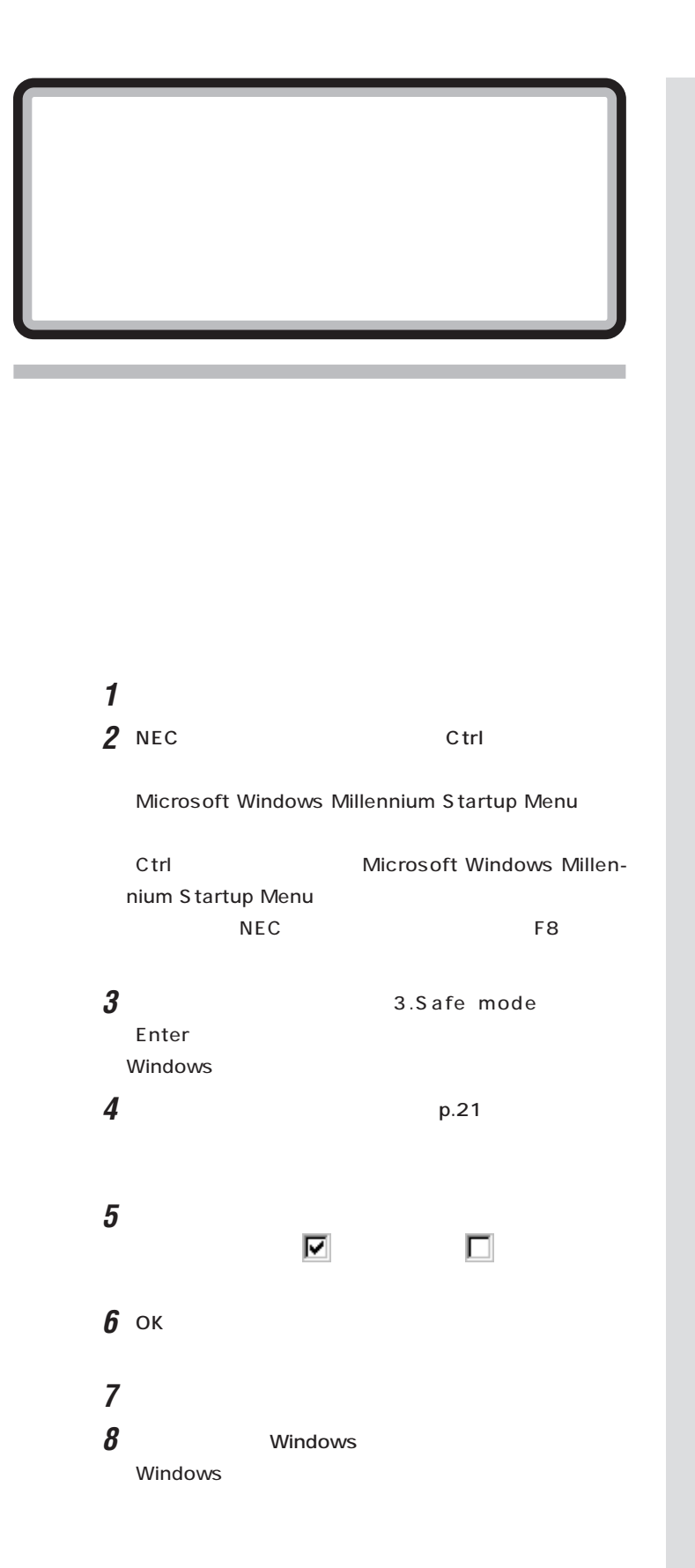

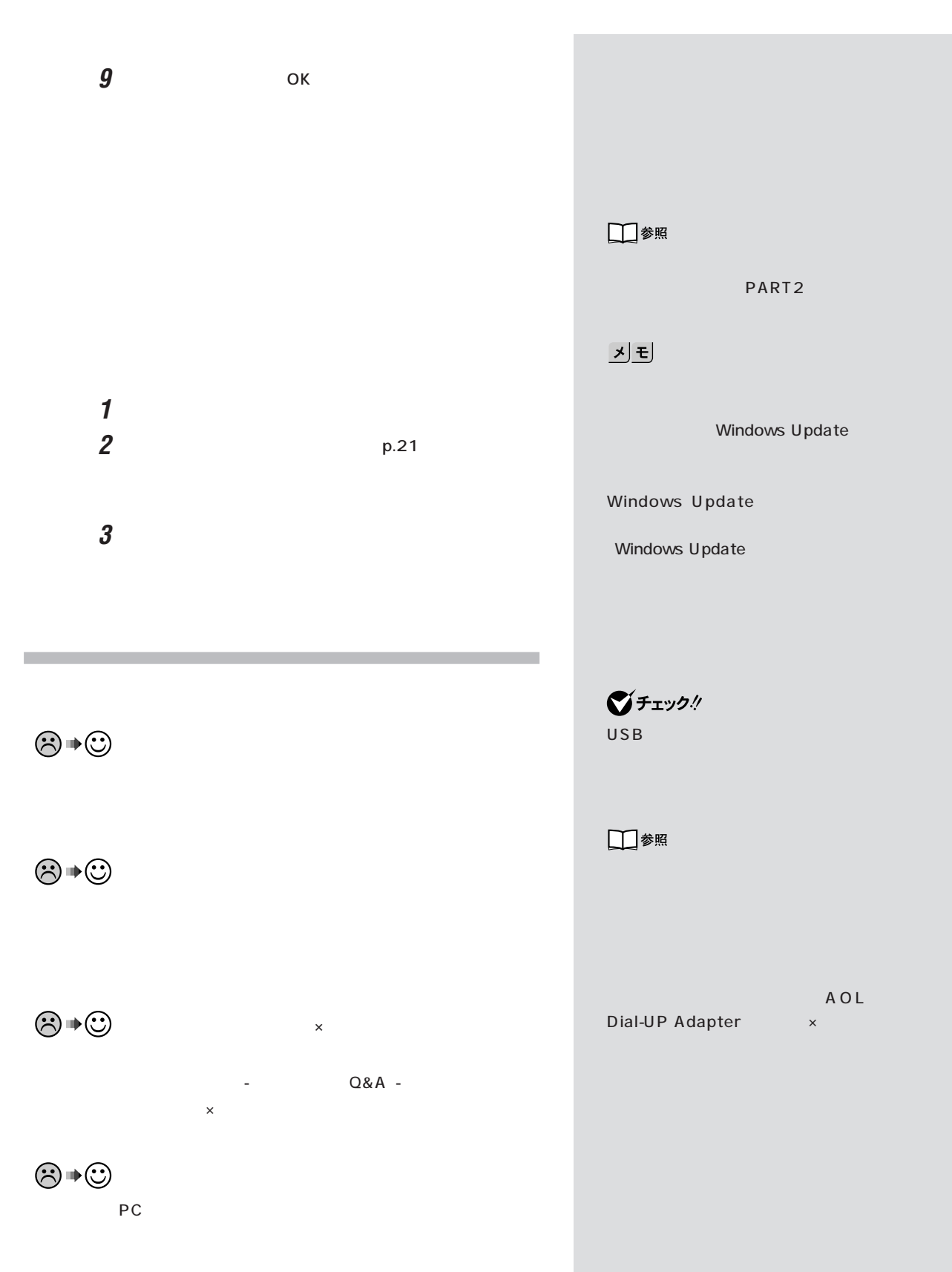

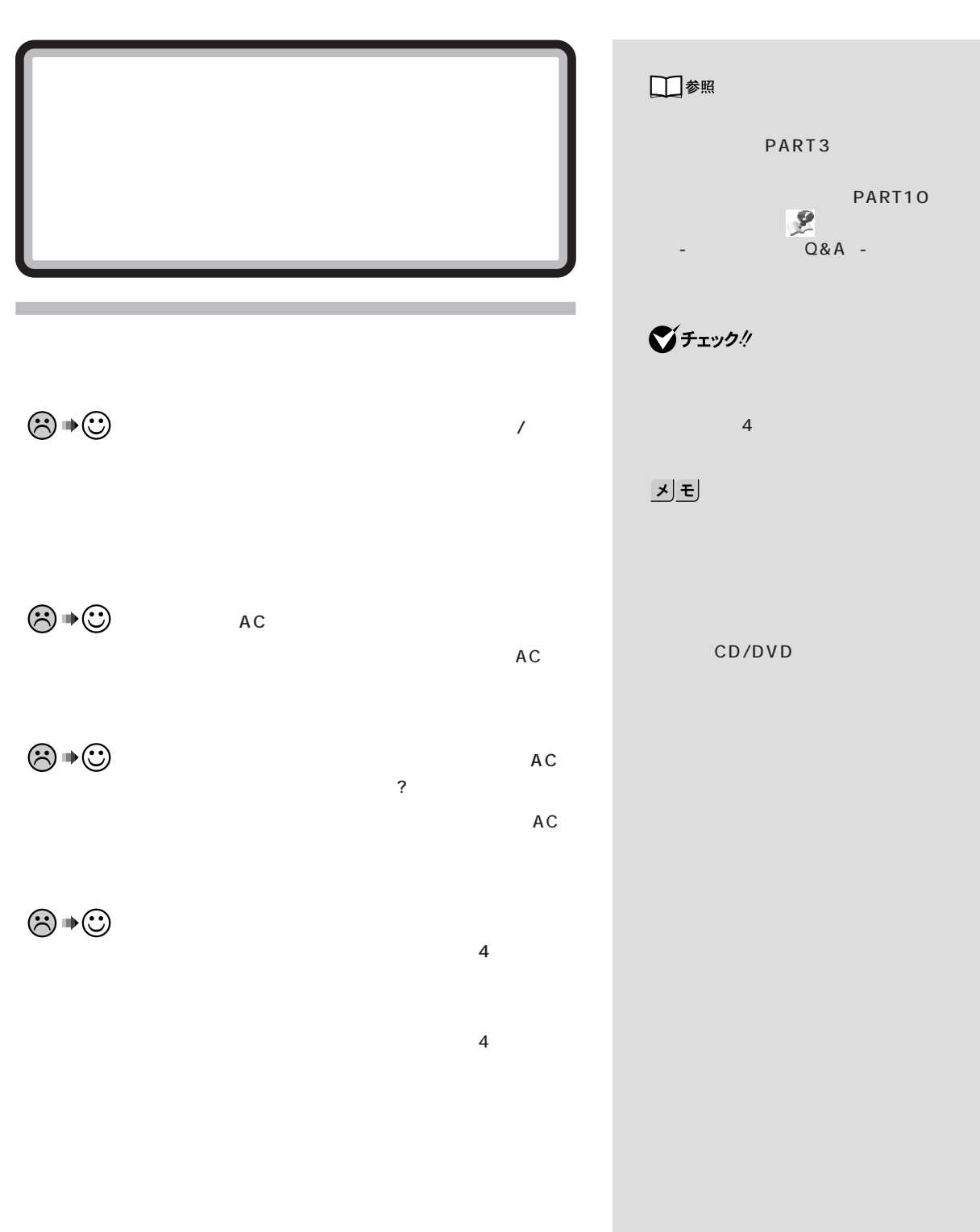

**47**

 $\sqrt{a^2 + b^2}$ 

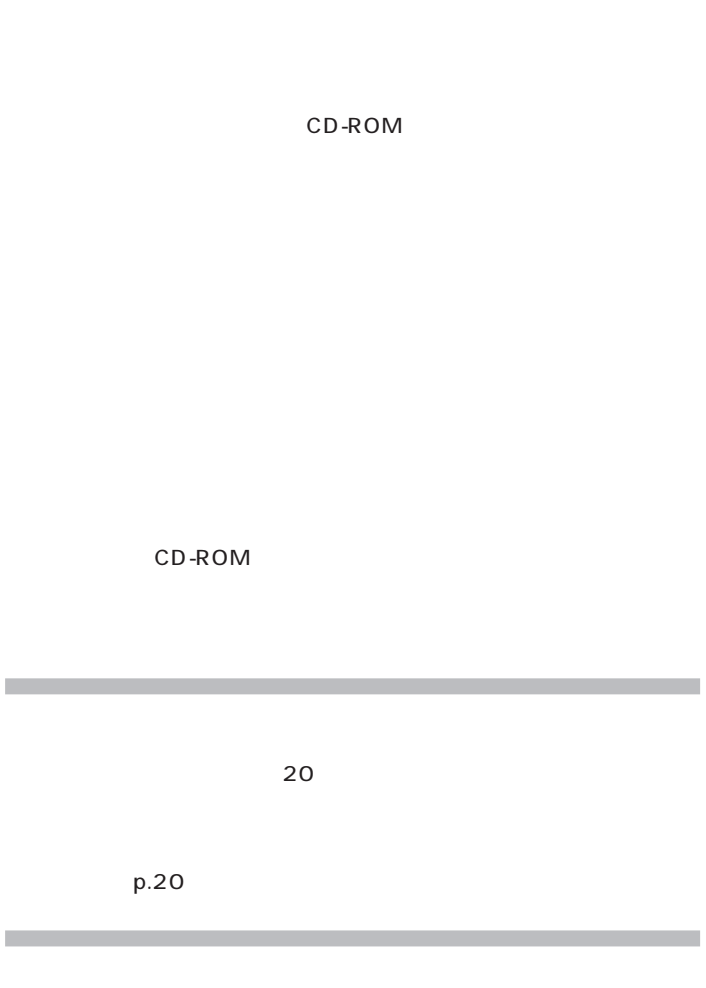

 $\blacksquare$ ÷

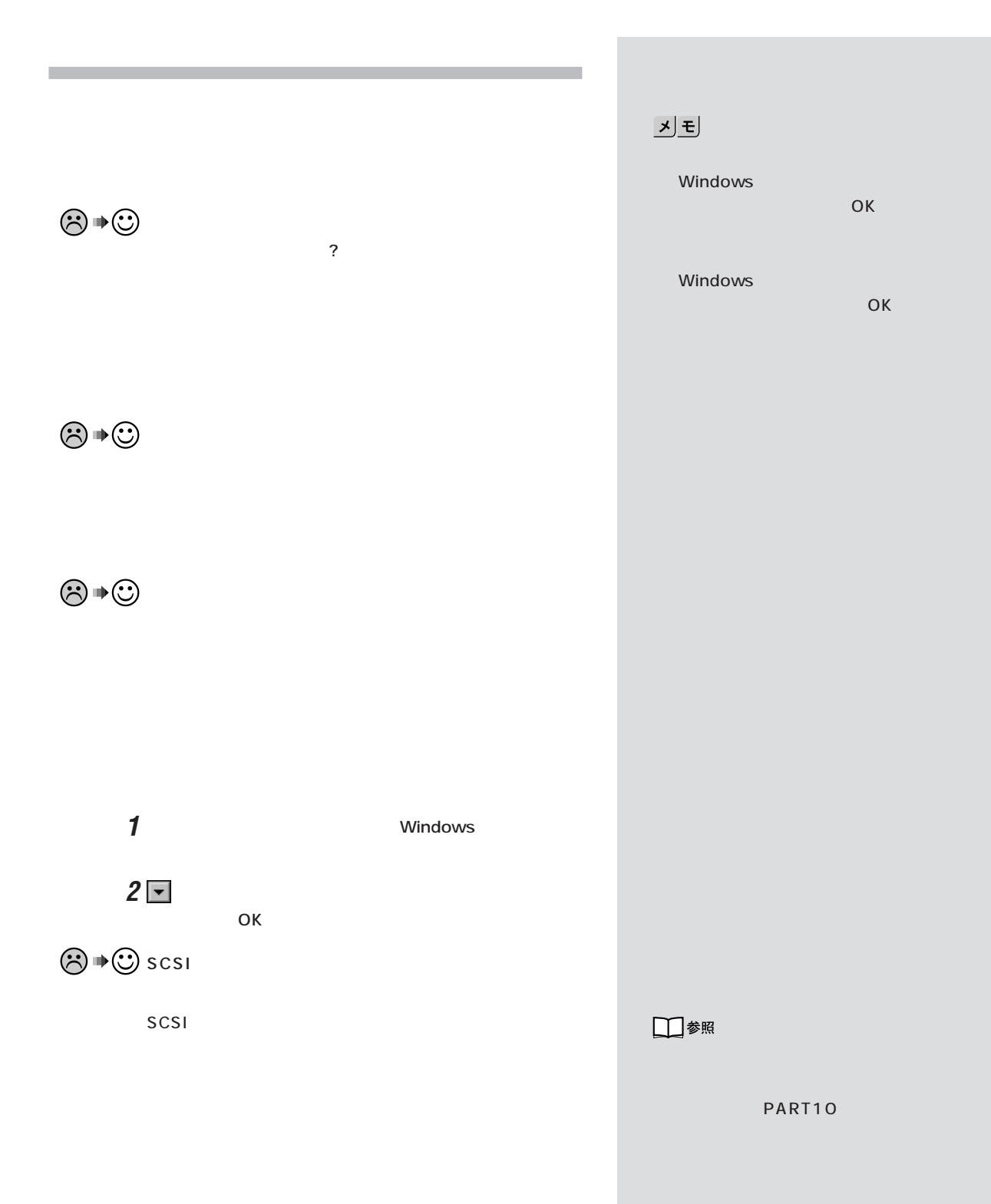

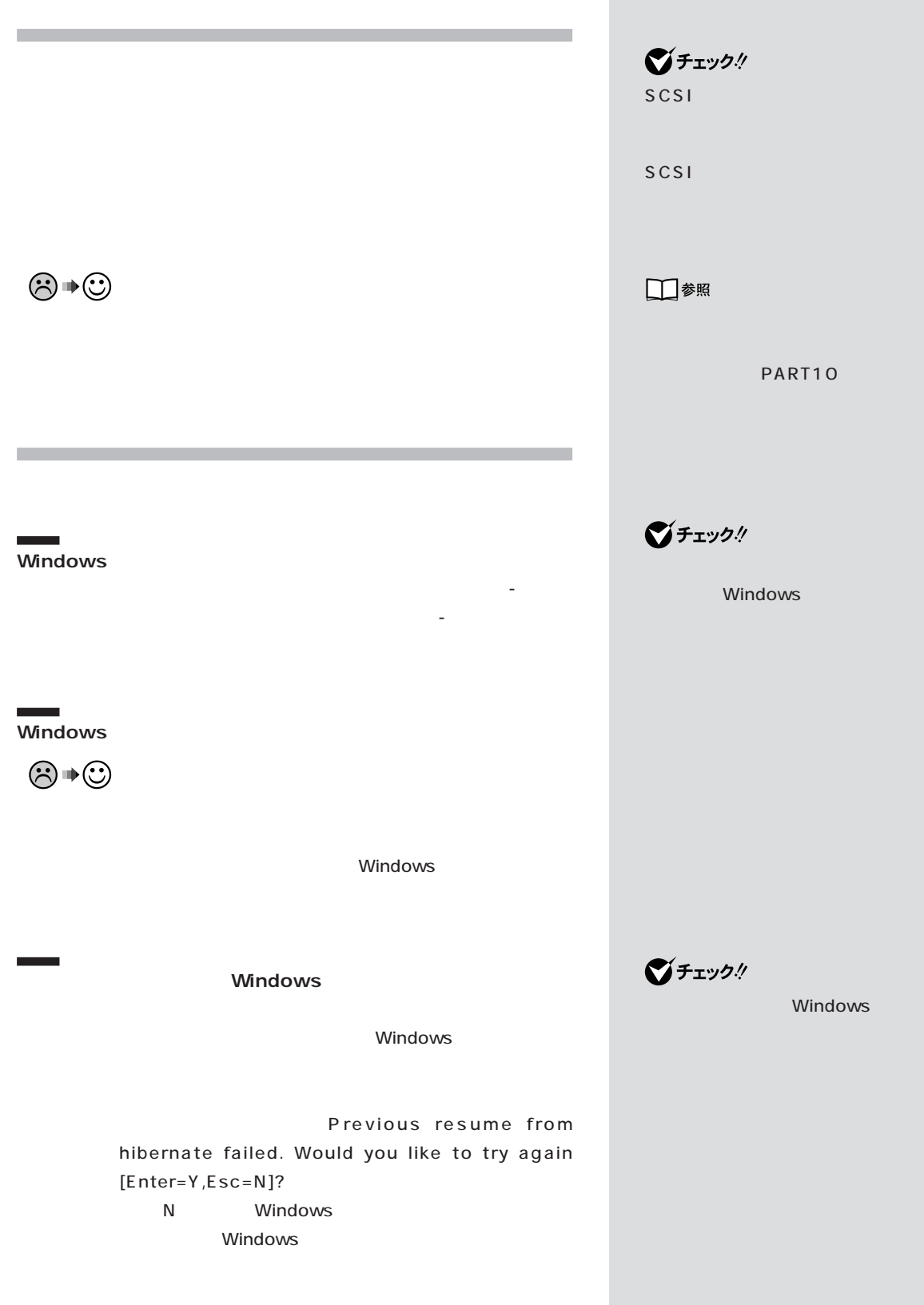

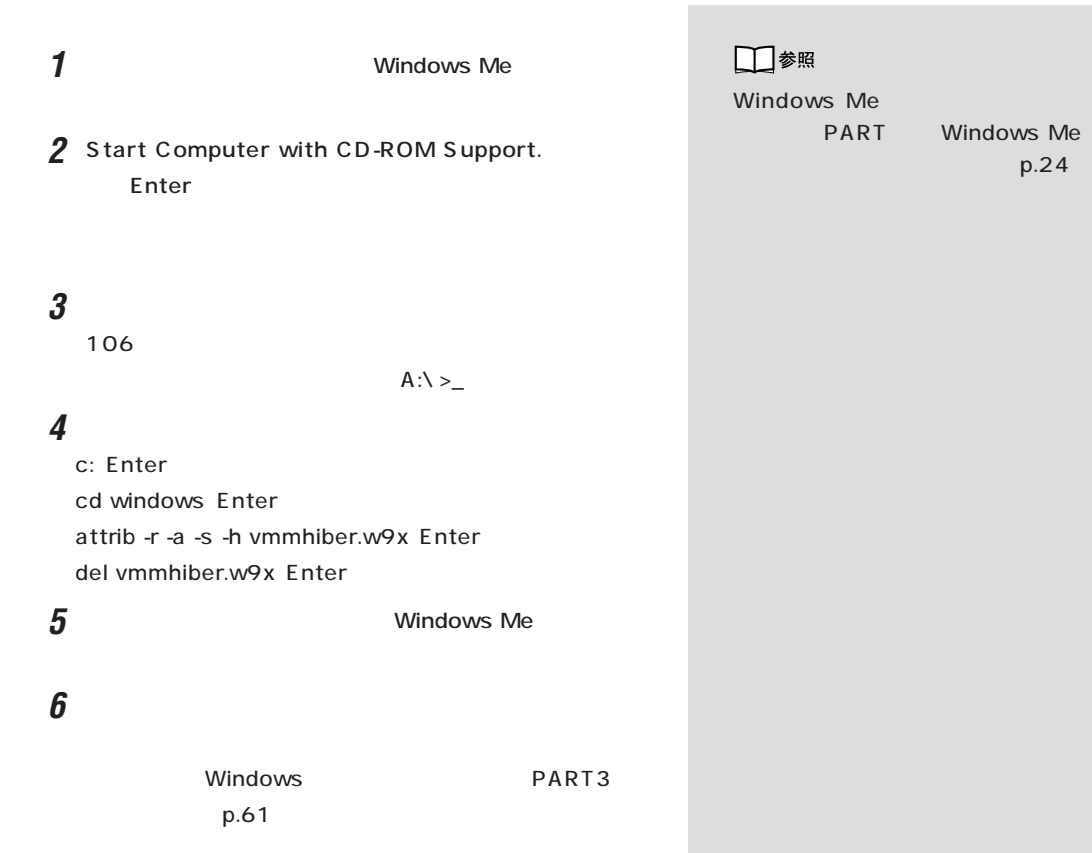

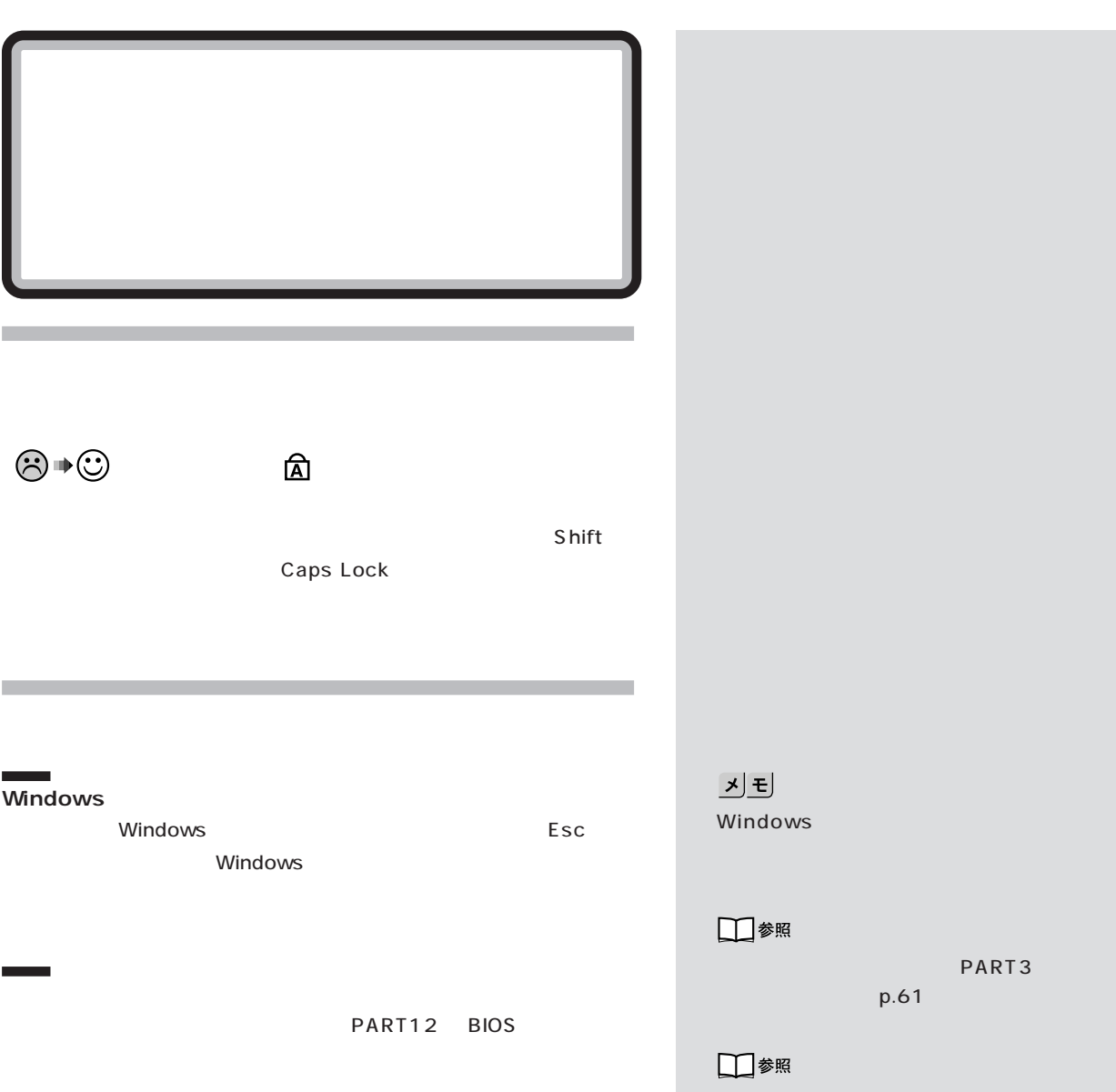

PART12 BIOS

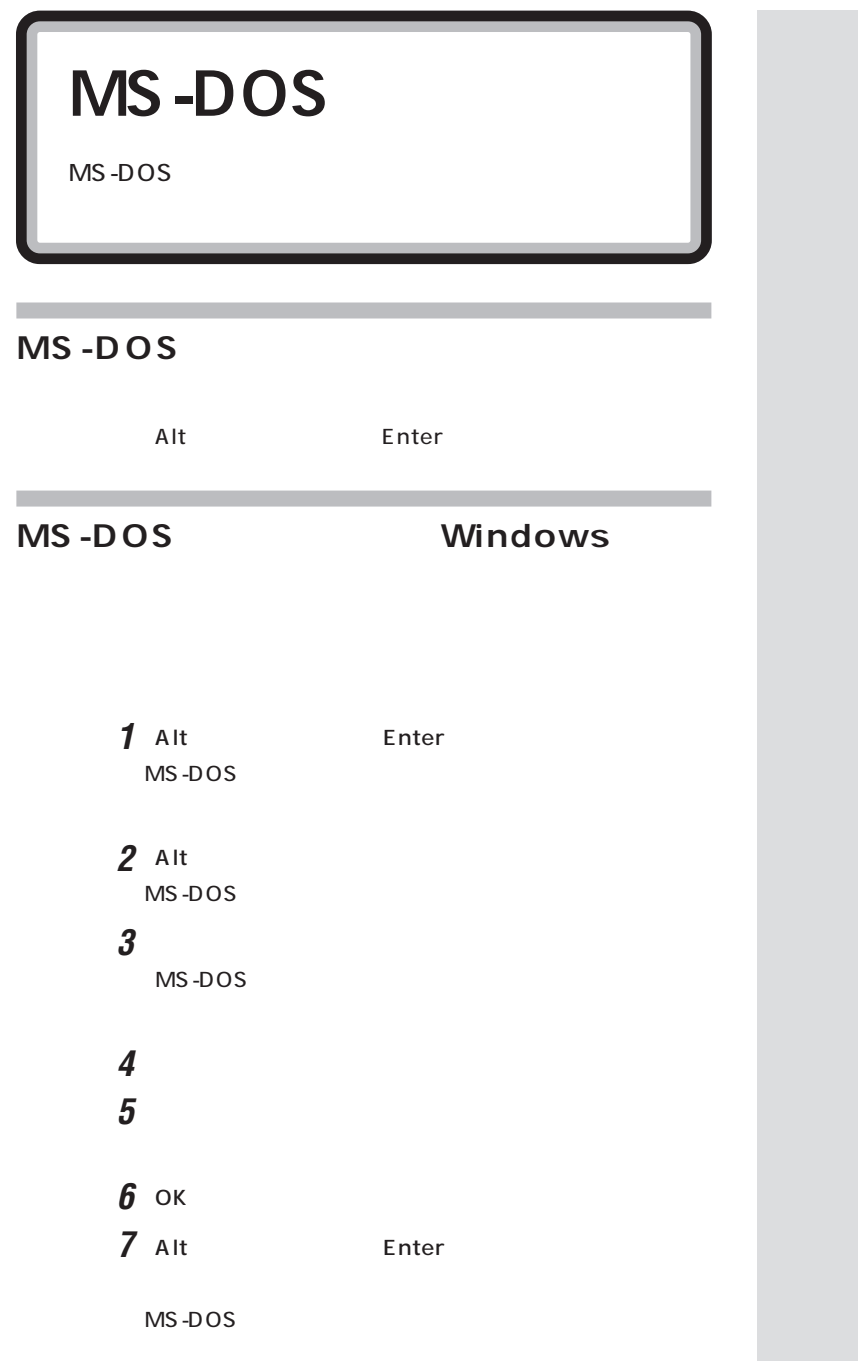

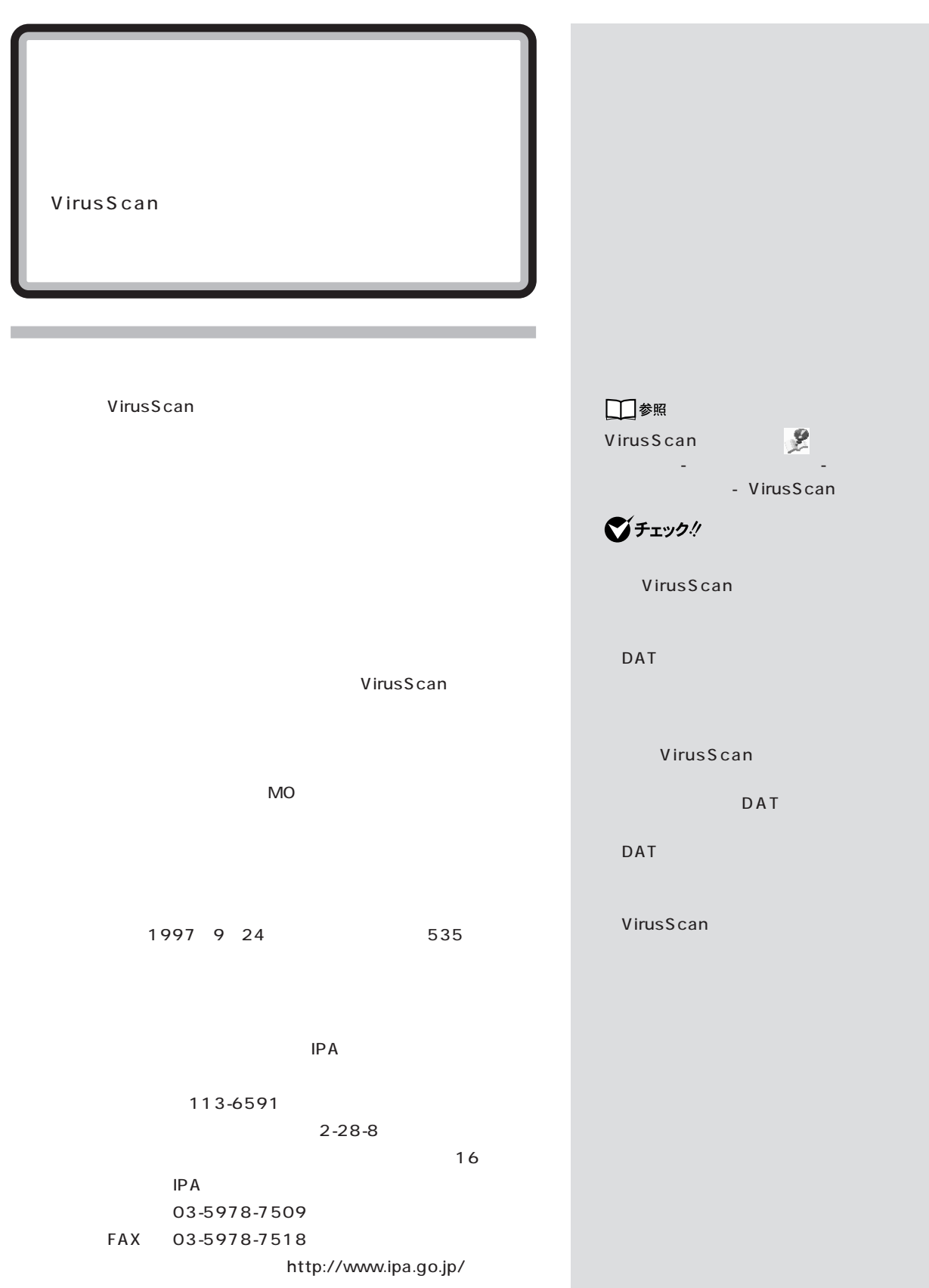

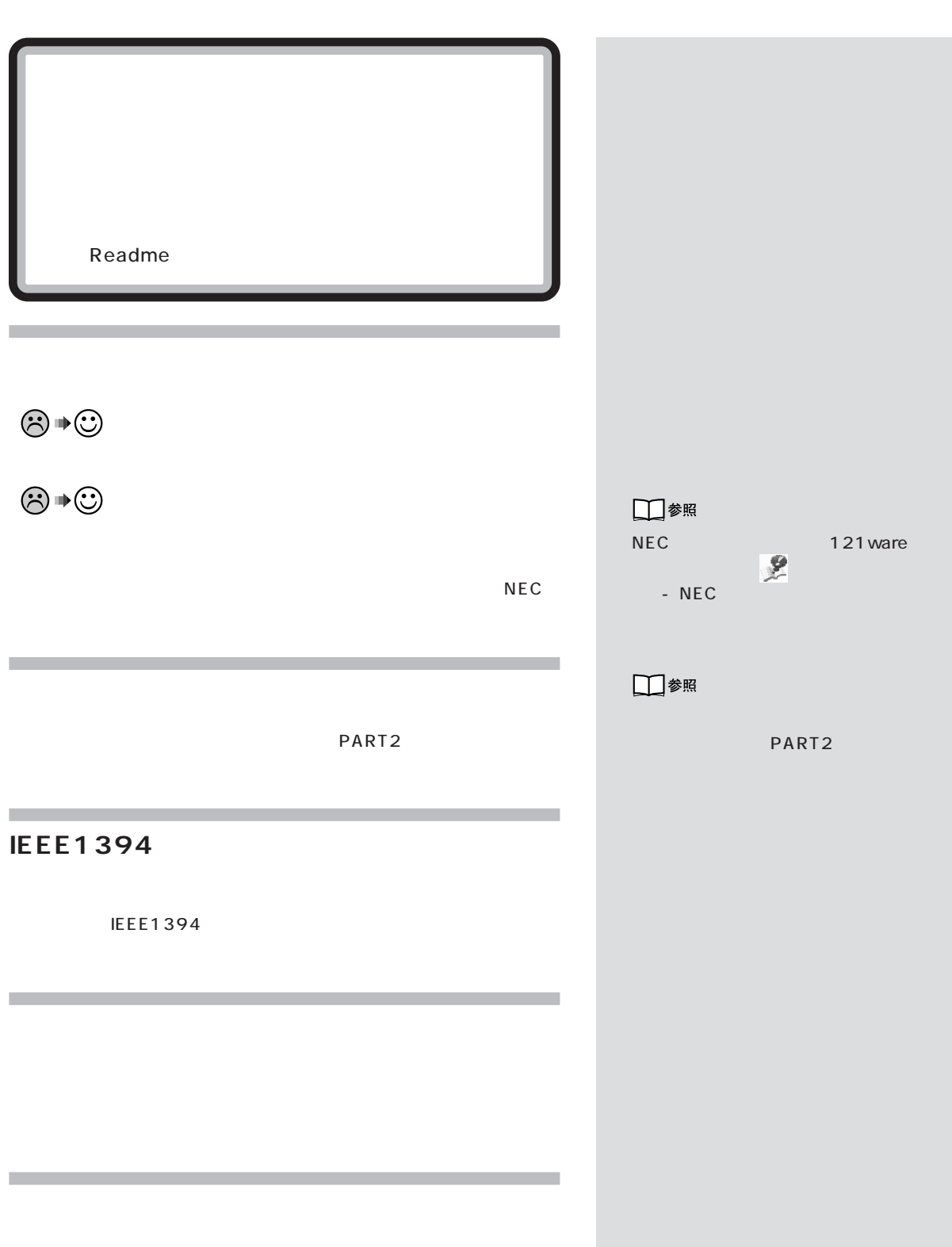

ともに、 「サポートセンタ」「マニュアル」「マニュアル」「マニュアル」「マニュアル」「マニュアル」「マニュアル」「マニュアル」「マニュアル」「マニュア」「マニュア」「マニュア」「マニュア」「マニュア」「マニュア」「マニュア」「マニュア」「マニュア」「マニュア」「マニュア」「マニュア」「マニュア」「マニュア」「マニュア」「マニュア」「マニュア」「マニュア」「マニュア」「マニュア」「マニュア」「マニュア」「マニュア」「マニュア」「マニュア」「

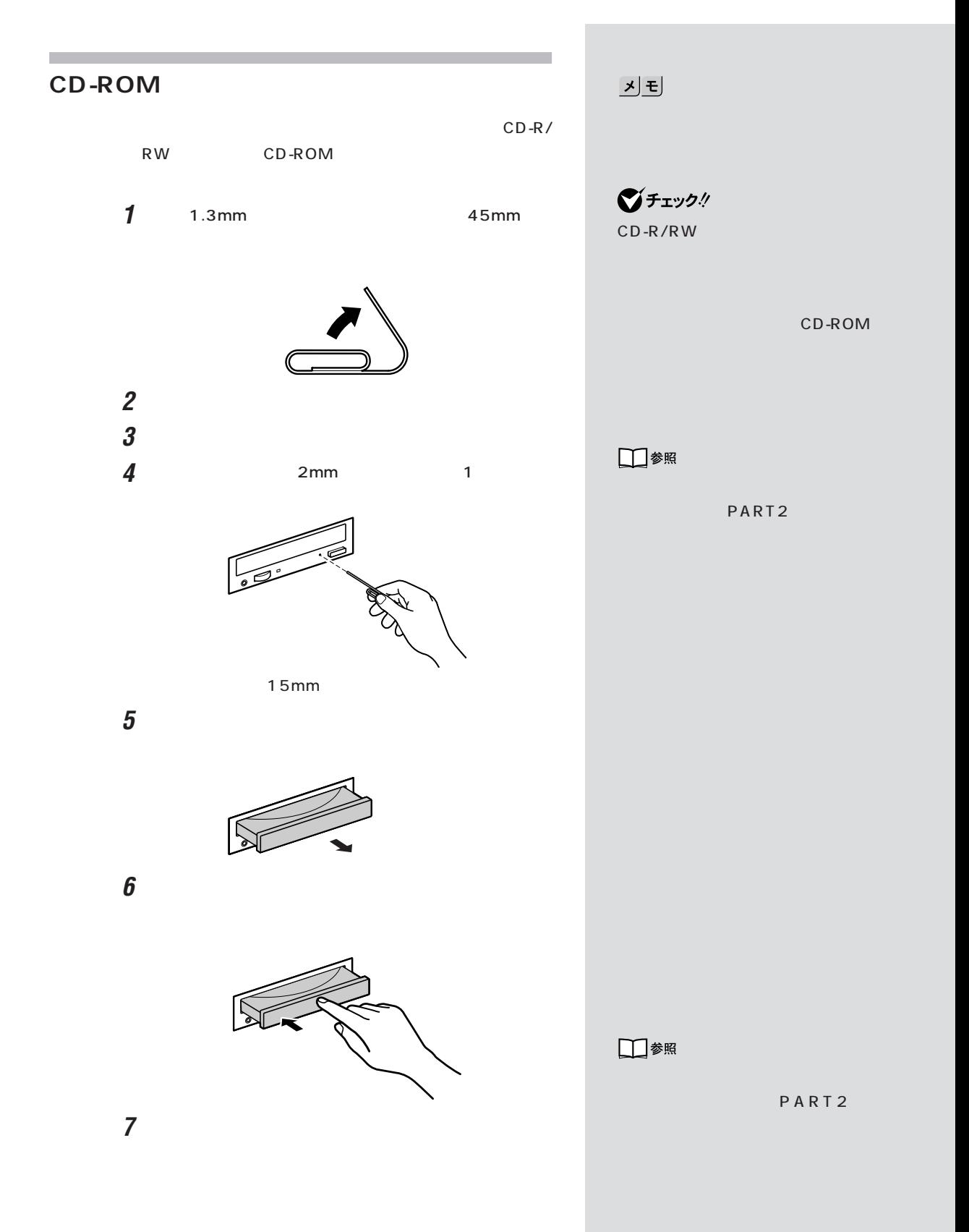

 $PART$ 

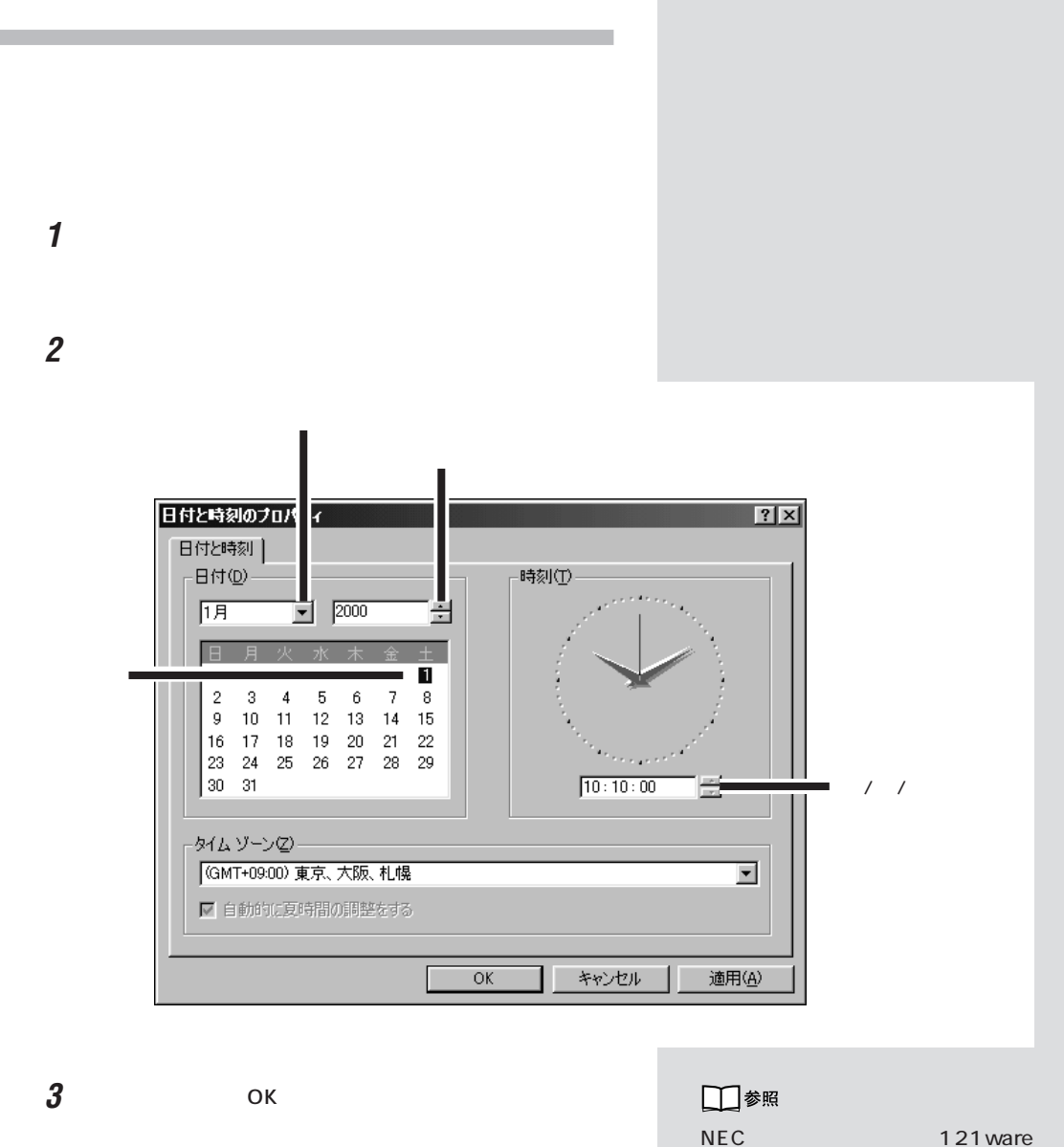

 $NEC$ 

ア

- NEC

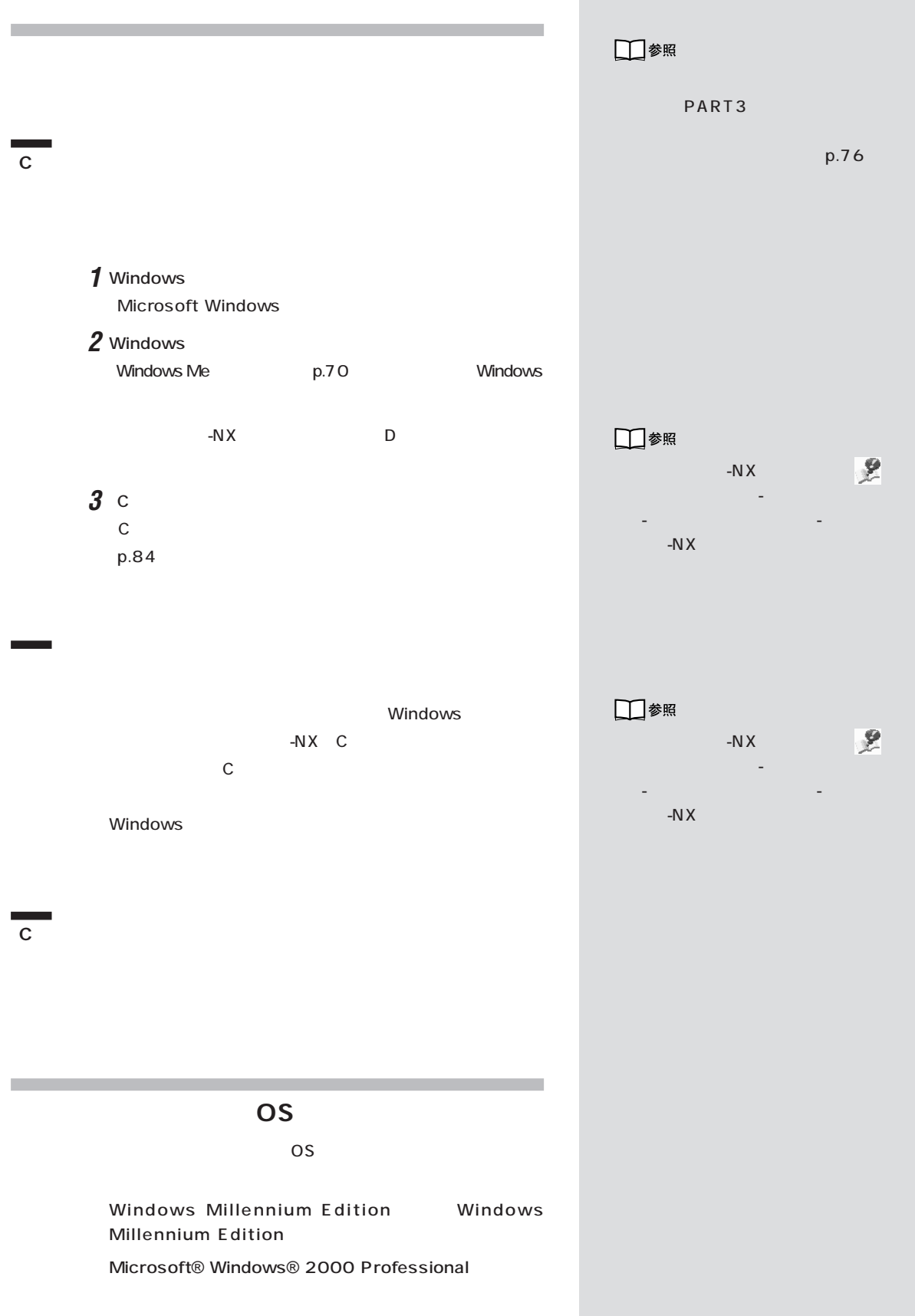

PART

Windows 2000 CD-ROM Vol.2にはある。

E:\WIN2K\Readme.txt

Windows 2000

121 ware.com http://

121ware.com

Windows 2000

Microsoft® Windows® 2000 Server、Microsoft® Windows® 2000 Advanced Server Microsoft® Windows® 2000 Datacenter Server

Windows 95、Windows 98、Windows 98 Second Edition Windows NT

## **Windows 2000**

Microsoft® Windows® 2000

Professional Windows 2000 CD-ROM Vol.2

E:\WIN2K\Readme.txt

Windows 2000

121 ware.com http://

121ware.com

Windows 2000

Microsoft® Windows® 2000 Server、Microsoft® Windows® 2000 Advanced Server Microsoft® Windows® 2000 Datacenter Server
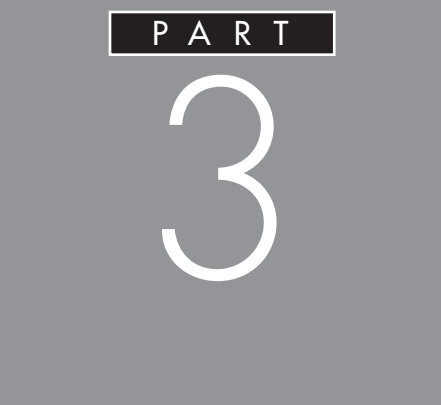

 $CD-R/$ 

RW MO

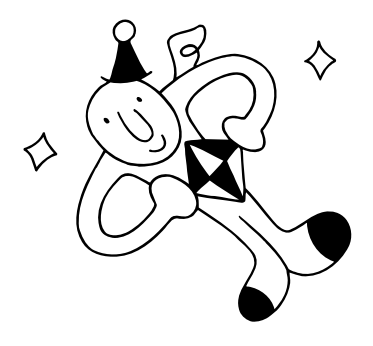

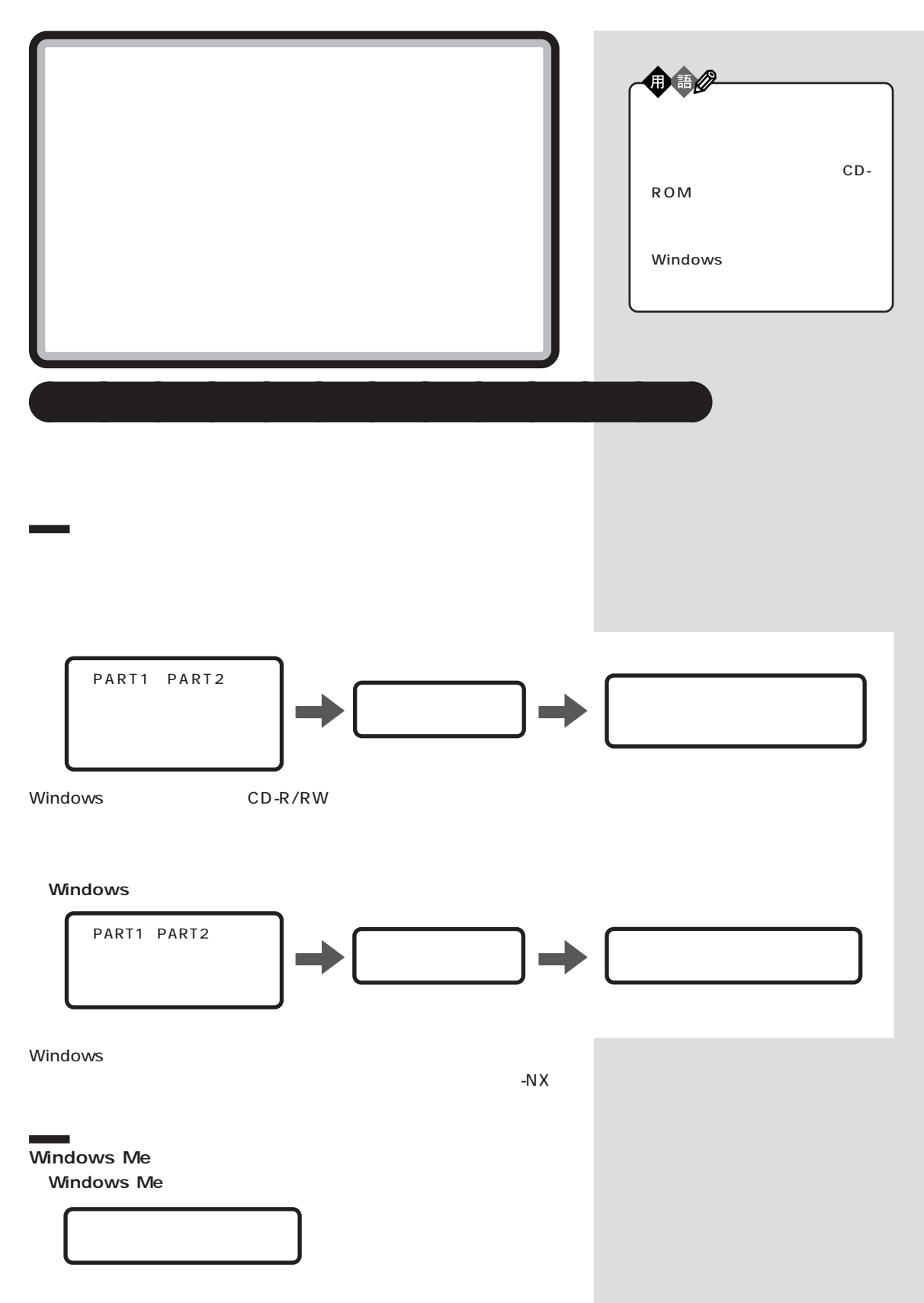

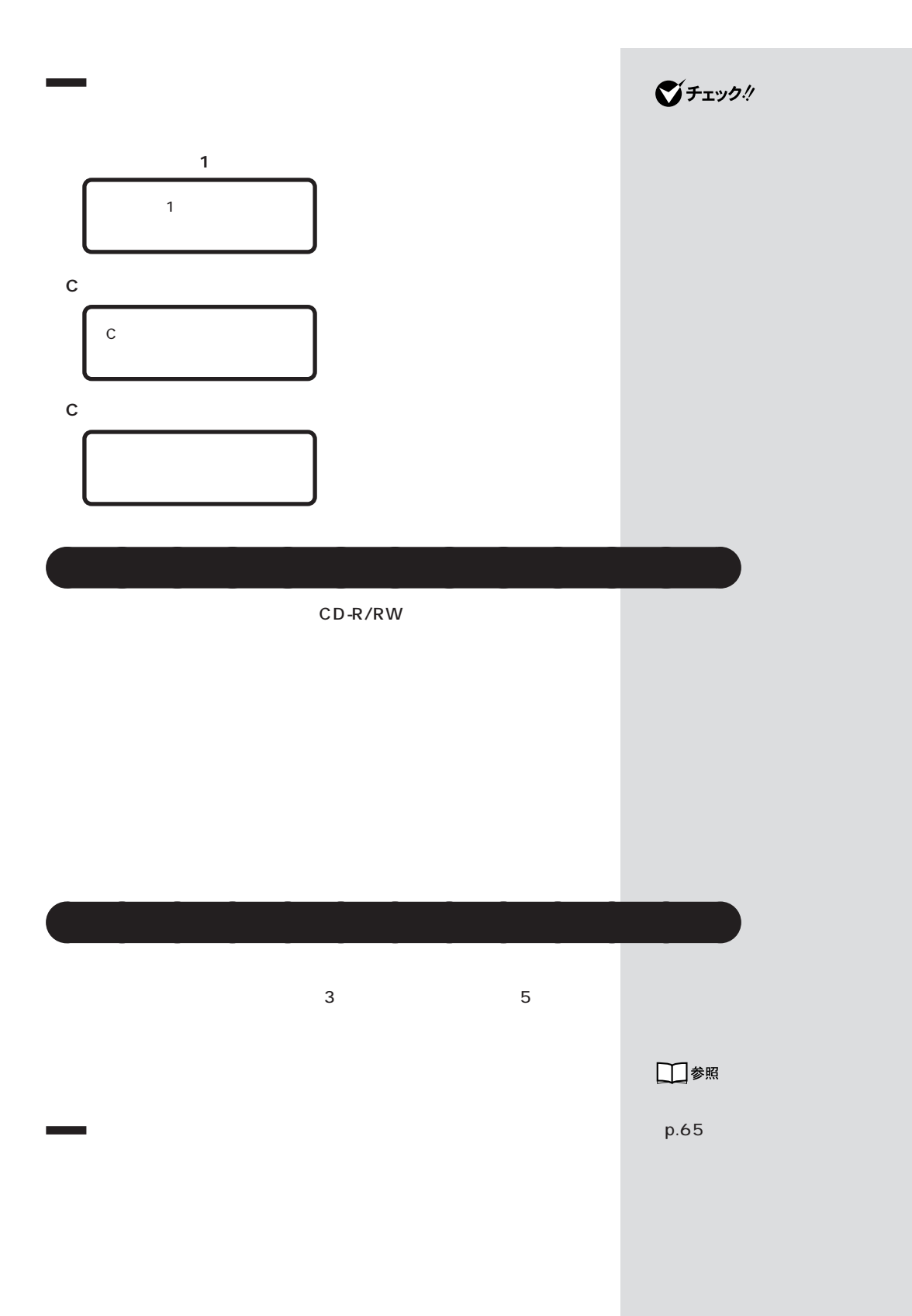

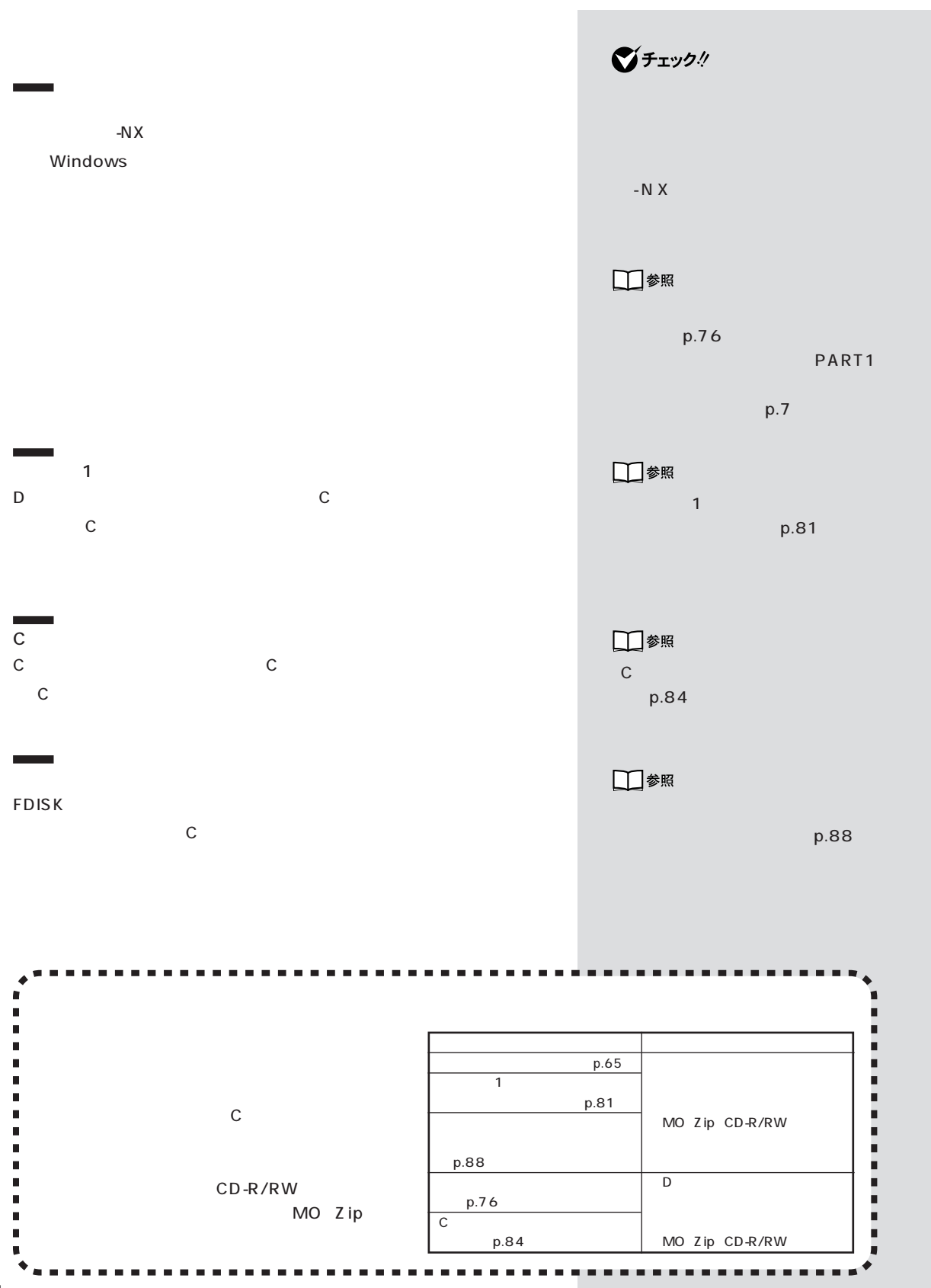

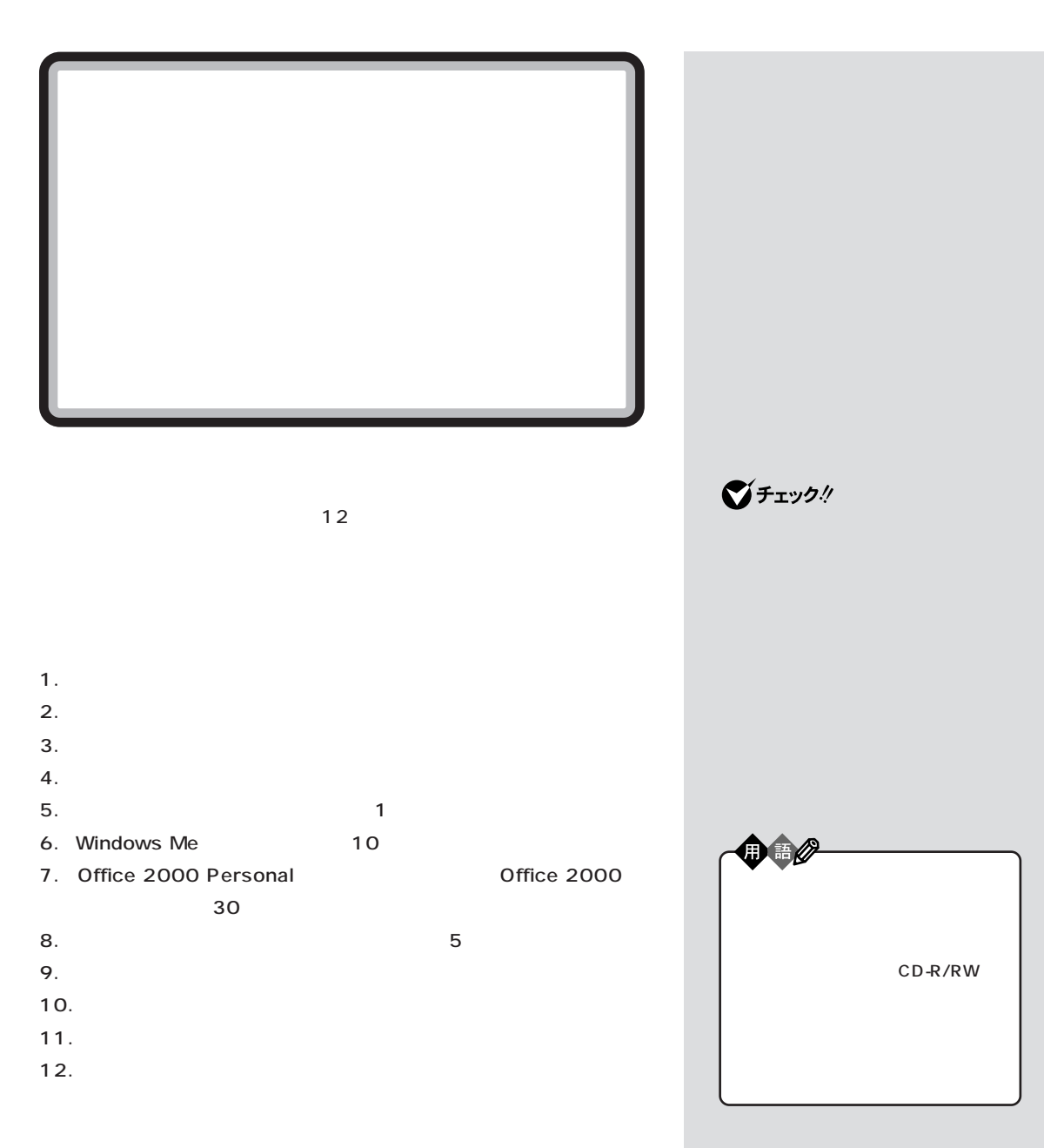

 $\mathcal{A}$ 

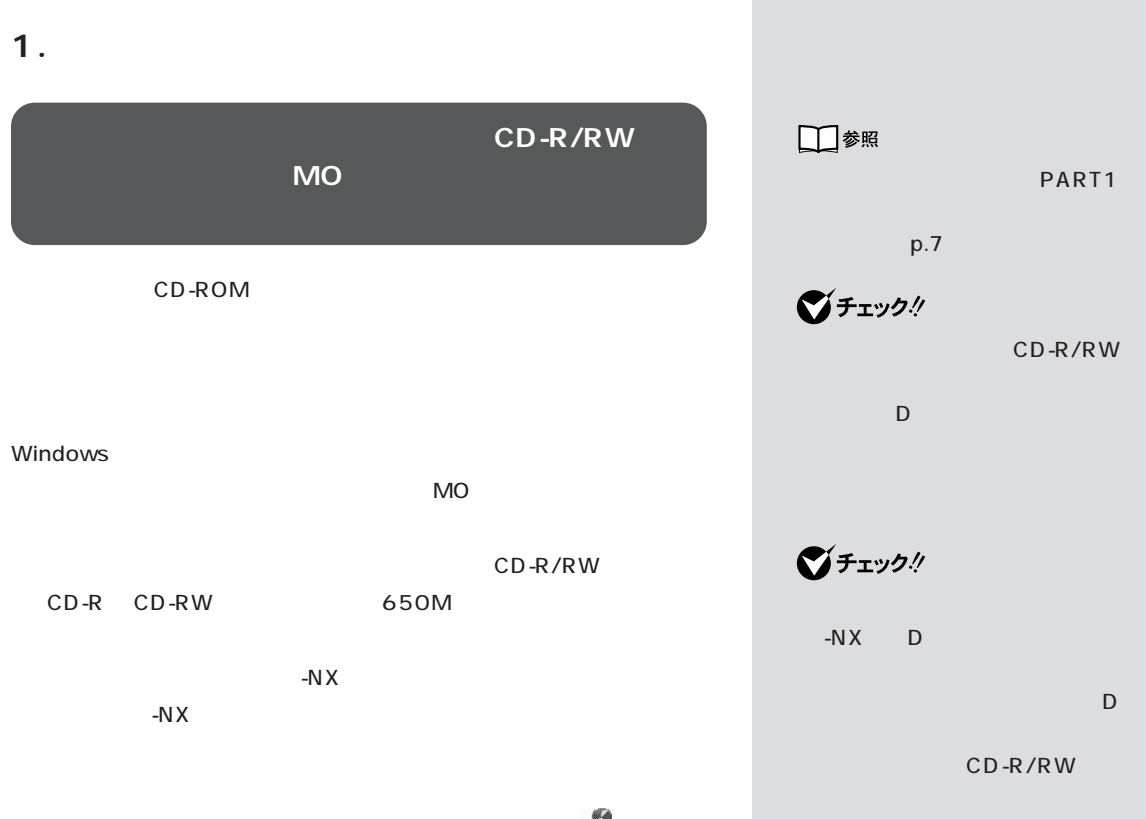

したデータのバックアップも取ることができます。詳しくは、 「サポート センタ」-「トラブルの予防」-「予防のためのツール」-「バックアップ-NX」

 $-NX$ 

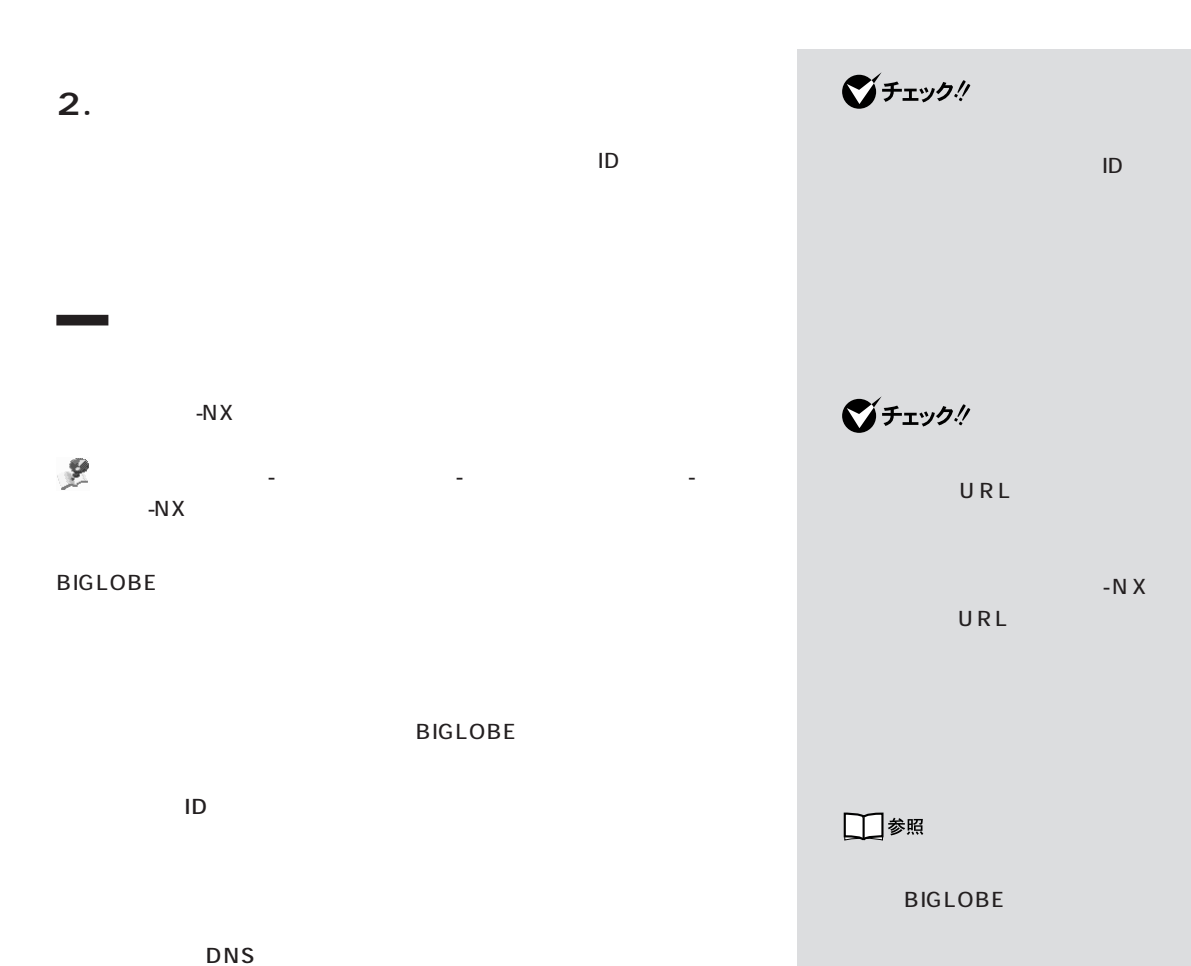

・セカンダリ DNS

**3. 別売の周辺機器を取り外す**

**4. 必要なものを準備する**

CD-ROM

CD-ROM

#### Office 2000 Personal CD-ROM Office 2000

**5. システムを再セットアップする 1** パソコンの電源を入れます。

**2** 電源ランプがついたら、すぐに「システムインストールディスク(起動

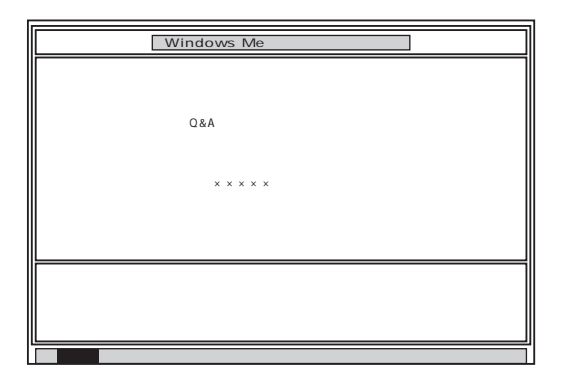

 $\sim$  2000  $\sim$  1  $\sim$  2000  $\sim$  1

**3** CD-R/RW CD-ROM 1

4 Enter

 $\bigotimes$ Frybl

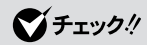

**マチェック!** 

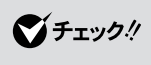

CD-ROM

NEC

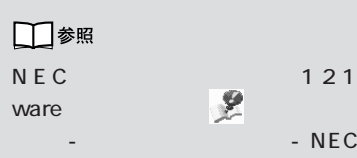

 $\sim$  NEC -  $\sim$  NEC

5 Enter

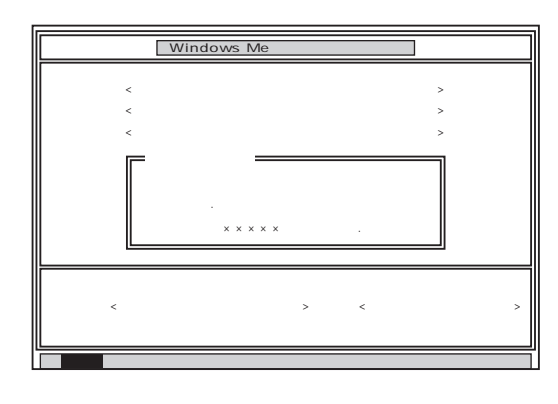

 $\boldsymbol{\theta}$ 

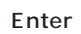

 $\blacksquare$  . The matrix  $\blacksquare$  is the  $\blacksquare$ 

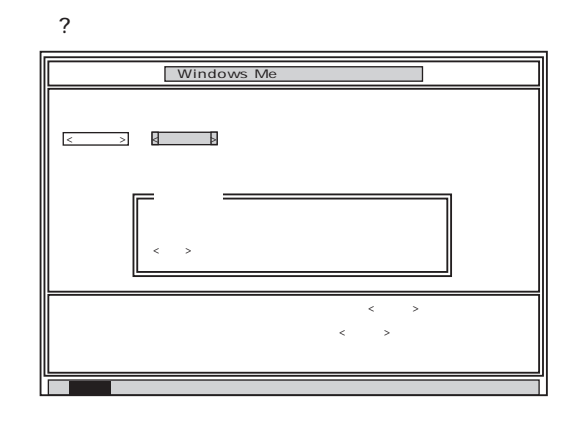

#### **7** 「いいえ」が黄色になっているので、【←】キーを押して「はい」を黄色に

Enter

CD-ROM

 $\bigotimes$ Fryg!

CD-ROM

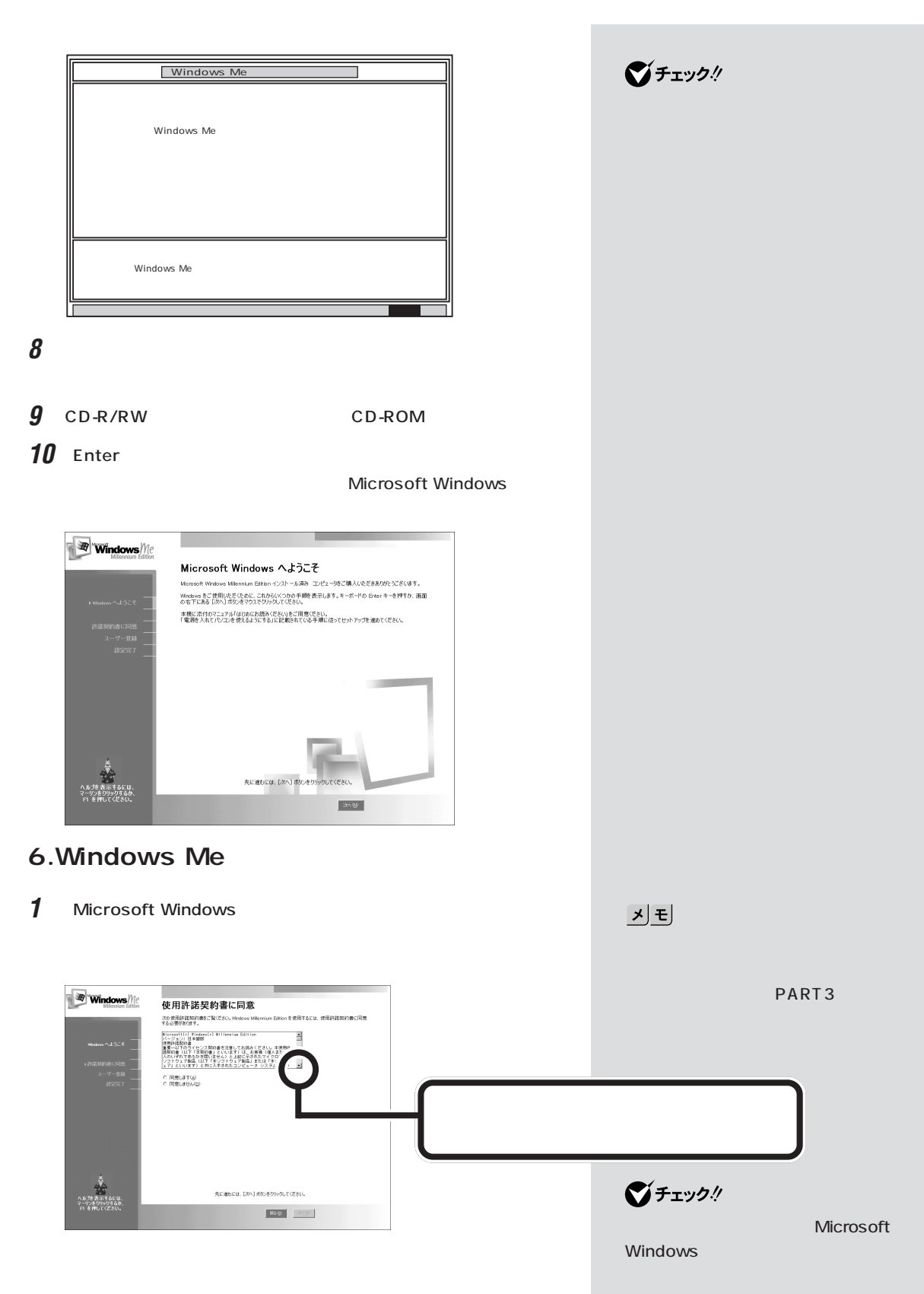

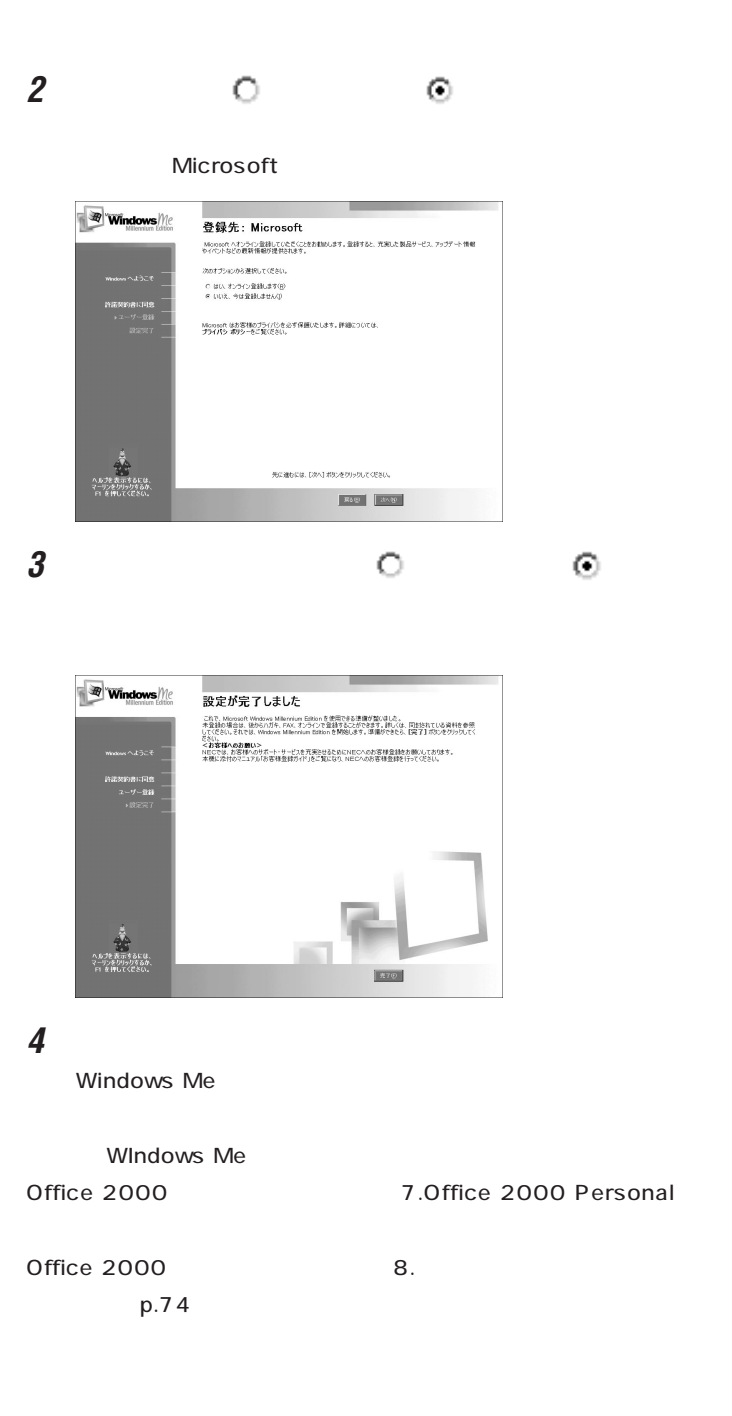

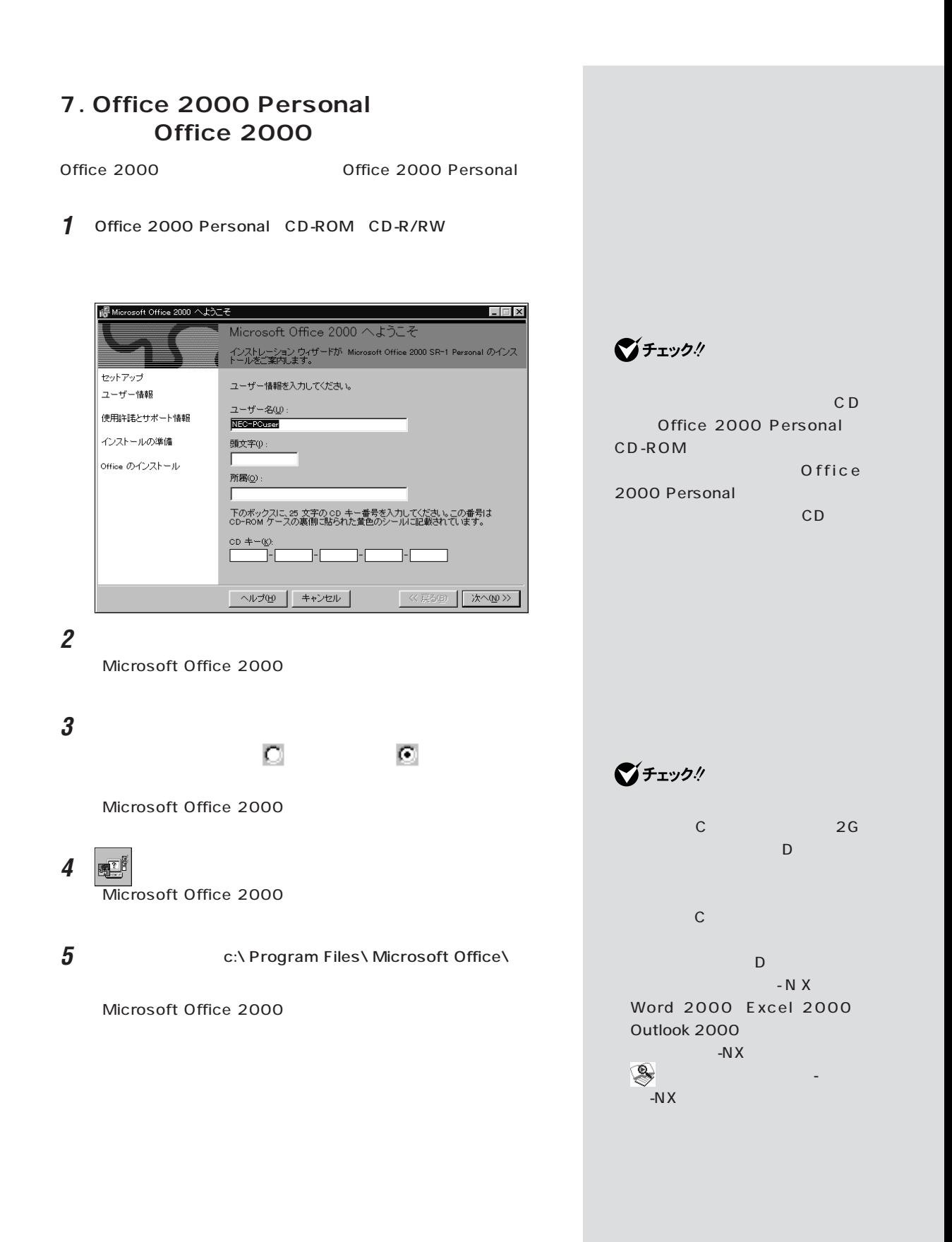

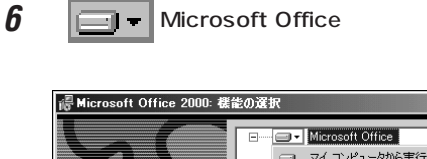

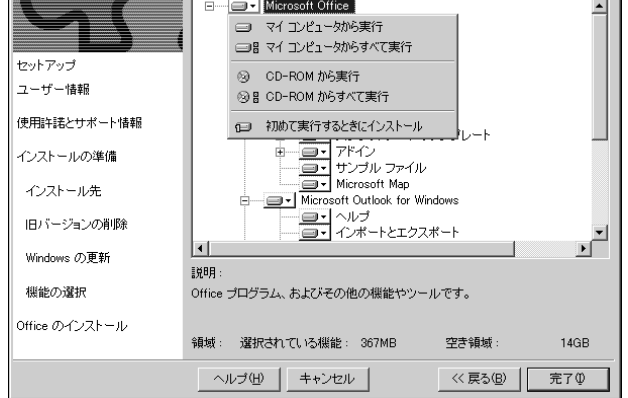

 $\Box$ 

**7** 「マイコンピュータからすべて実行」をクリックします。

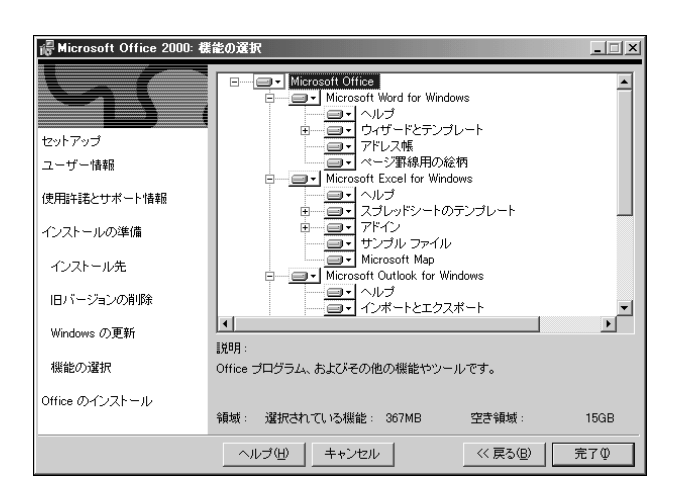

**8** 「完了」をクリックします。

Microsoft Office 2000

### **9** さんじん こうしゃ こうしゃ こうしゃ こうしゃ こうしゃ こうしゃ

10 CD-R/RW Office 2000 Personal CD-ROM

Office 2000 Personal

 $8.$ 

■チェック!

 $7$ 

Office 2000

Microsoft Office

セットアップ後、「スタート」-「プロ グ ラ ム 」- 「 ス ター ト ア ッ プ」に

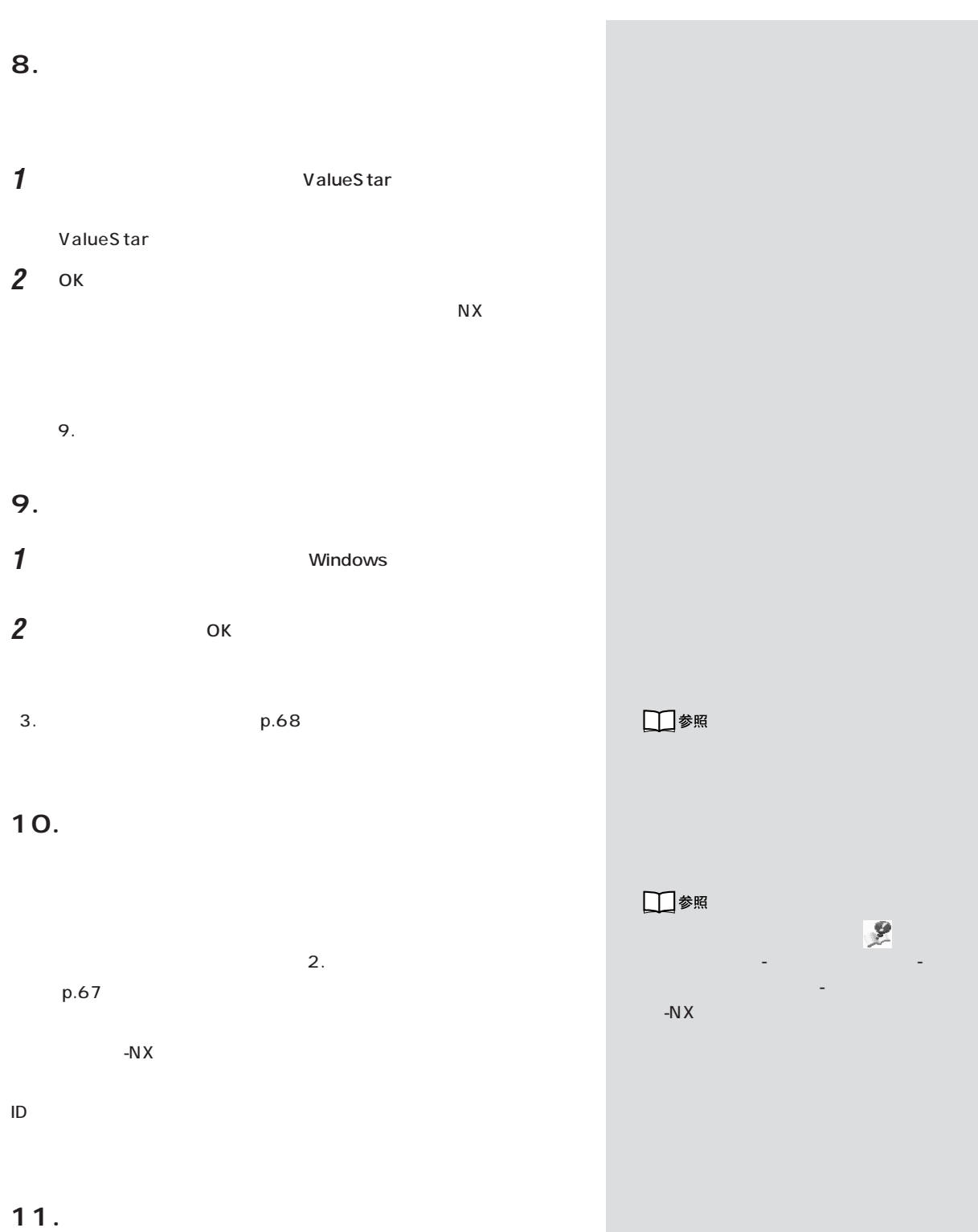

**12.**  $\bigotimes$ Fryg $\psi$ 1. p.66  $\mathbb{R}$ タ」-「トラブルの予防」「予防のためのツール」 - 「バックアップ -NX」 - をご  $\overline{1}$ .

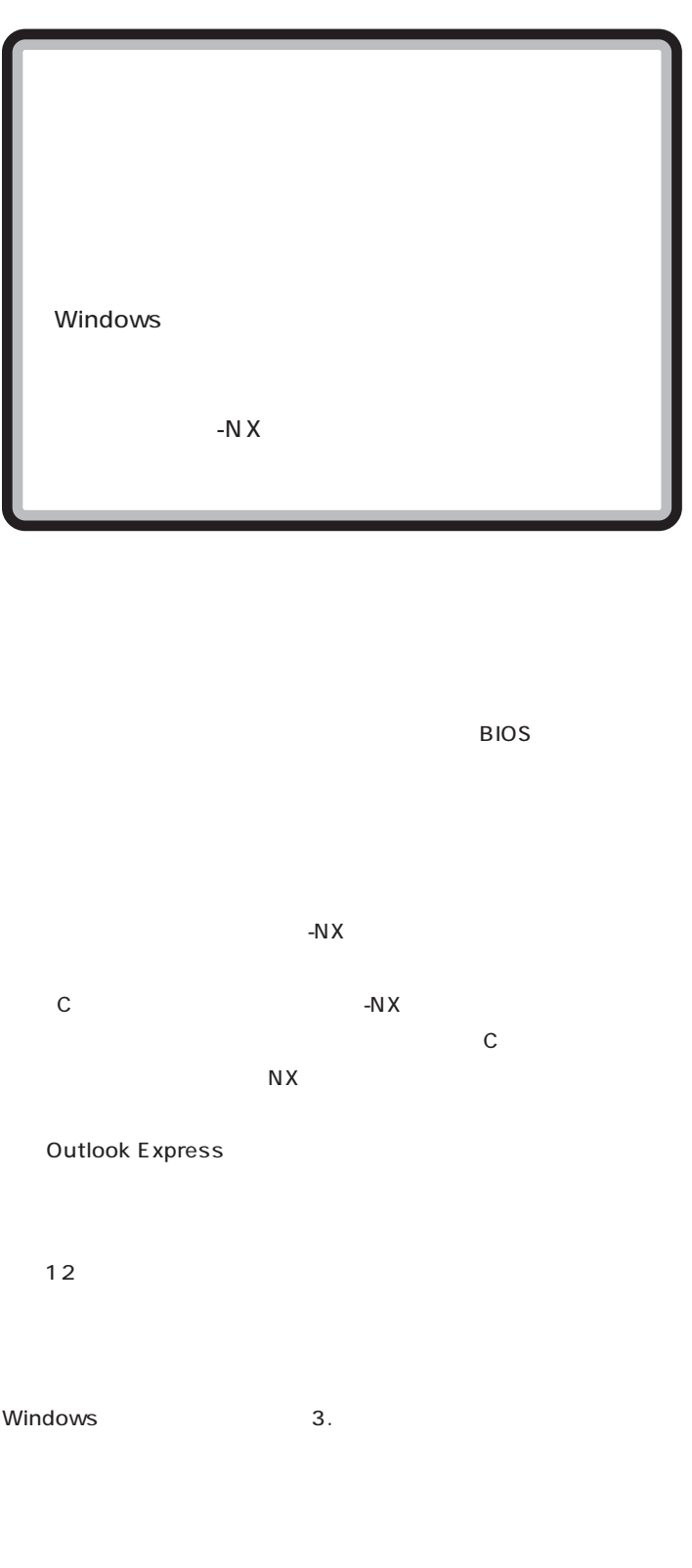

 $\bigotimes$ Frybl

 $\bigotimes$ Frybl

-N $X$ 

Windows

-N $X$ 

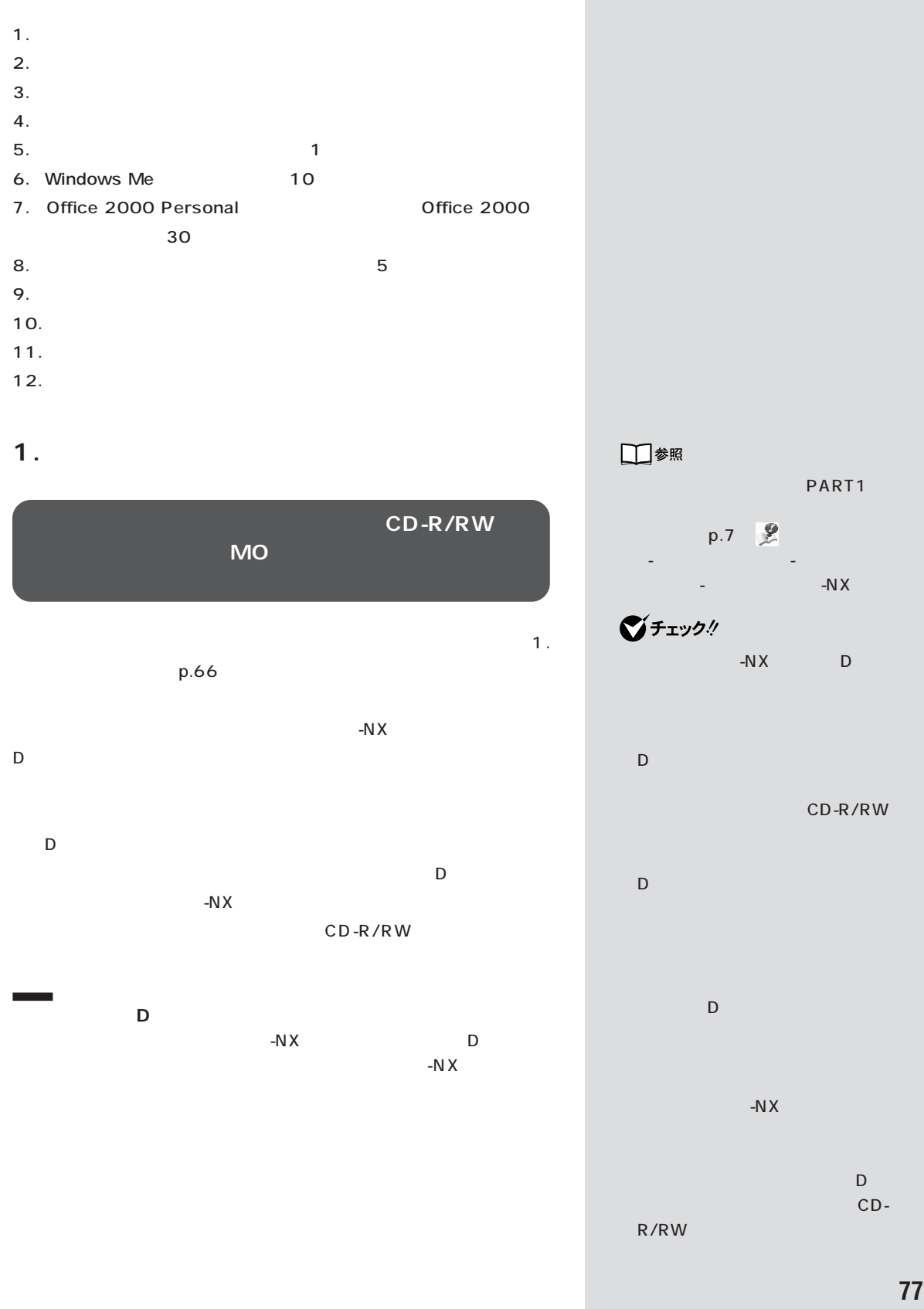

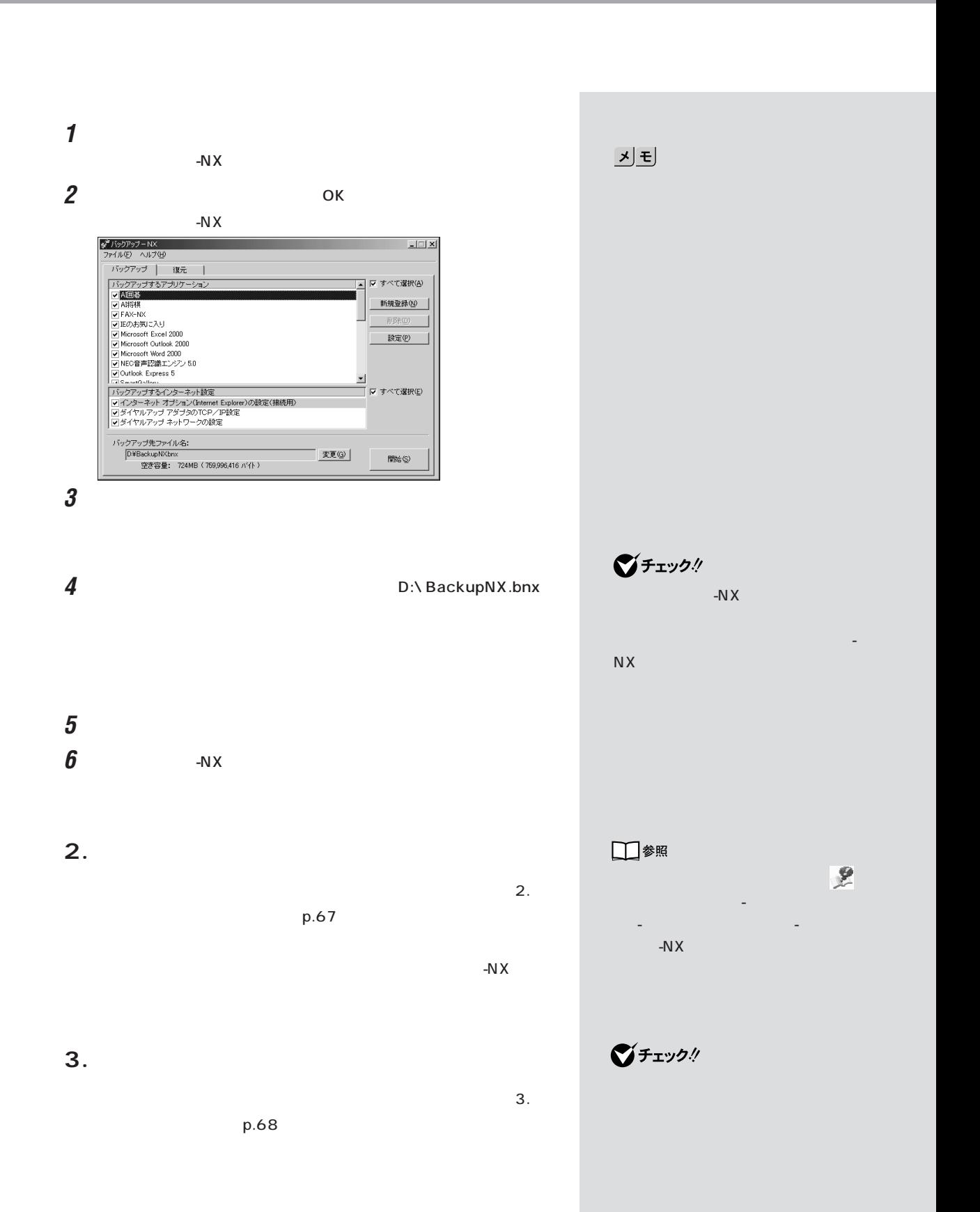

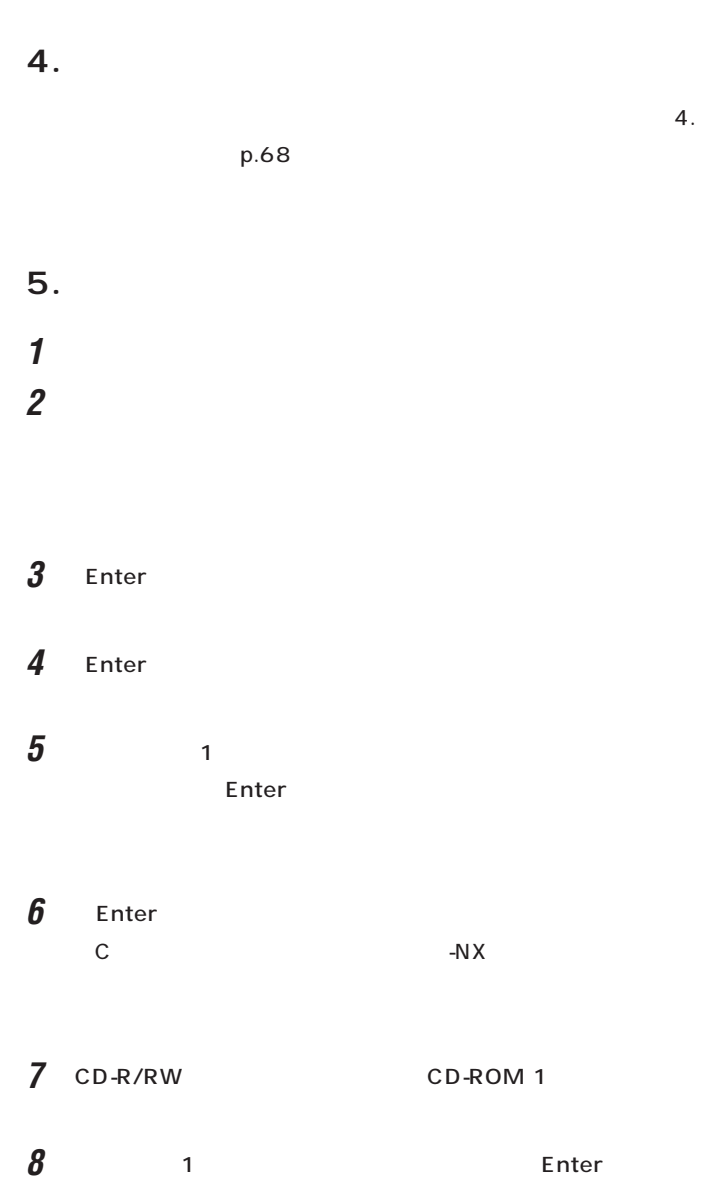

CD-ROM

 $\bigotimes$ Frybl

 $\mathbf{D}$ 

 $\bigotimes$ fiyb!

CD-ROM

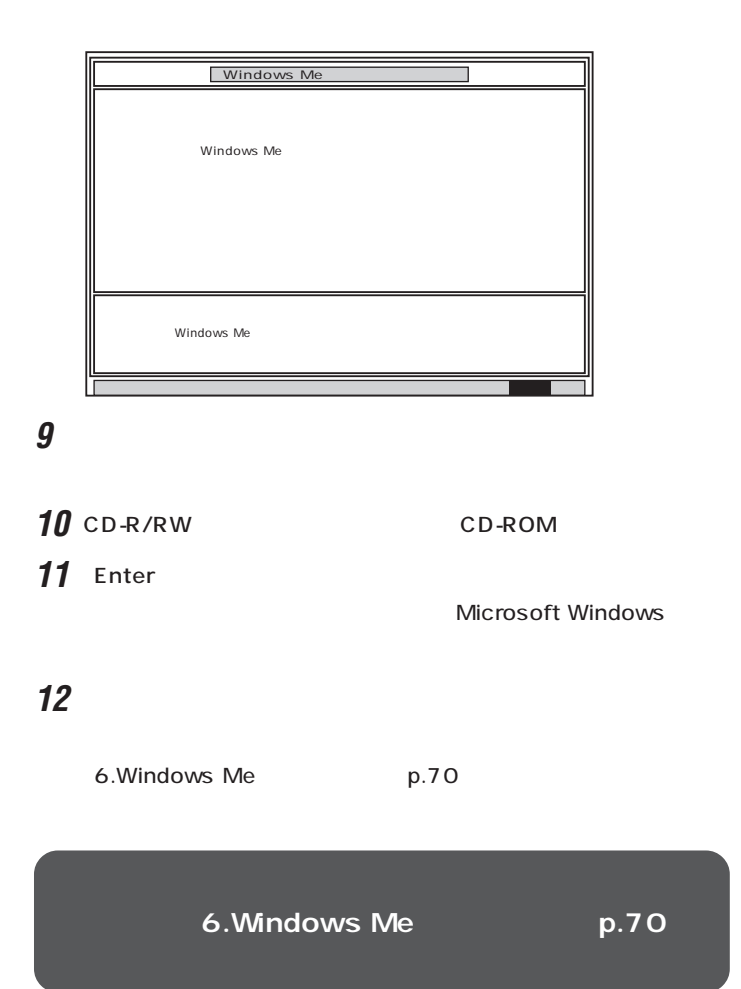

グチェックリ PART<sub>2</sub> p.58

グチェック!

6.Windows Me  $p.70$ 

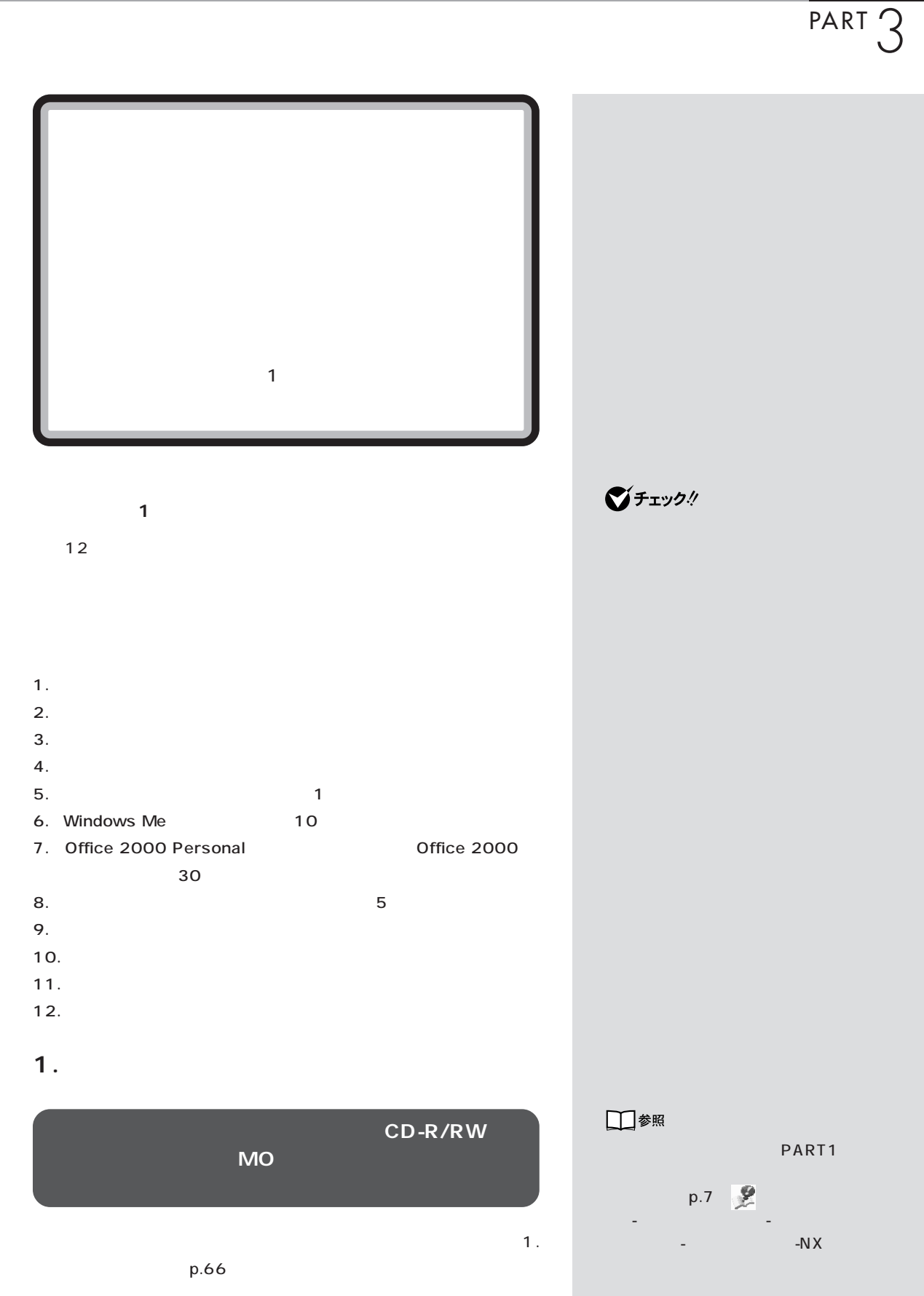

**2. インターネットなどの設定を控える**

 $\mathbf{2}$ .  $p.67$  $-N \times$ 

**3. 別売の周辺機器を取り外す**  $\mathbf{S}$  $p.68$ 

**4. 必要なものを準備する**  $\mathcal{A}$ .

 $p.68$ **5. システムを再セットアップする**

**1** パソコンの電源を入れます。 **2** 電源ランプがついたらすぐに「システムインストールディスク(起動

3 Enter

4 Enter **5**  $\frac{1}{2}$ 

Enter

 $\bigotimes$ Fryg! CD-R/RW

ください。D ドライブにバックアッ  $\mathbf 1$  (with  $\mathbf 1$   $\mathbf 1$ 

□参照 「サポートセンタ」-「トラブルの予 「予防のためのツール」 - 「バック」 - 「バック」

アップ -NX」  $\mathcal{I}$ Fryd $\psi$ 

 $\bigotimes$ Fryg!

 $\overline{1}$ 

## **6** 1 Enter 態に戻します.よろしいですか?」と表示されます。

- **7** CD-R/RW CD-ROM 1
- **8** 【←】キーを1回押して「はい」が黄色になったら、【Enter】キーを押し
	- 「ハードディスクの場所」と表示されます。
		- CD-ROM

### **9** フロッピーディスクドライブから「システムインストールディスク」

- 10 CD-R/RW CD-ROM
- 11 Enter

### **12** これ以降の操作は、標準再セットアップモードの場合と同じです。

- **6.Windows Me** p.70
- 

**6.Windows Me p.70** 

Microsoft Windows

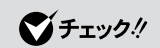

CD-ROM

■チェック!

6.Windows Me  $p.70$ 

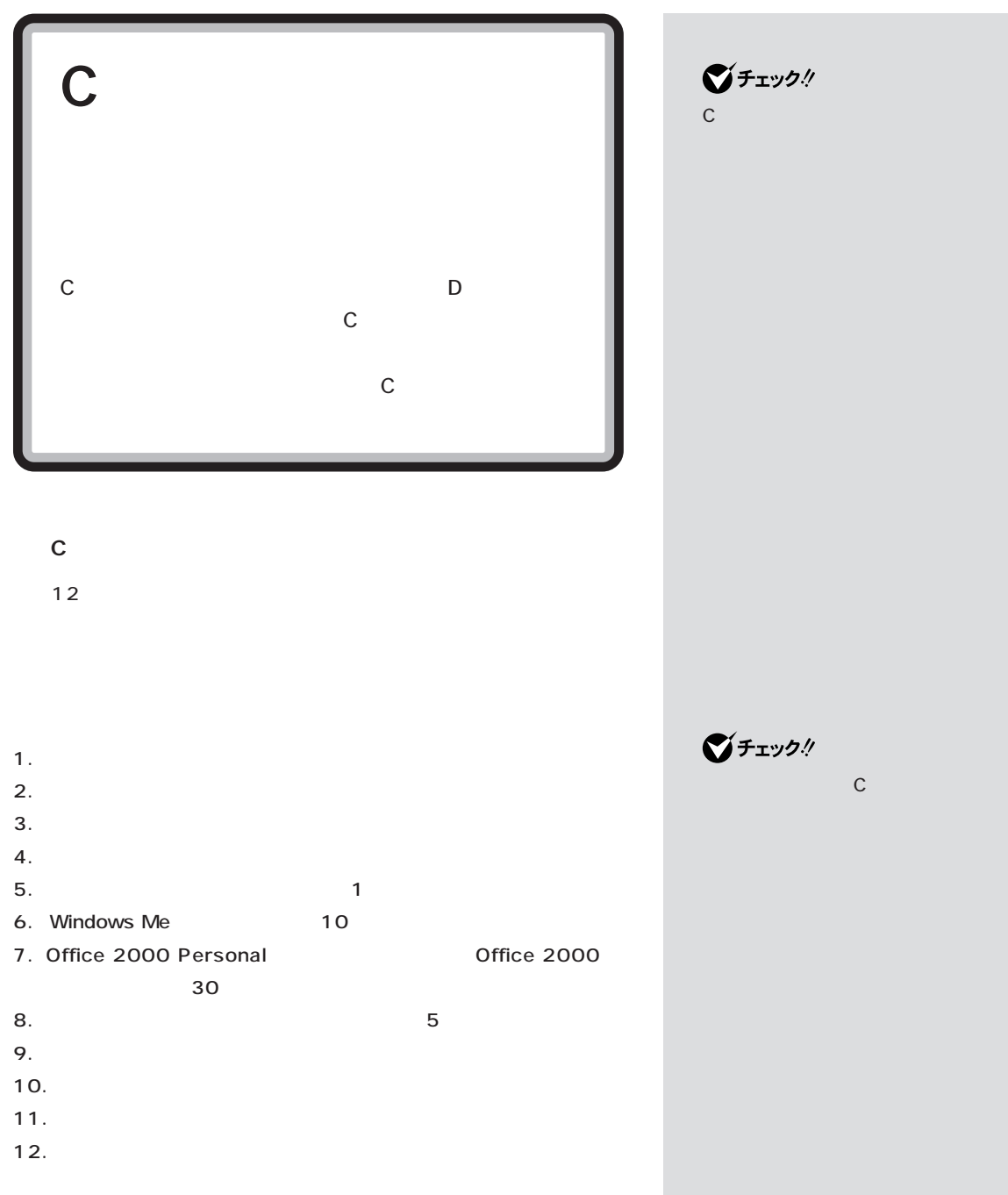

### 1. **CD-R/RW**<br>MO **外付けのハードディスク、MO、フロッピーディスクな** □参照 C<sub>F</sub> バックアップ しゅうしょう トセンタ」「トラブルの予防」 - 「予防 -  $1.$  p.66 のためのツール」-「バックアップ - NX」  $\bigotimes$ fiyb!  $\mathbb C$  $D$ -NX D  $D$ CD-R/RW  $D$ <sub>a</sub>  $D$ CD-R/RW  $\mathsf P$ p.77 **D** ションはCドライブを再セットアッ -N $X$ ・バックアップしたいデータが D ド R/RW

### **2. インターネットなどの設定を控える**

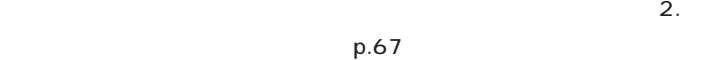

 $-N \times$ 

「サポートセンタ」-「トラブルの予 「予防のためのツール」 - 「バック」 - 「バック」  $D$  $\mathsf{C}$ CD-

アップ -NX」

□参照

# $\mathbf{S}$  $p.68$ **4. 必要なものを準備する**  $\mathbf{4}$ .  $p.68$ **5. システムを再セットアップする 1** パソコンの電源を入れます。 **2** 電源ランプがついたらすぐに「システムインストールディスク(起動 3 Enter 4 Enter **5** 2 Enter

**3. 別売の周辺機器を取り外す**

### **6** 1 c Enter

 $\mathbb C$  $\overline{\phantom{a}}$ 

**7** CD-R/RW CD-ROM 1

**8** 1 Enter

CD-ROM

 $\bigotimes$ Frybl

■チェック!

■チェック!

CD-ROM

### **9** フロッピーディスクドライブから「システムインストールディスク」

10 CD-R/RW CD-ROM

**11** Enter

Windows Me **Microsoft Windows** 

### **12** これ以降の操作は、標準再セットアップモードの場合と同じです。

6.Windows Me
p.70

**6.Windows Me** 70

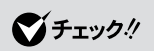

6.Windows Me p.70

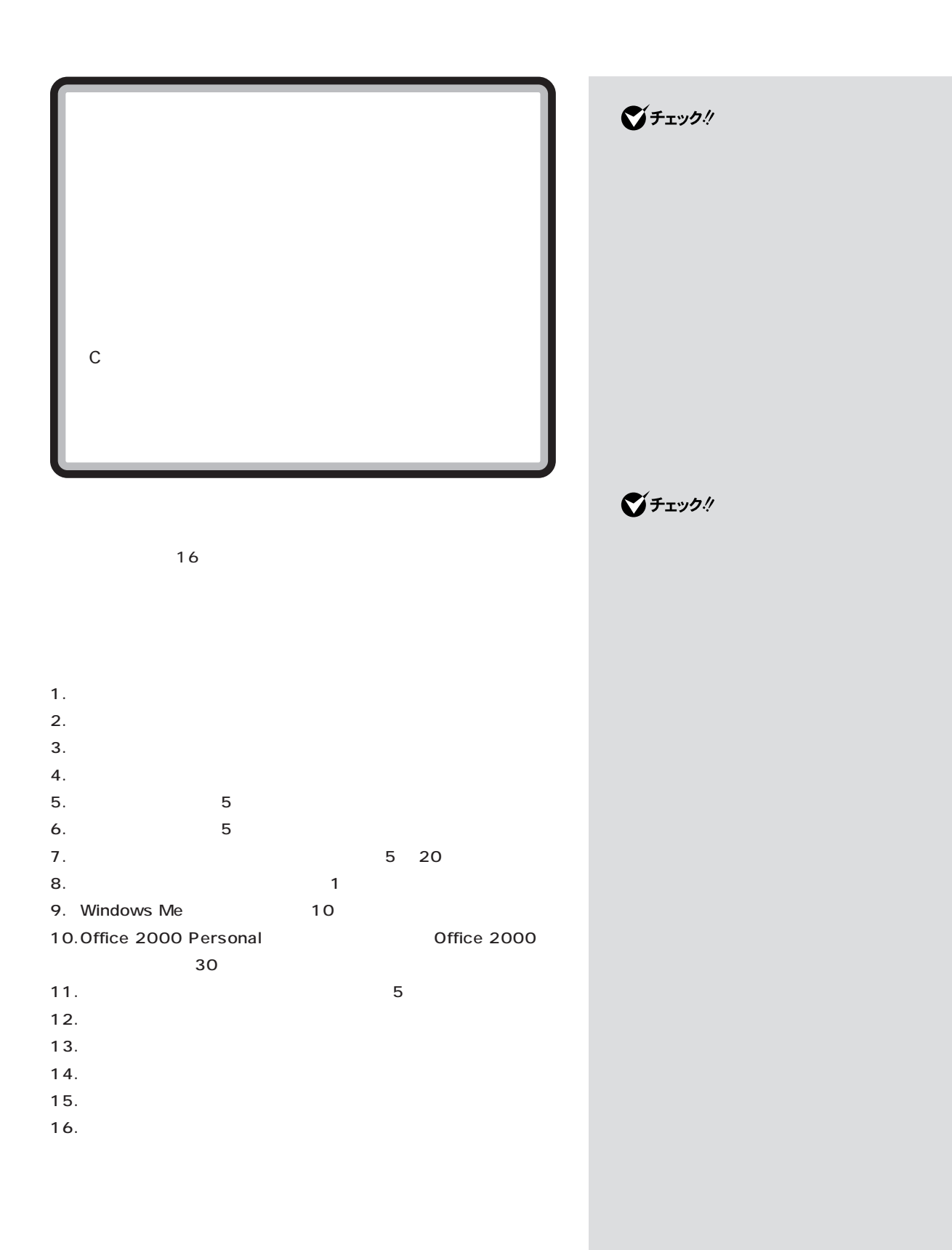

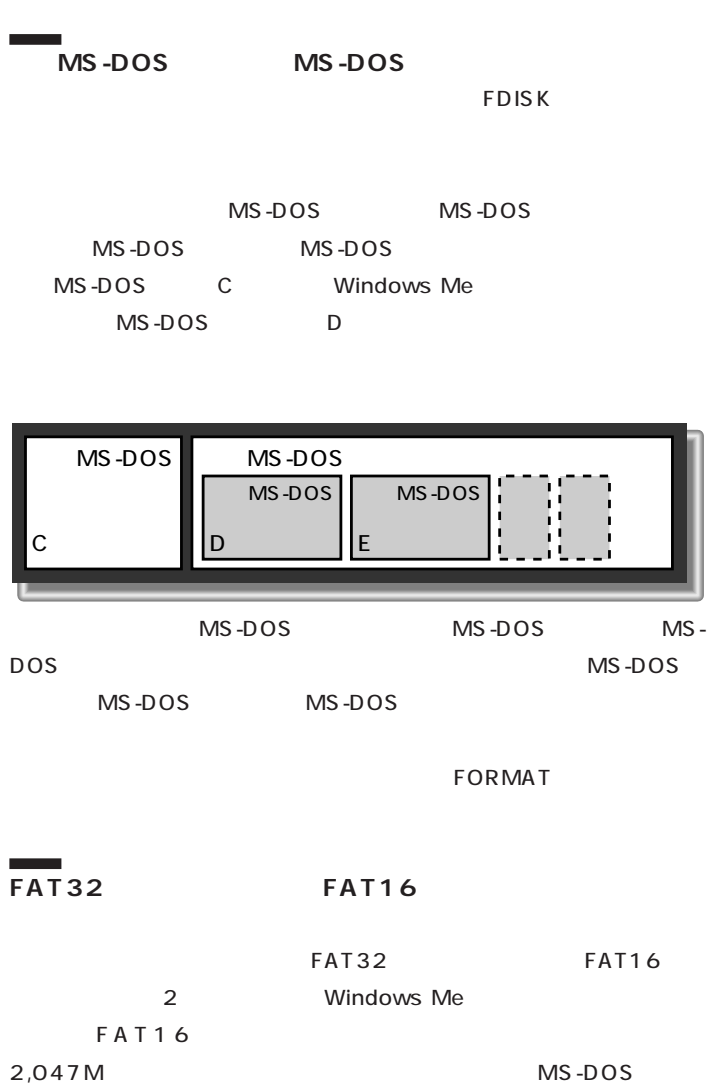

FAT16

FAT32

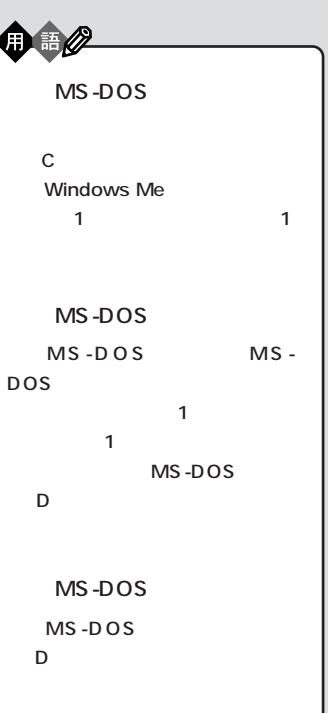

1.

**CD-R/RW NO 付けハードディスク、MO、フロッピーディスクなどに**  $\mathbf{1}_{\mathcal{N}}$  $p.66$ 

**2. インターネットなどの設定を控える**  $\mathbf{2}$ .  $p.67$  $-N \times$ 

**3. 別売の周辺機器を取り外す**  $\mathbf{S}$ .  $\mathbf{S}$  $p.68$ 

**4. 必要なものを準備する**

 $\mathbf{4}$ .  $p.68$ 

□参照 PART1  $p.7$   $p.7$   $p.7$   $p.7$   $p.7$   $p.7$   $p.7$   $p.7$   $p.7$   $p.7$   $p.7$   $p.7$   $p.7$   $p.7$   $p.7$   $p.7$   $p.7$   $p.7$   $p.7$   $p.7$   $p.7$   $p.7$   $p.7$   $p.7$   $p.7$   $p.7$   $p.7$   $p.7$   $p.7$   $p.7$   $p.7$   $p.7$   $p.7$   $p.7$   $p.7$   $p.7$   $p.7$ タ」「トラブルの予防」 - 「予防のため - のツール」-「バックアップ -NX」 □参照

「サポートセンタ」-「トラブルの予 防」「予防のためのツール」 - 「バック - アップ -NX」

 $\bigotimes$ Fryg $\psi$ 

- **5.領域を削除する 1** パソコン本体の電源を入れます。
- **2** 電源ランプがついたら、すぐに「システムインストールディスク(起動

3 Enter

### 4 Enter

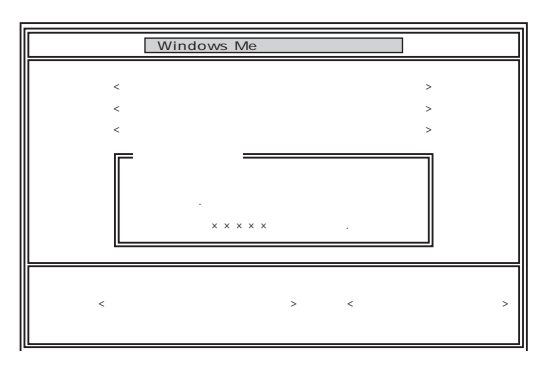

#### $\overline{5}$   $\overline{2}$

Enter

# **6** 【↓】キーを2回押して「ユーザ設定」が黄色になったら、【Enter】キー

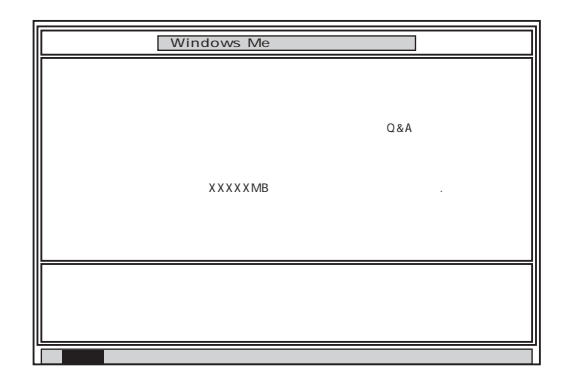

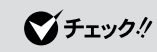

 $\mathbf{1}$  is the property of  $\mathbf{1}$  is the property of  $\mathbf{1}$ 

Invalid system disk

Enter

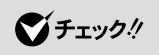

 $F3$ 

 $\bigotimes$ Fryg!

### 7 Enter

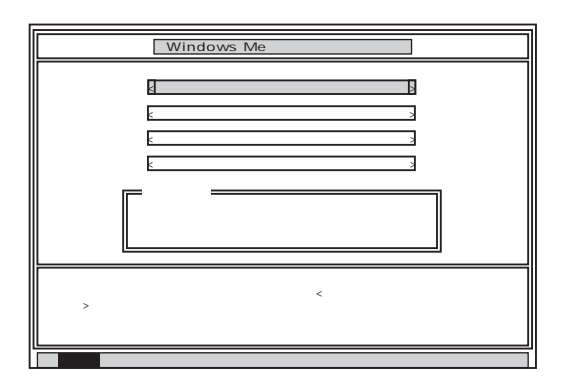

**8** 「ハードディスクの領域作成/領域削除」が黄色になっているので、

Enter

Enter

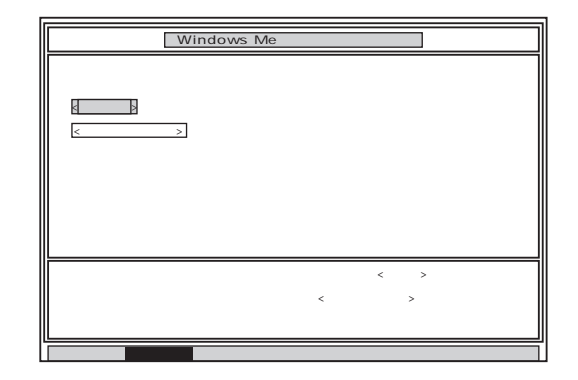

**9** Enter

Enter

#### FDISK

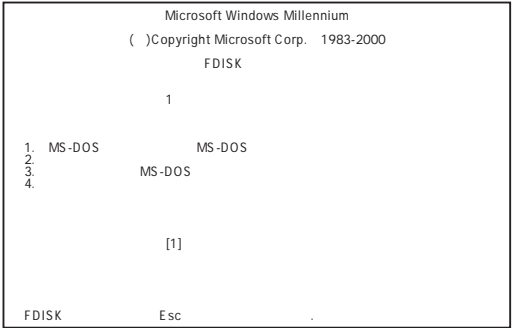

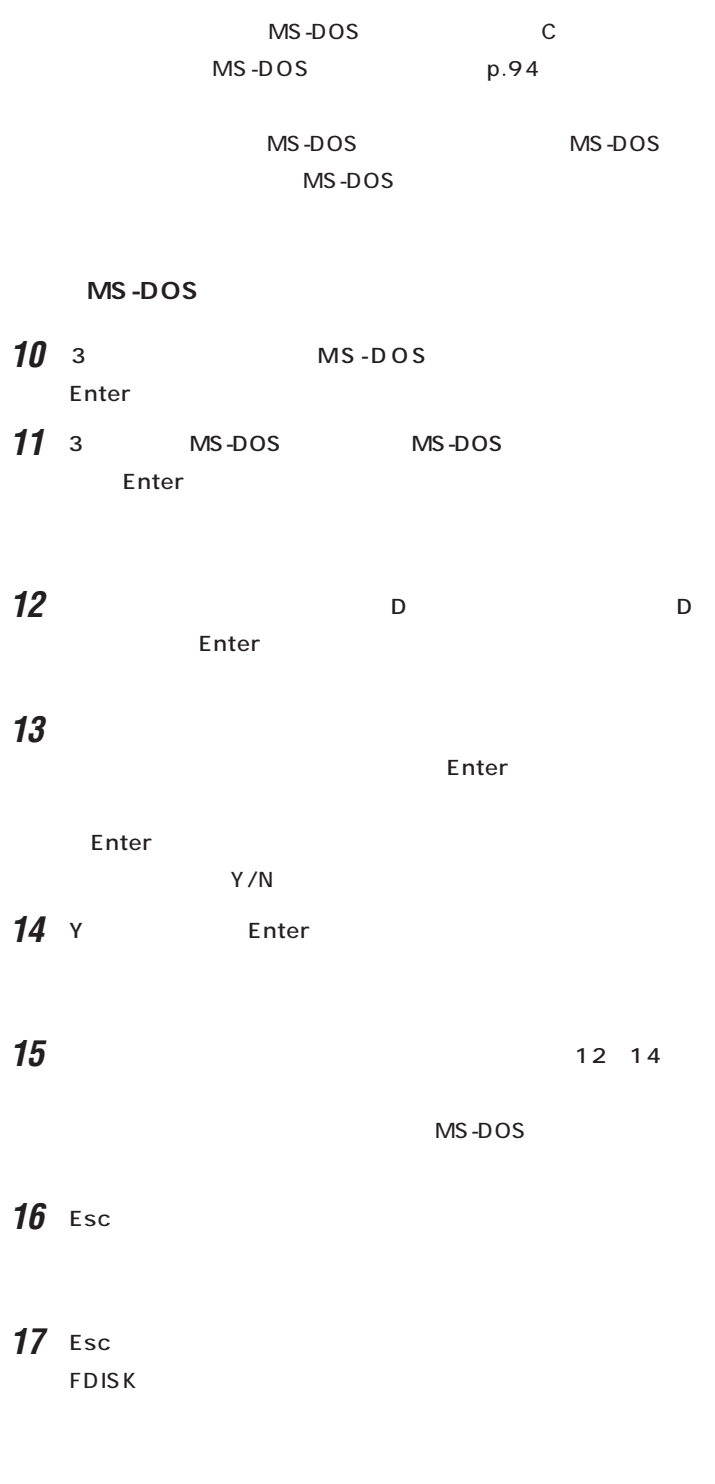

**MS-DOS** 

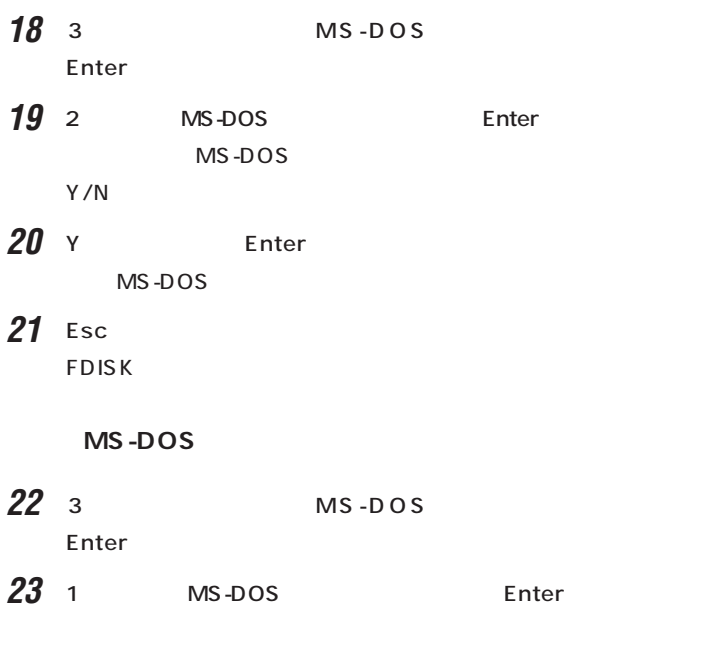

MS-DOS

**24** 1 Enter

25 WINDOWSME Enter

Enter Y/N

 $26$  Y Enter  $MS-DOS$ 

**27** Esc **FDISK** 

 $6\overline{6}$ 

**6.領域を作成する**

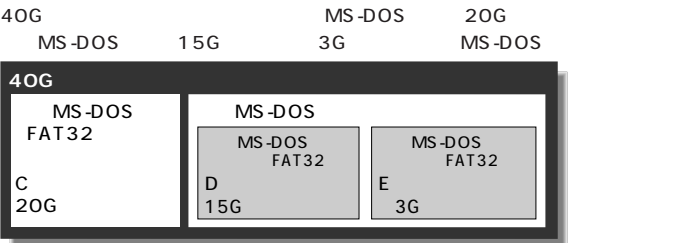

#### **MS-DOS**

- **1** FDISK 1 MS-DOS MS-DOS Enter **2** 1 MS-DOS
- Enter MS-DOS
- $Y/N$  $\mathbf a$ 
	- (1) Y<br>
	(1) Y<br>
	Enter 2048MB
	12048MB
	12048MB
	2048MB
	2048MB
	2048MB
	2048MB
	2048MB
	2048MB
	2048MB
	2048MB
	2048MB
	2048MB
	2048MB
	2048MB
	2048MB
	2048MB
	2048MB
	2048MB
	2048MB
	2048MB
	2048MB
	2048MB
	2048MB
	2048MB
	2048MB
	2048MB
	2048MB
	2048MB
	2048MB
	2048MB
	204
		- 2 Esc 3 Esc MS-DOS MS-DOS
			- $\sim$  1⊔ Enter

■チェック!

ディスクの容量は 1 Gバイトを 10  $\overline{1}$ 10

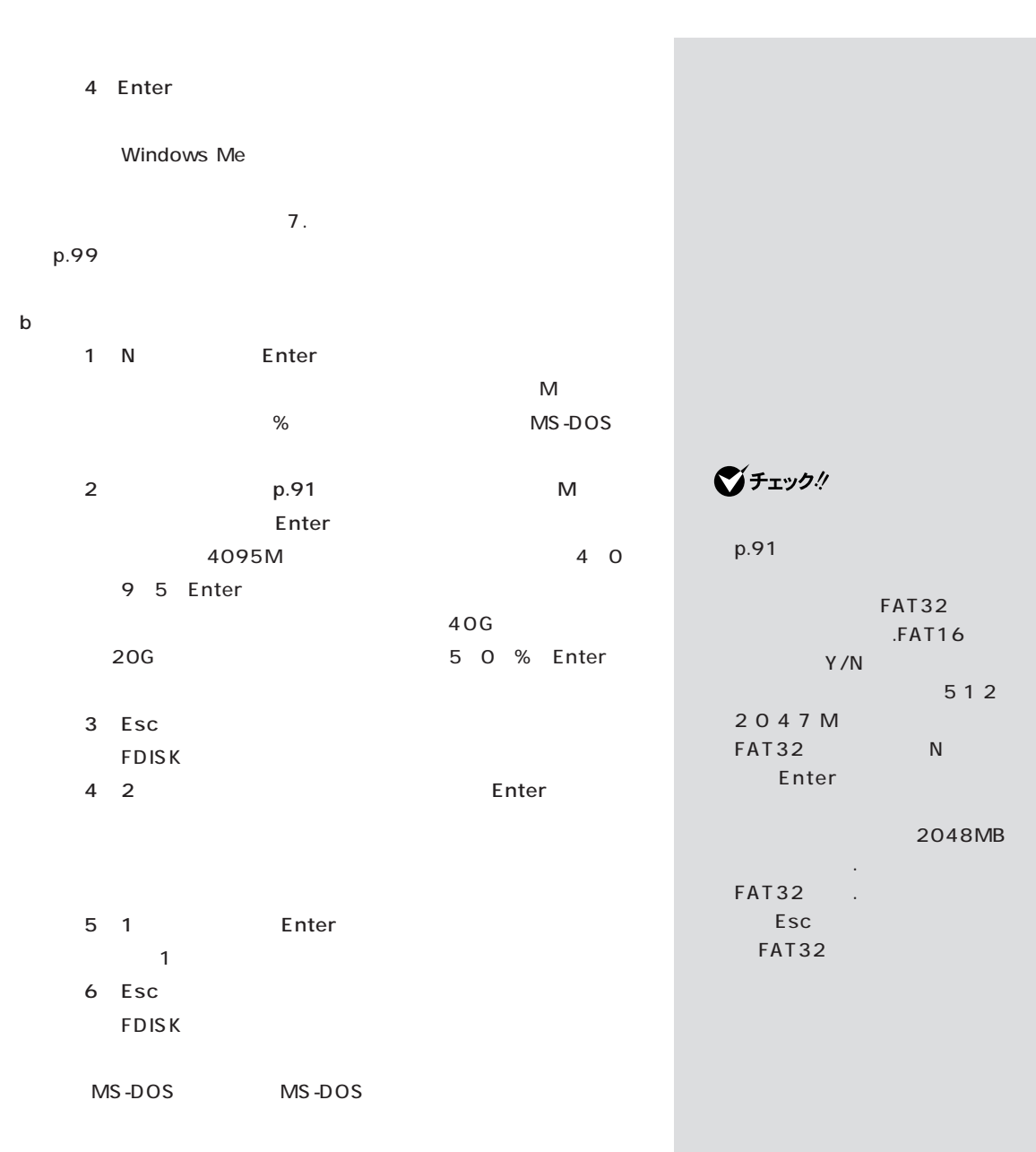
PART 3

**MS-DOS** 

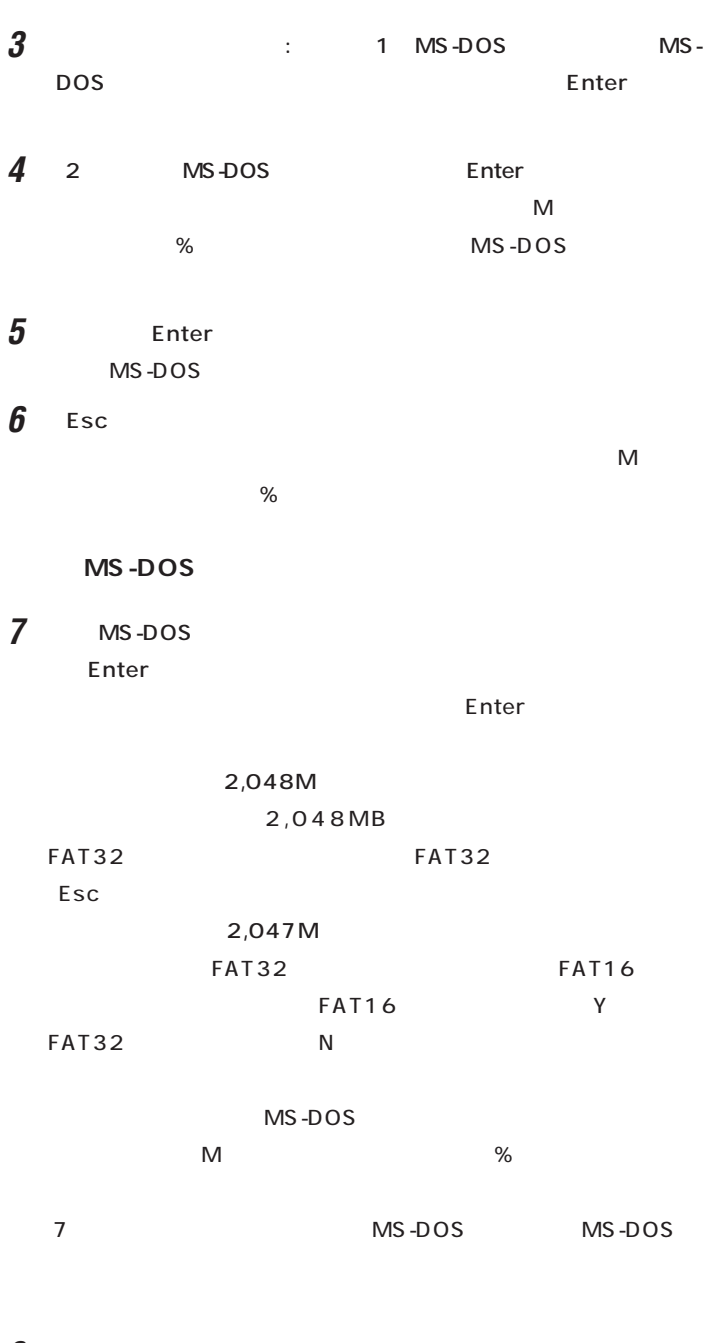

**8**  $\blacksquare$ 

**9** MS-DOS

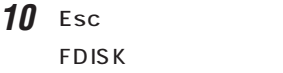

11 Esc

# **12** Esc

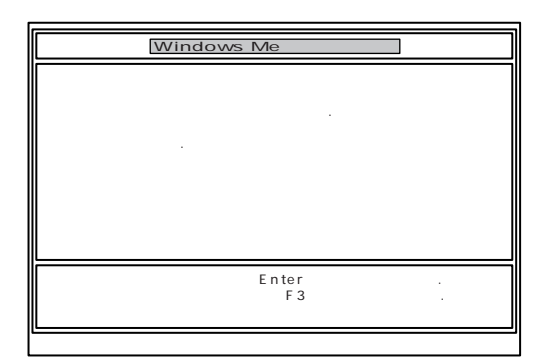

13 Enter

Windows Me

 $\overline{7}.$ 

PART 3

**1**  $\blacksquare$  1 Enter

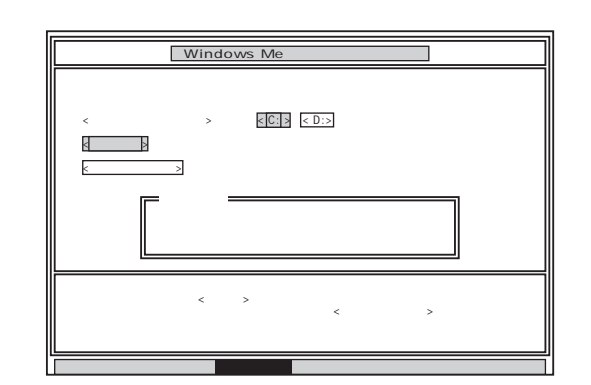

**7.ドライブを初期化(フォーマット)する**

## **2** C: Enter

 $\vdots$  :  $\vdots$  :  $\vdots$ Y/N ?

**3** Y Enter

5 30

### **4** ボリュームラベル(ドライブの名前)が必要なときは、ボリュームラベ

ー<br>Enter キートのサイトを用いている。<br>コンピュータのサイトを用いているようになります。

 $\sim$  11 $\sim$ Windows Me

 $1 \t4$  $\overline{2}$  $5$  (G $\sim$  $G,H,I...$  1

 $G \t 12.$ 

p.101

신리

 $\bigotimes$ Fryb $\psi$ 

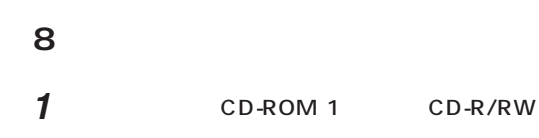

**2** Windows Me 2

 $3$ 

Enter

CD-ROM

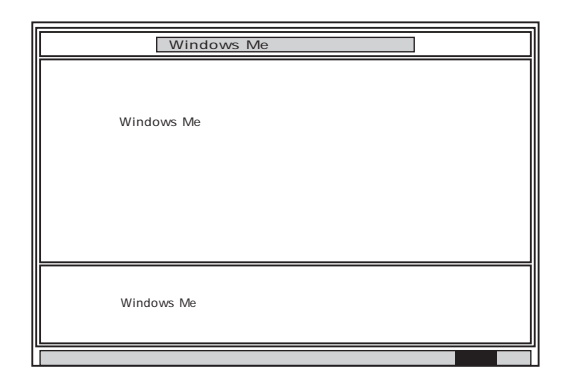

**4** フロッピーディスクドライブから「システムインストールディスク」

**5** CD-R/RW CD-ROM

Enter

**6** Enter

Microsoft Windows

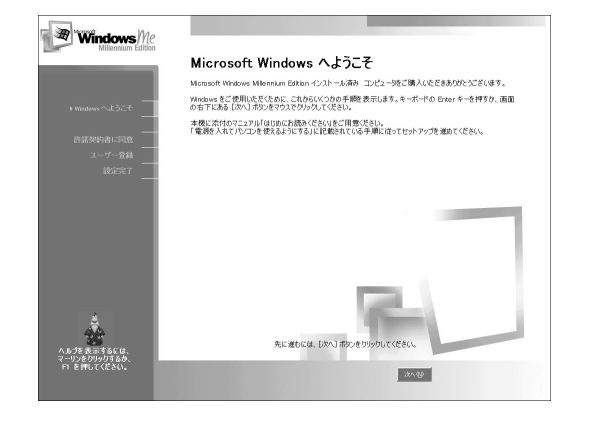

■チェック! CD-ROM CD-ROM

Enter

 $CD-$ 

ROM

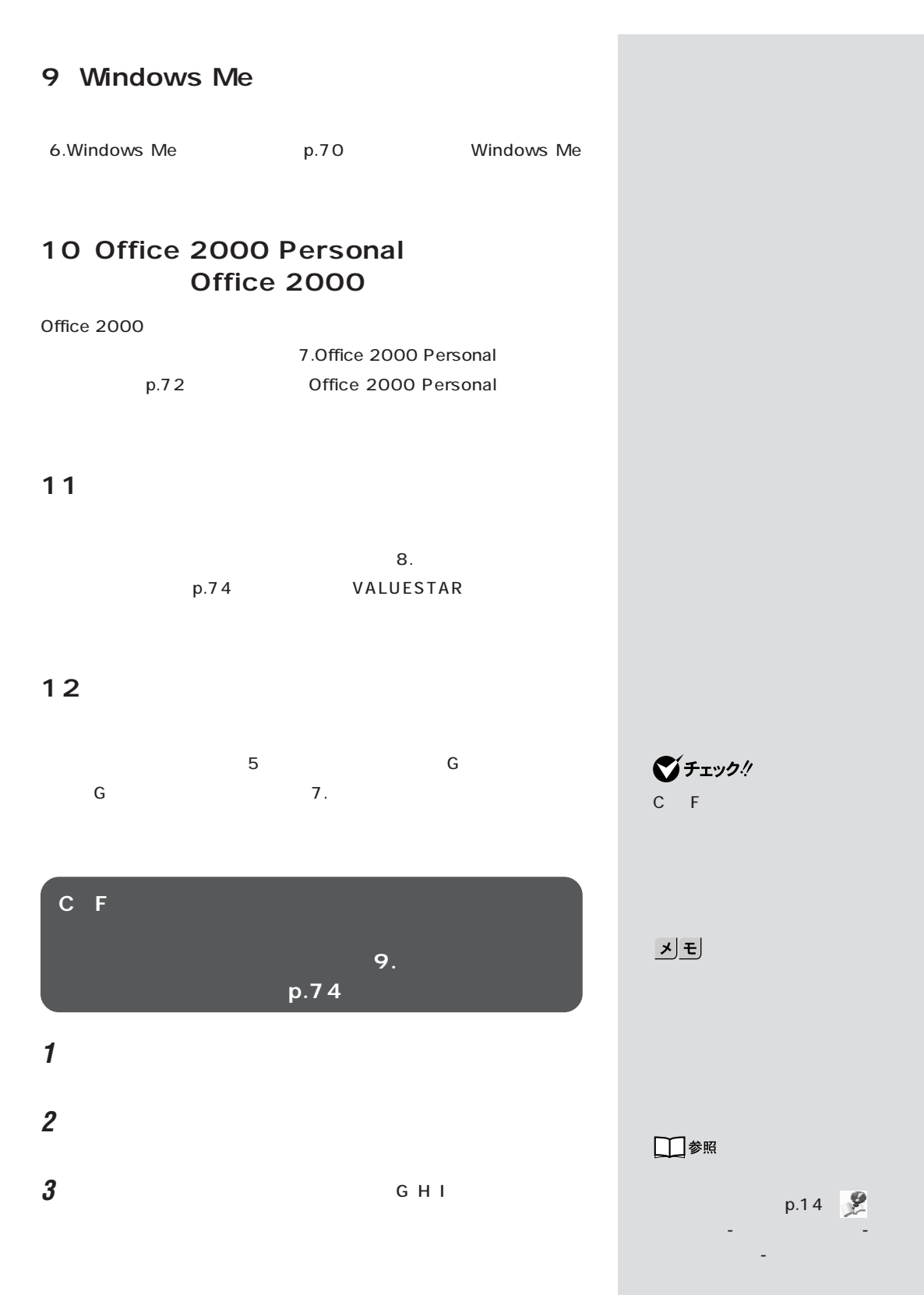

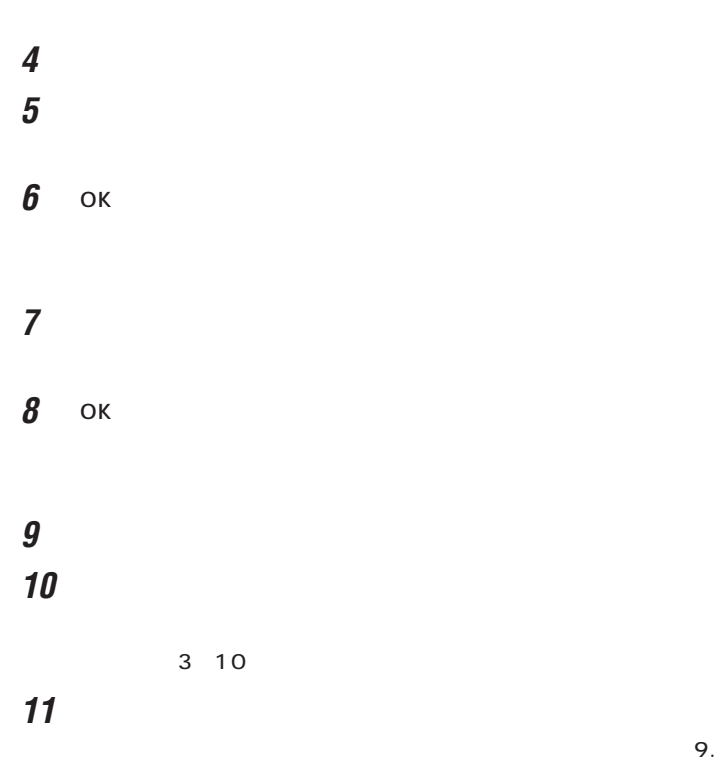

 $p.74$ 

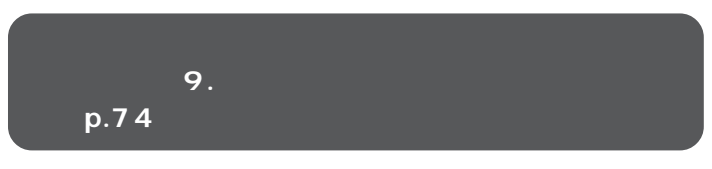

 $\bigotimes$ Fryg!

トアップモード)」の「9. 別売の周辺

 $p.74$ 

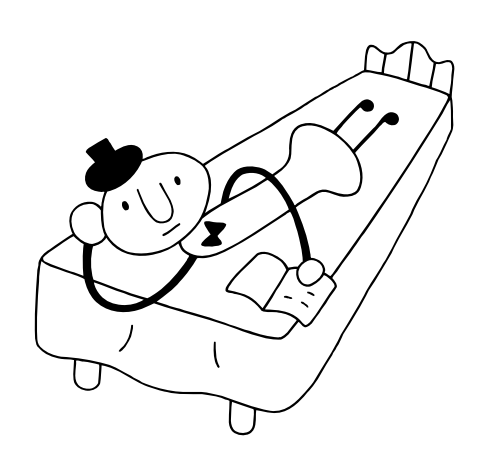

<span id="page-115-0"></span>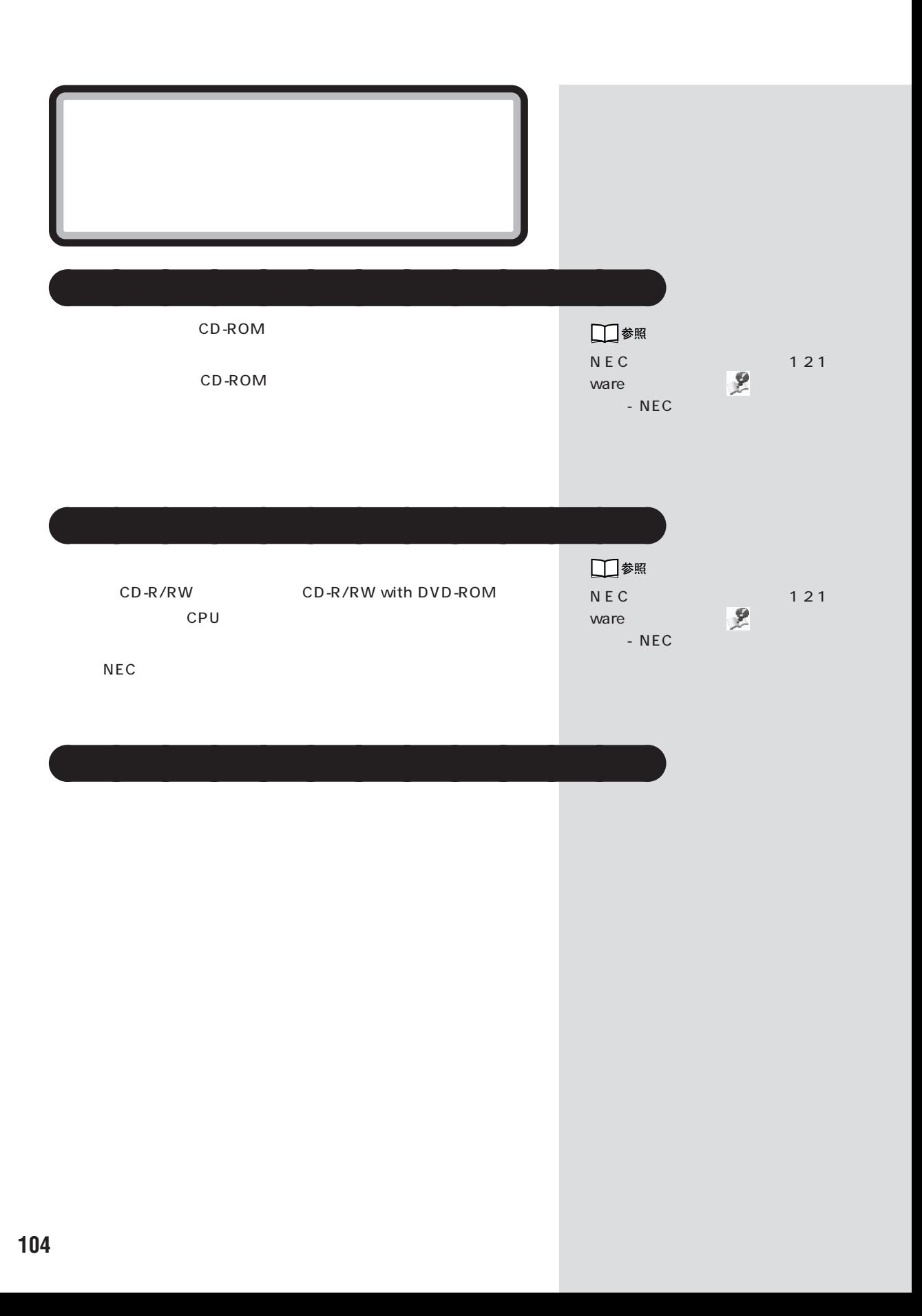

<span id="page-116-0"></span>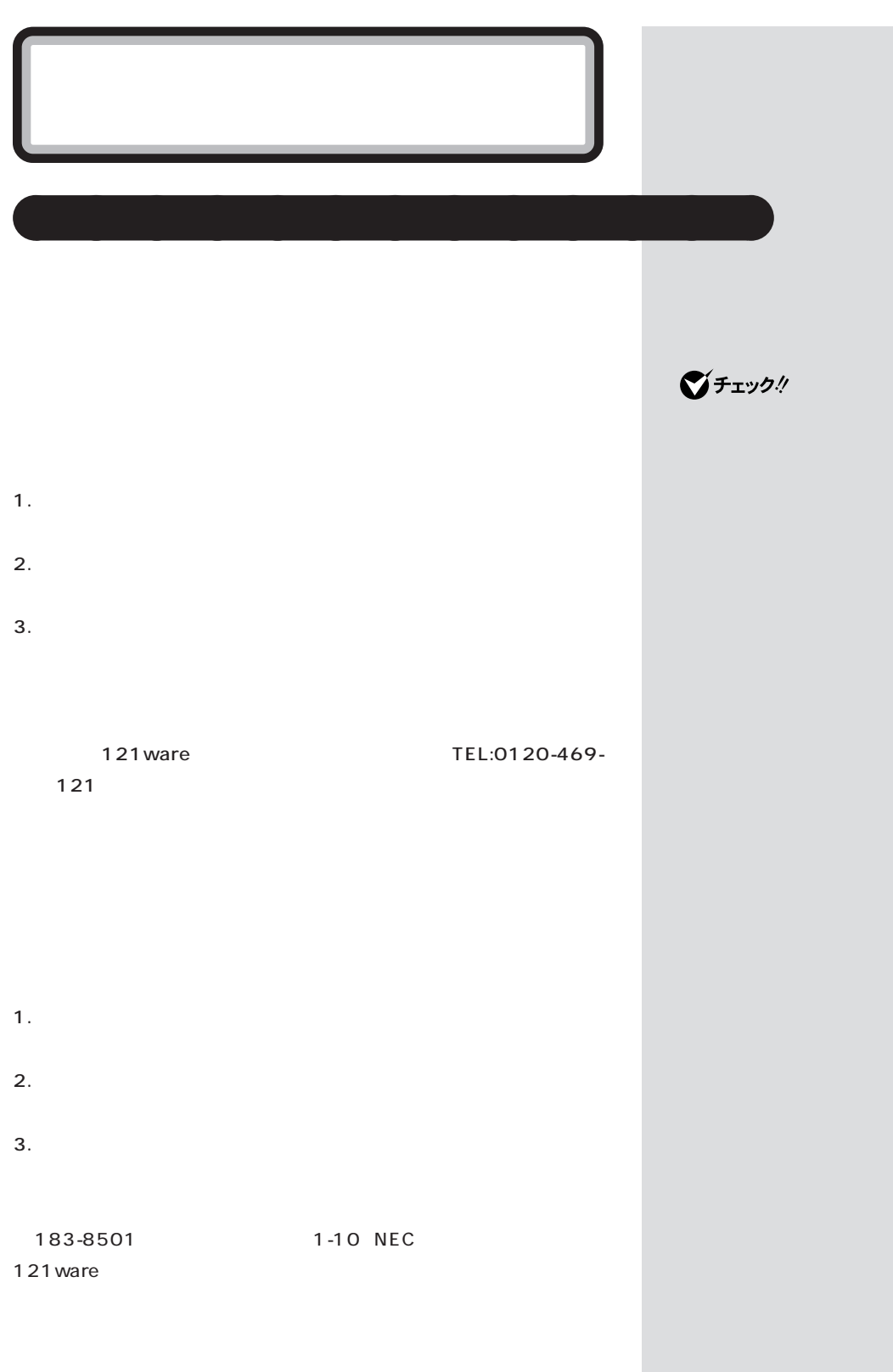

<span id="page-117-0"></span>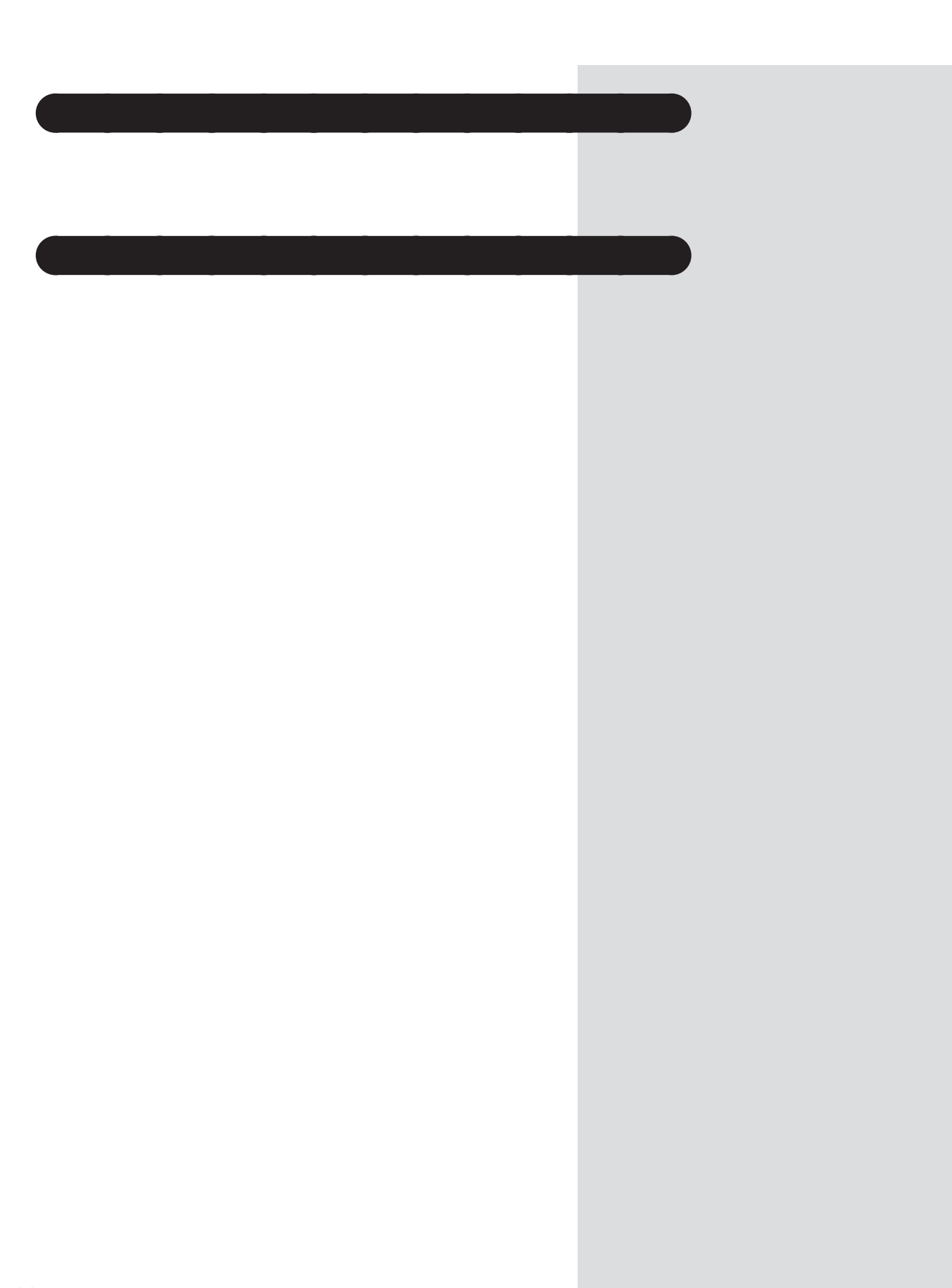

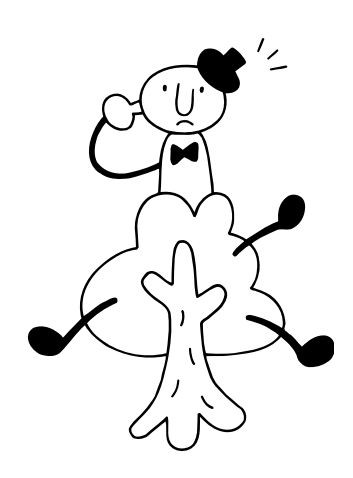

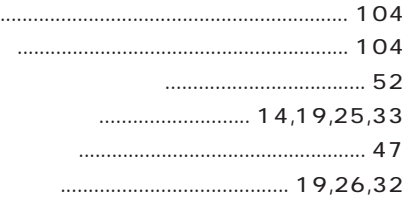

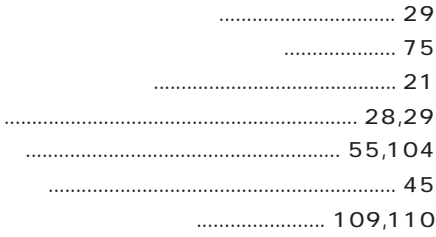

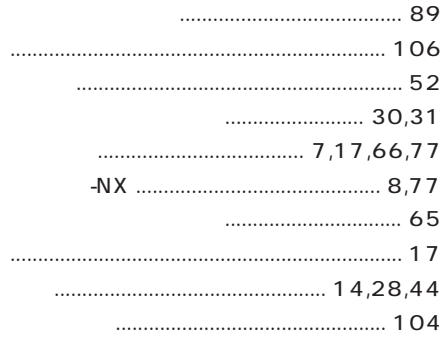

### 

### $10,44$ 89 MS-DOS

### **RIOS**

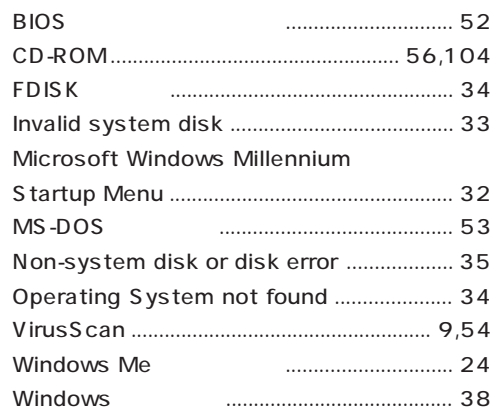

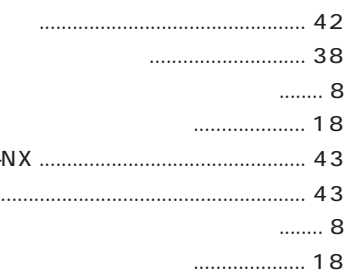

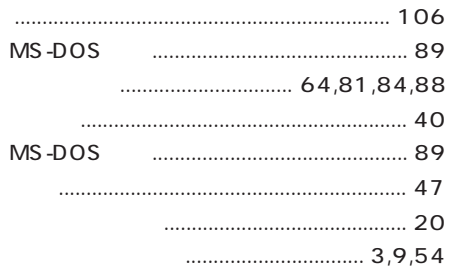

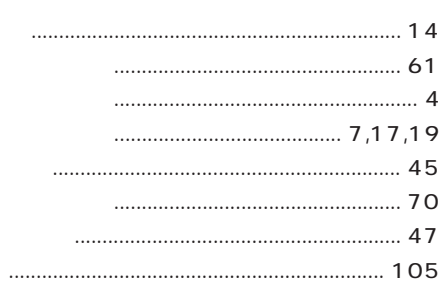

<span id="page-120-0"></span>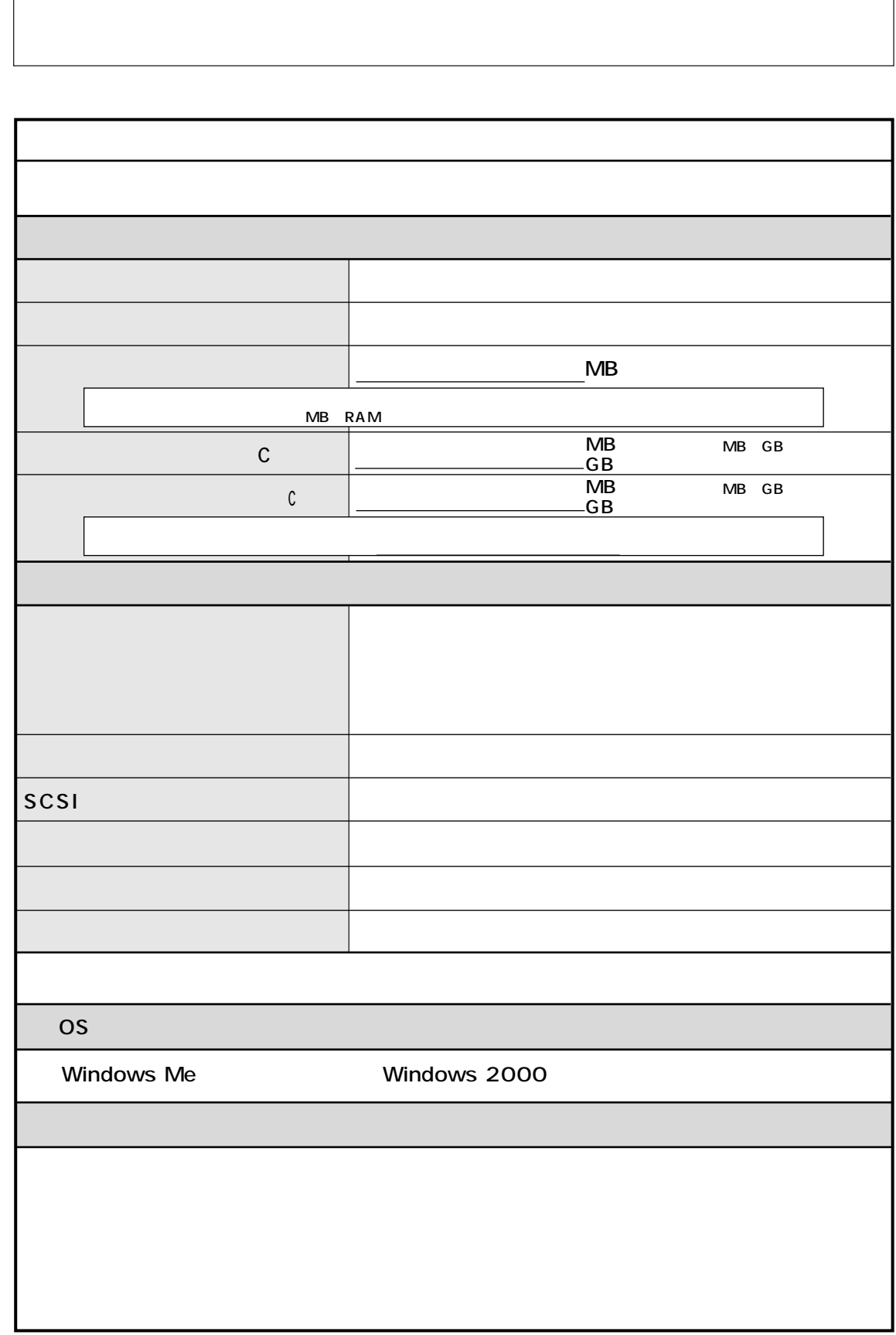

<span id="page-121-0"></span>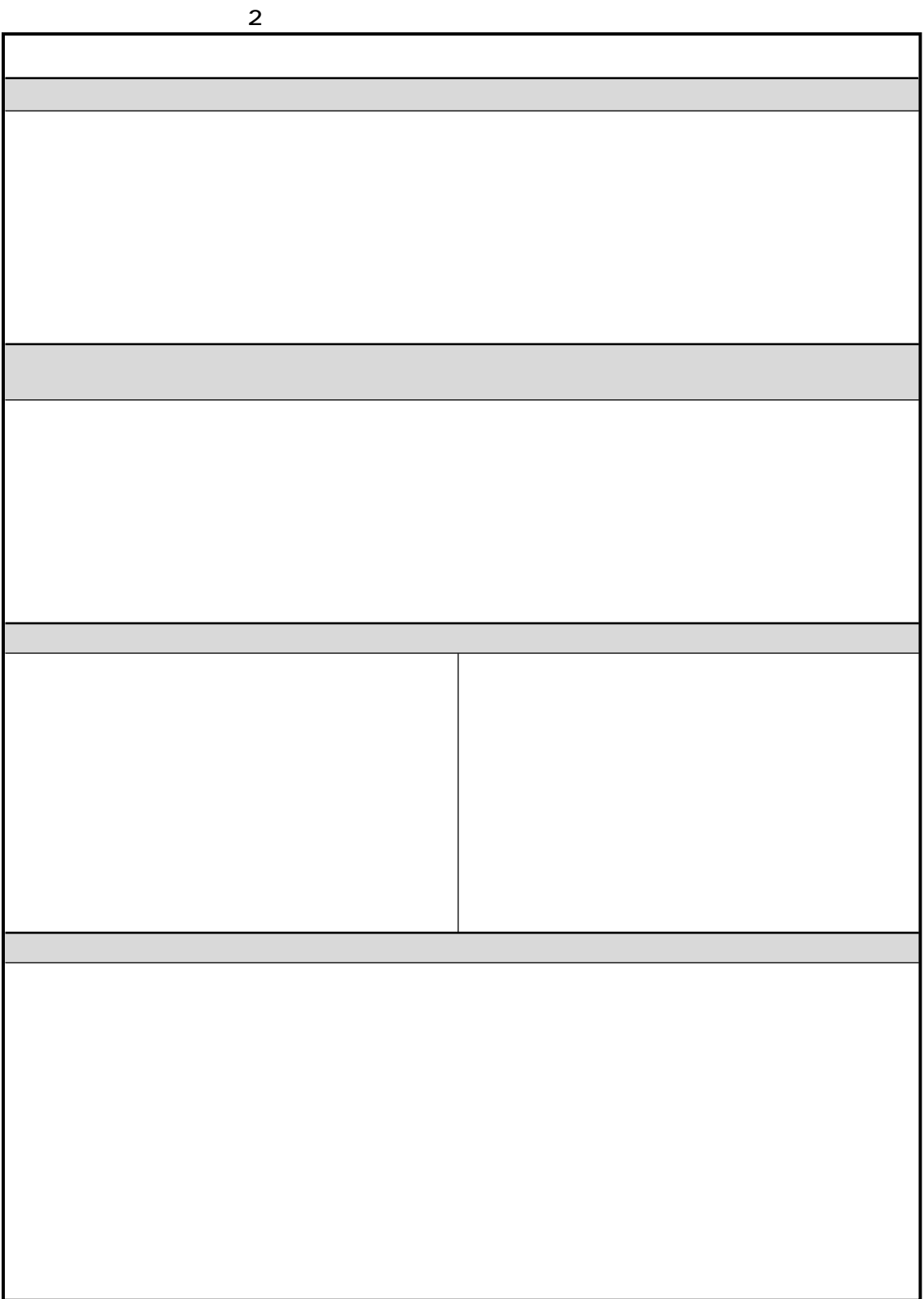

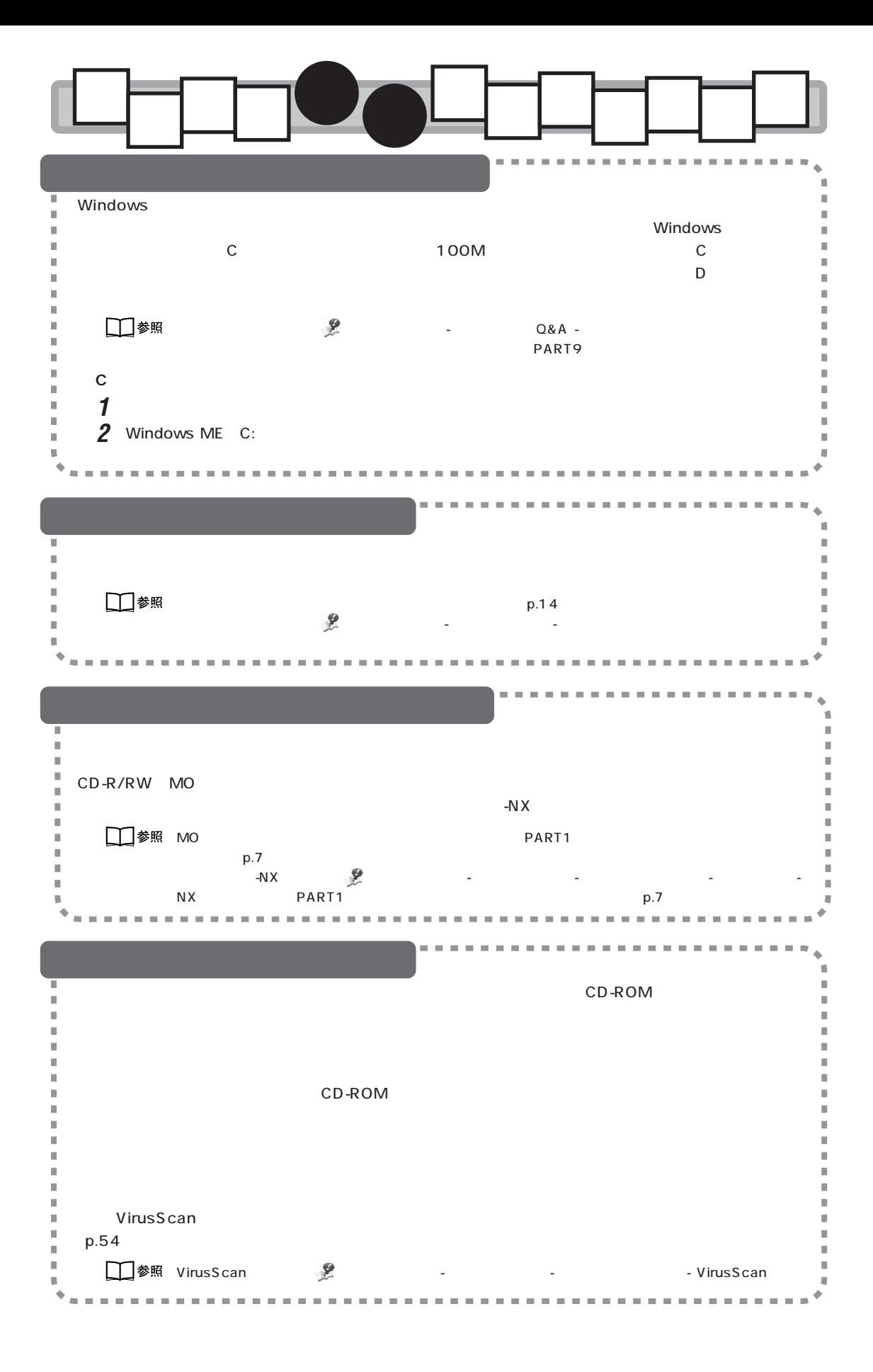

# 困ったときのQ&A HS

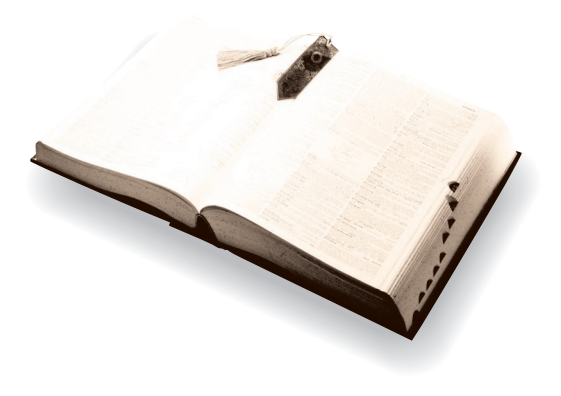

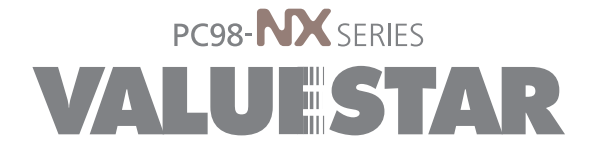

2 2001 3 NEC� P 853-810130-017-A2